# **Manual da placa de desktop D815EEA da Intel**®

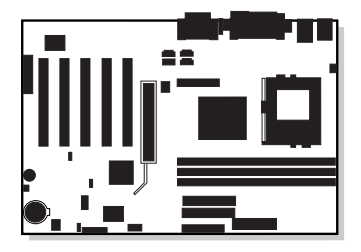

# **Histórico da revisão**

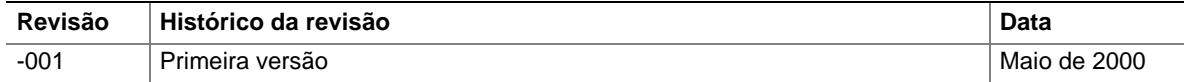

Se uma marca da declaração de conformidade com a FCC estiver presente na placa, a seguinte declaração se aplicará:

### **Declaração de conformidade com a FCC**

Este dispositivo está em conformidade com a Parte 15 das Regras da FCC. A operação está sujeita às duas condições seguintes: (1) este dispositivo não pode causar interferência prejudicial e (2) este dispositivo deve aceitar qualquer interferência recebida, inclusive interferência que possa causar operação indesejável.

Para obter esclarecimentos para dúvidas relacionadas ao desempenho EMC deste produto, entre em contato com:

Intel Corporation 5200 N.E. Elam Young Parkway Hillsboro, OR 97124 1-800-628-8686

Este equipamento foi testado e considerado compatível com os termos para um dispositivo digital Classe B, de acordo com a Parte 15 das Regras da FCC. Esses limites são especificados para proporcionar proteção razoável contra interferência prejudicial em uma instalação residencial. Este equipamento gera, usa e pode irradiar energia em freqüência de rádio e, se não for instalado e utilizado de acordo com as instruções, pode causar interferência prejudicial às comunicações por rádio. Contudo, não há garantia de que não irá ocorrer interferência em uma instalação em particular. Se este equipamento causar interferência prejudicial à recepção de rádio e televisão, que pode ser detectada ligando-se e desligando-se o equipamento, o usuário deverá executar um ou mais dos seguintes procedimentos para tentar solucionar o problema:

- Altere a direção ou localização da antena receptora.
- Aumente a distância entre o equipamento e o receptor.
- Conecte o equipamento a uma tomada em um circuito diferente daquele em que o receptor está conectado.
- Consulte o revendedor ou um técnico de rádio/TV com experiência para obter ajuda.

### **Declaração de conformidade do Canadian Department of Communications (Departamento de Comunicações Canadense):**

Este aparelho digital não excede os limites da Classe B para ruído de emissões de rádio de um aparelho digital especificado pelos Regulamentos de Interferência para Rádio do Canadian Department of Communications.

Le présent appareil numerique német pas de bruits radioélectriques dépassant les limites applicables aux appareils numériques de la classe B prescrites dans le Réglement sur le broullage radioélectrique édicté par le ministére des Communications du Canada.

### **Isenção de responsabilidade**

A Intel Corporation (Intel) não fornece a este material qualquer tipo de garantia, incluindo, mas não limitando, as garantias implícitas de comercialização e adaptação a um propósito determinado. A Intel não se responsabiliza por eventuais erros contidos neste documento. A Intel não se compromete a atualizar ou manter atualizadas as informações contidas neste documento. Nenhuma parte deste documento pode ser copiada ou reproduzida de qualquer forma, sem autorização prévia por escrito da Intel.

Um produto Intel, quando usado de acordo com a documentação associada, é "Capacitado para o Ano 2000" quando, ao ser instalado, armazena, exibe, processa, fornece e/ou recebe de maneira precisa os dados relativos a datas de, para e entre os séculos vinte e vinte um, incluindo cálculos relativos aos anos bissextos, contanto que todas as outras tecnologias usadas em combinação com o dito produto troquem esses dados com ele de forma adequada.

† Produtos e nomes de terceiros pertencem exclusivamente aos seus respectivos proprietários.

Copyright © 2000, Intel Corporation. Todos os direitos reservados.

# **Sumário**

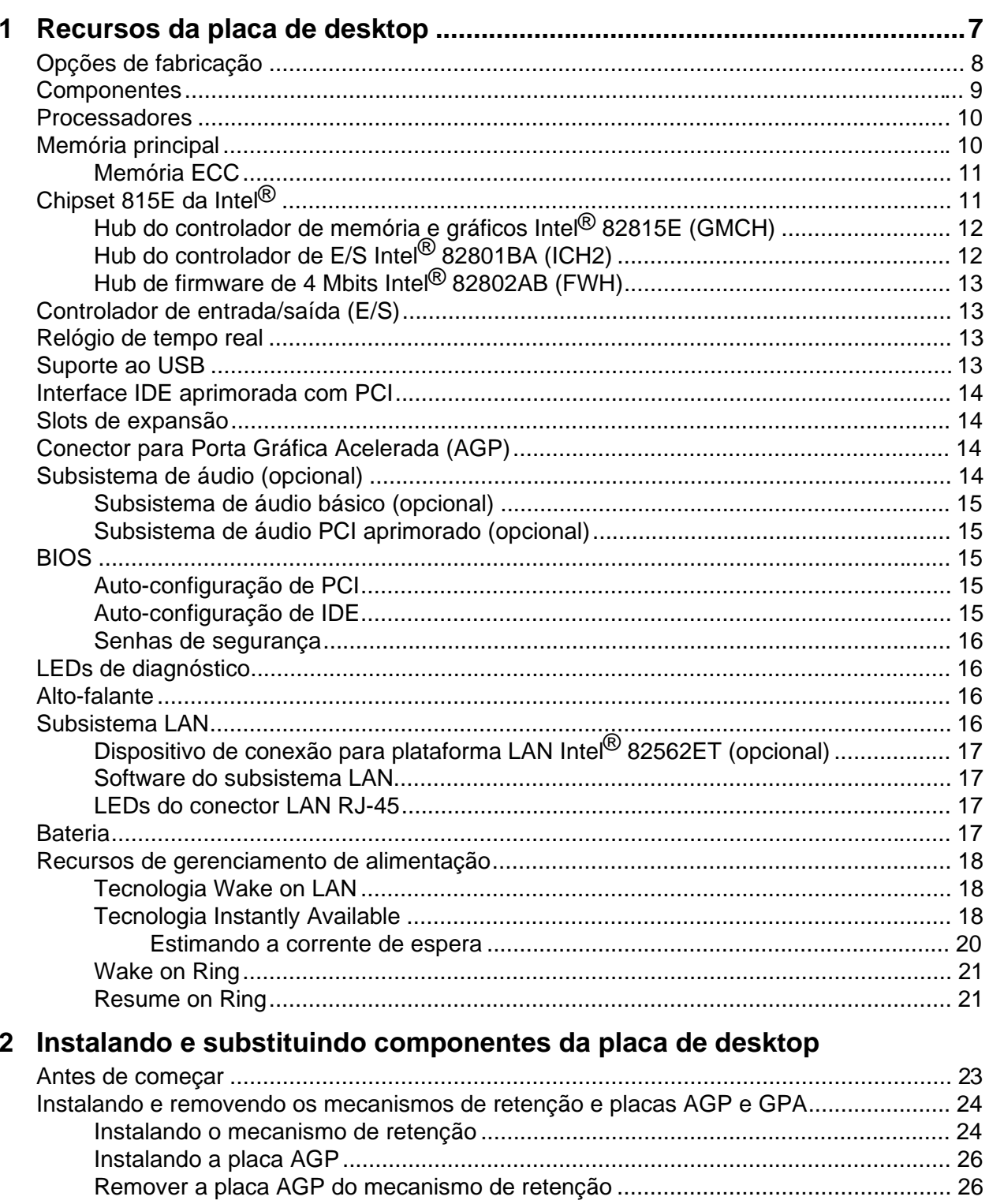

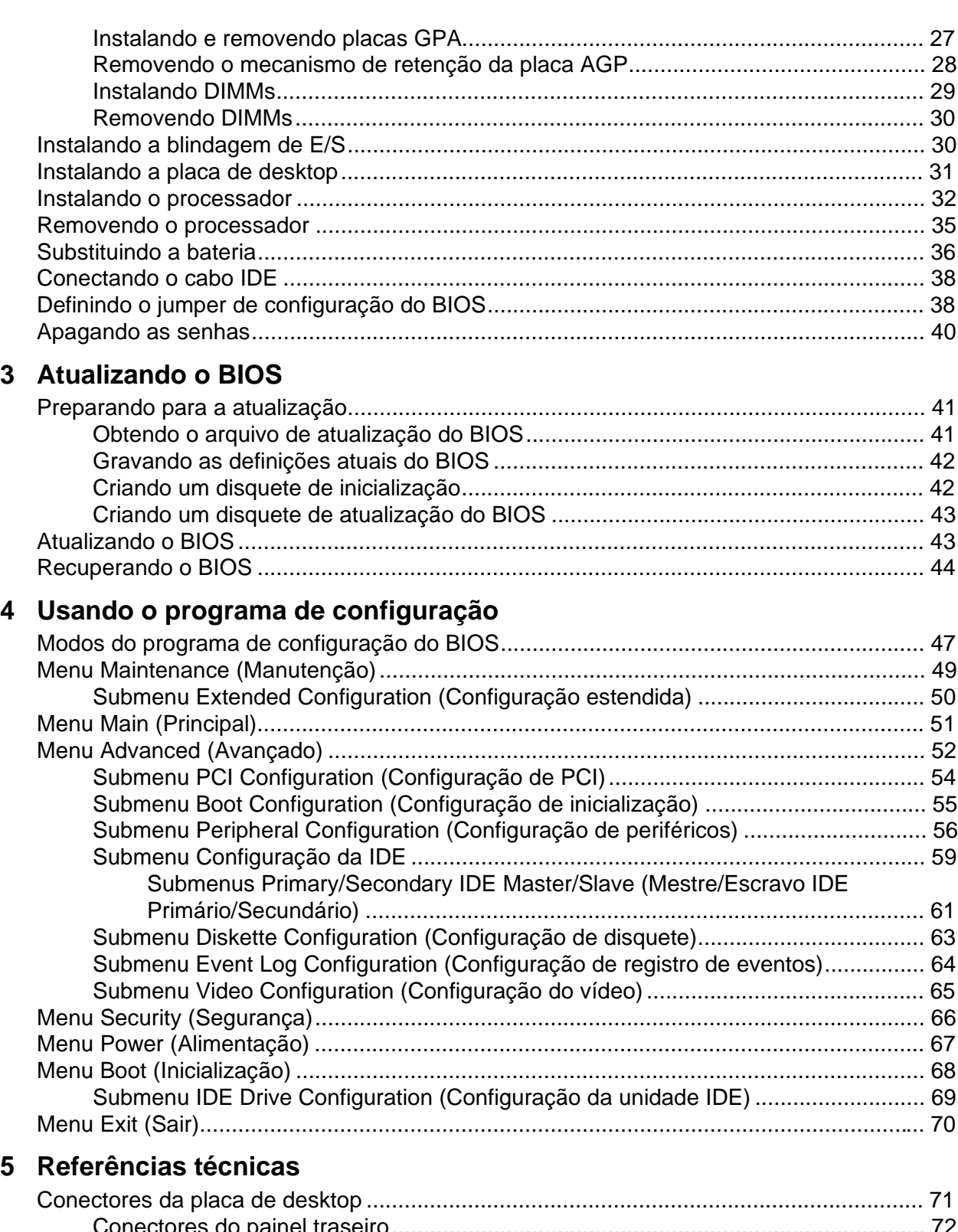

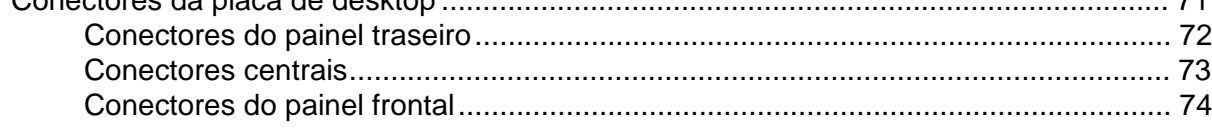

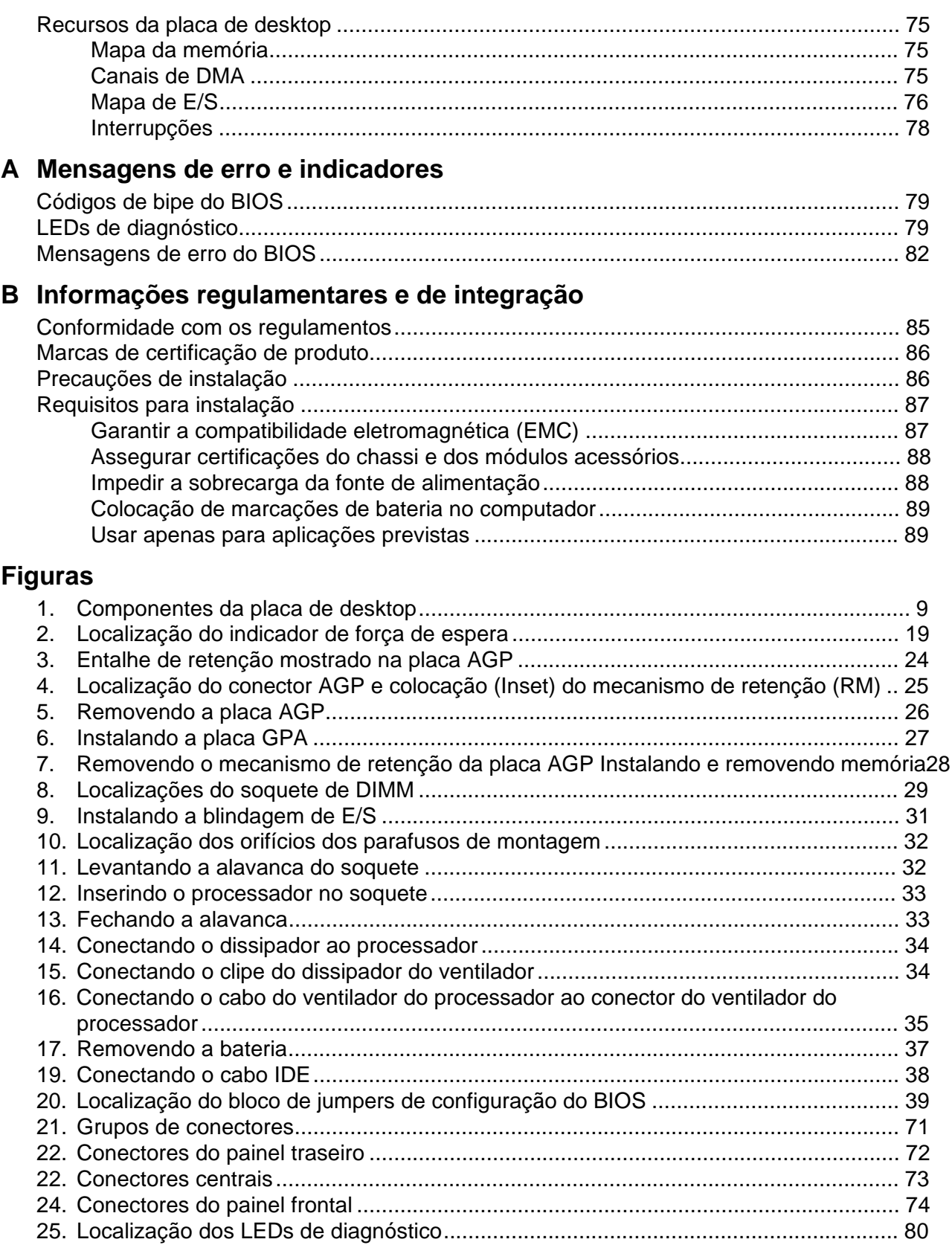

### **Tabelas**

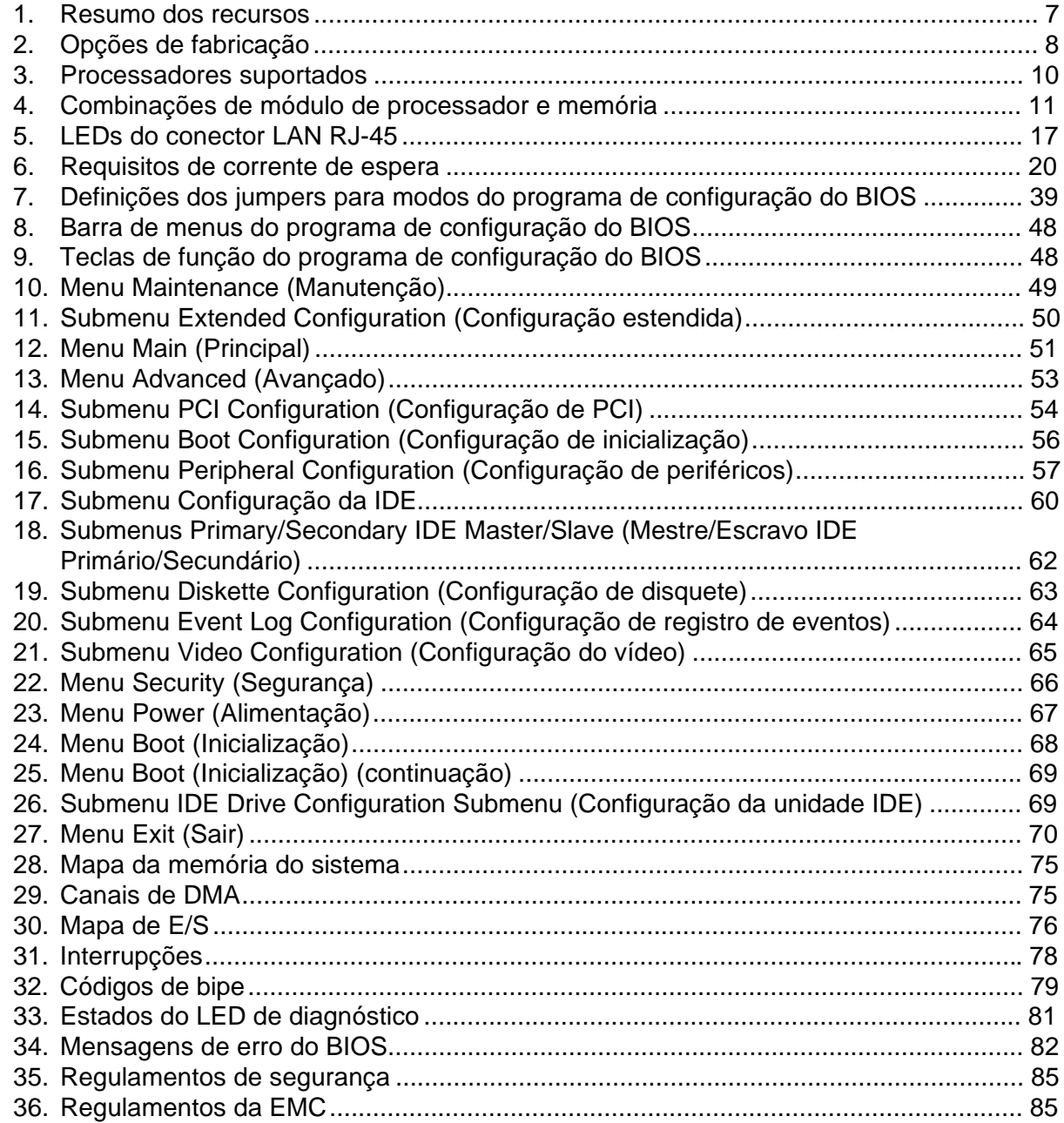

# **1 Recursos da placa de desktop**

A Tabela 1 descreve os principais recursos da placa.

| <b>Características</b>                                       | Especificação                                                                                                    |  |
|--------------------------------------------------------------|----------------------------------------------------------------------------------------------------|--|
| <b>Formato</b>                                               | ATX (30,4 cm por 20,8 cm)                                                                                                    |  |
| <b>Processadores</b>                                         | • Família de processadores Intel <sup>®</sup> Pentium <sup>®</sup> III com suporte para pacote<br>FC-PGA (Conjunto de grades de pinos flip chip) com freqüência de<br>barramento do sistema de 100 MHz e 133 MHz.<br>• Família de processadores Intel® Celeron <sup>™</sup> com suporte para pacotes PPGA<br>(Plastic Pin Grid Array, conjunto de grades de pino plástico) e FC-PGA com<br>freqüência de barramento do sistema de 66 MHz. |  |
| <b>Memória</b>                                               | Três soquetes para módulo de memória em linha dupla (DIMM) de 168 pinos<br>· PC100 SDRAM de 100 MHz (todas as freqüências de barramento do<br>sistema)<br>• PC133 SDRAM de 133 MHz (somente com processadores de freqüência de<br>barramento do sistema de 133 MHz)                                                                                                    |  |
| <b>Chipset</b>                                               | O chipset Intel® 815E consistindo em:<br>• Hub do controlador de memória e gráficos Intel® FW82815E (GMCH,<br><b>Graphics Memory Controller Hub)</b><br>• Hub do controlador de E/S Intel® FW82801BA (ICH2, I/O Controller Hub)<br>• Hub de firmware de 4 Mbits Intel® FW82802AB (FWH, Firmware Hub)                                                                                                    |  |
| Controle de E/S                                              | Controlador de E/S de barramento LPC SMSC LPC47M102                                                                                                    |  |
| Vídeo                                                        | Conector AGP universal com suporte para:<br>• AGP 1x, 2x ou 4x (compativel com AGP 2.0) ou,<br>• Placas GPA (Graphics Performance Accelerator) para memória local de<br>gráficos integrados<br>• Conector DVO (Digital Video Output) (opcional)<br>• Conector de VGA no painel posterior                                                                                                    |  |
| <b>Power Management</b><br>(Gerenciamento de<br>alimentação) | Suporte para ACPI 1.0 e APM 1.2                                                                                                    |  |
| <b>Compatível com PC</b><br>Design                           | PC 99 e PC 99A                                                                                                    |  |
| Interfaces para<br>periféricos                               | • Duas portas seriais: uma no painel traseiro e uma no conector interno<br>• Quatro portas USB: duas no painel traseiro e, opcionalmente, duas no painel<br>frontal<br>• Uma porta paralela<br>• Duas interfaces IDE com suporte para Ultra ATA/66 e ATA/100<br>• Uma interface para unidade de disco flexível                                                                                                    |  |
| Capacidade de<br>expansão                                    | Seis slots disponíveis para placas de expansão suplementares:<br>• Cinco slots para placa suplementar de barramento PCI (SMBus roteados<br>para slot PCI 2)<br>• Um slot AGP universal com suporte para placas AGP 1x, 2x e 4x                                                                                                    |  |

**Tabela 1. Resumo dos recursos**

continuação

| <b>Características</b> | <b>Especificação</b>                                                        |
|------------------------|-----------------------------------------------------------------------------|
| <b>BIOS</b>            | <b>BIOS Intel/AMI</b><br>$\bullet$                                          |
|                        | • FWH (hub de firmware de 4 Mbits) Intel® 82802AB                           |
|                        | · Suporte para Gerenciamento Avançado de Alimentação (APM), Interface       |
|                        | Avançada de Configuração e Energia (ACPI), Plug and Play e SMBIOS           |
| Tecnologia Wake on     | Suporte para realizar o wake up do sistema usando uma placa de interface de |
| LAN <sup>†</sup>       | rede suplementar com recurso wake up remoto                                 |

**Tabela 1. Resumo dos recursos** (continuação)

# **Opções de fabricação**

A Tabela 2 descreve as opções de fabricação da placa.

| <b>Características</b>                                                | Especificação                                                                                                    |  |
|-----------------------------------------------------------------------|----------------------------------------------------------------------------------------------------|--|
| <b>Audio</b>                                                          | Estão disponíveis duas opções de subsistema de áudio compatível com Audio<br>Codec '97 (AC '97):                                                             |  |
|                                                                       | · Um subsistema de áudio básico, que inclui o componente ICH2 e um codec<br>analógico de Dispositivos Analógicos AD1885, ou                                  |  |
|                                                                       | • Um subsistema de áudio avançado que inclui um controlador digital Creative Labs<br>ES1373 AC '97 e um codec de áudio estéreo Crystal Semiconductor CS4297. |  |
| <b>Tecnologia Instantly</b>                                           | Estado de inatividade suspenso-para-RAM S3 da ACPI<br>$\bullet$                                                                                              |  |
| Available                                                             | Suporte para a Especificação de Barramento Local PCI Revisão 2.2 (PCI Local<br><b>Bus Specification Revision 2.2)</b>                                        |  |
|                                                                       | • Teclado Wake on $PS/2^{\dagger}$ e portas USB                                                                                                    |  |
| <b>LEDs</b> de<br>diagnóstico                                         | Consistem em quatro LEDs montados no painel traseiro                                                                                                    |  |
| <b>Conector de LED</b><br><b>SCSI</b>                                 | Permite que as controladoras SCSI suplementares usem o mesmo LED que a<br>controladora de E/S integrada                                                      |  |
| <b>Interface Visual</b><br>Digital (DVI, Digital<br>Visual Interface) | Interface para a placa opcional suportar Flat Panel, Digital CRT ou saída de TV                                                                              |  |
| <b>LAN</b> integrada                                                  | Intel <sup>®</sup> 82562ET suporta um conector LAN no painel posterior com LEDs                                                                              |  |
| <b>Monitor de hardware</b>                                            | Heceta 4 que suporta os itens a seguir:                                                                                                    |  |
|                                                                       | • Sensor de temperatura com diodo remoto                                                                                                    |  |
|                                                                       | Sensor de voltagem para detectar valores fora da faixa permitida<br>$\bullet$                                                                                |  |
| <b>CNR</b>                                                            | Slot CNR (Communication and Networking Riser). Se usado, impede<br>mecanicamente o uso do slot PCI 5.                                                        |  |

**Tabela 2. Opções de fabricação**

### ✏ **OBSERVAÇÃO**

*Para obter informações sobre as placas-mãe da Intel*®*, incluindo especificações técnicas dos produtos, atualizações de BIOS e drivers de dispositivo, consulte o site da Intel na World Wide Web:*

http://support.intel.com/support/motherboards/desktop/

## **Componentes**

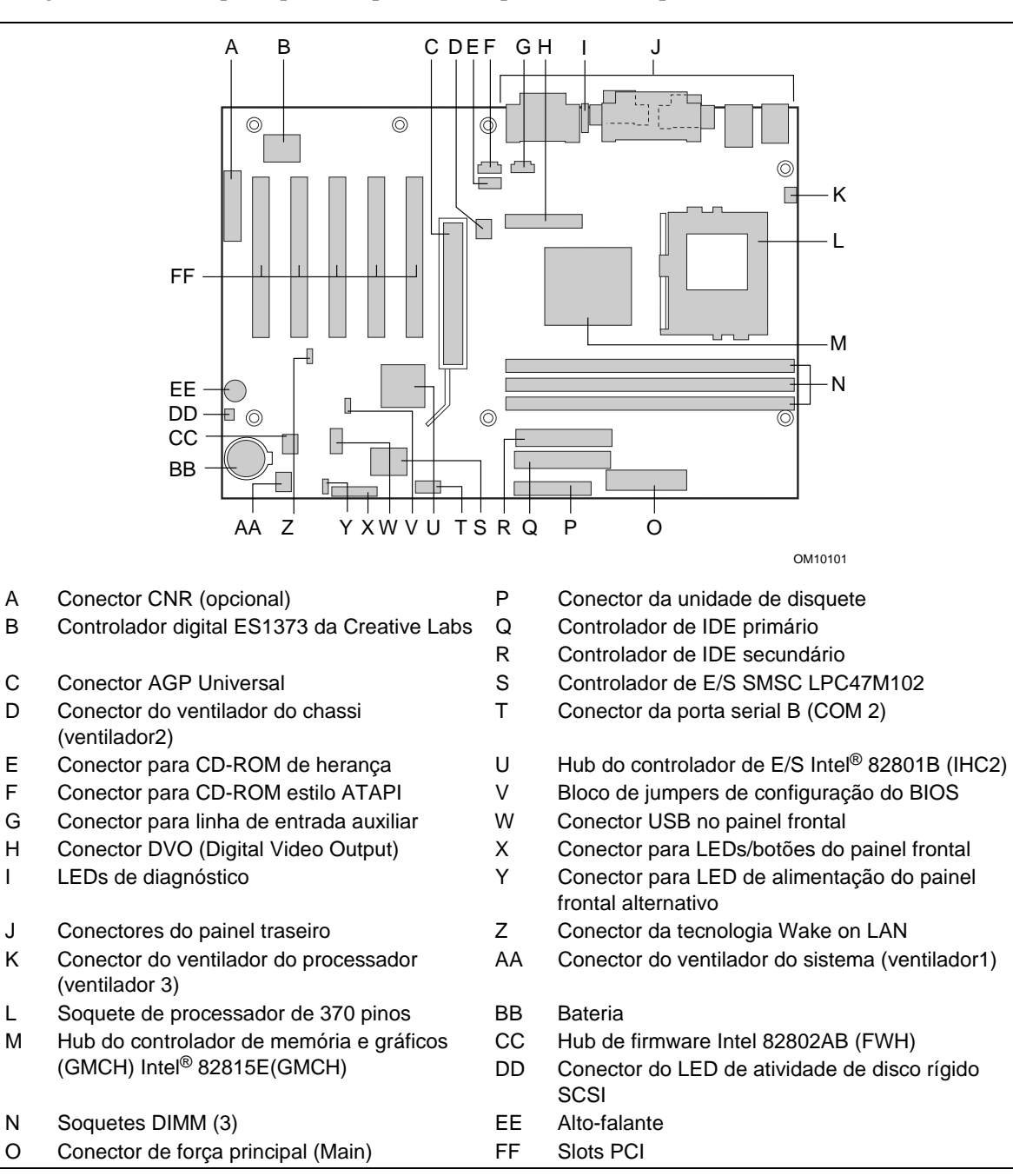

A Figura 1 mostra os principais componentes da placa de desktop.

### **Figura 1. Componentes da placa de desktop**

### ✏ **OBSERVAÇÃO**

*Os componentes rotulados como opcionais não existem em todas as placas D815EEA.*

## **Processadores**

A placa suporta um único processador Intel Pentium III ou um processador Intel Celeron acima de 500 MHz. Os processadores não vêm com a placa de desktop e devem ser adquiridos separadamente.

O processador se conecta à placa de desktop por meio de um soquete PGA370. A placa de desktop suporta os processadores listados na Tabela 3.

| Tipo de<br>processador     | Tipo de<br>soquete | Designação do processador (MHz)               | Freqüência de<br>barramento do<br>sistema (MHz) | Tamanho do<br>cache L2 (KB) |
|----------------------------|--------------------|-----------------------------------------------|-------------------------------------------------|-----------------------------|
| Processador<br>Pentium III | FC-PGA             | 866, 800EB, 733, 667, 600EB e<br>533EB        | 133                                             | 256                         |
|                            |                    | 850, 800, 750, 700, 650, 600E, 550E<br>e 500E | 100                                             | 256                         |
| Processador<br>Celeron     | FC-PGA             | 700, 667, 633, 600, 566, 533A e 500A          | 66                                              | 128                         |
| Processador<br>Celeron     | <b>PPGA</b>        | 533 e 500                                     | 66                                              | 128                         |

**Tabela 3. Processadores suportados**

Para obter as informações mais recentes sobre o suporte a processadores da placa, consulte o site na Web sobre placas-mãe da Intel em:

*http://support.intel.com/support/motherboards/desktop/*

Para obter instruções sobre como instalar ou atualizar o processador, consulte o Capítulo 2.

## **Memória principal**

A placa suporta DIMMs SDRAM de 168 pinos, conforme definido abaixo:

- Dual Inline Memory Modules (DIMMs) SDRAM de 168 pinos com conectores dourados
- São fornecidos três slots de DIMM para configurações de memória flexíveis
- Até dois DIMMs SDRAM de dois lados com 133 MHz, ou um DIMM e dois lados e dois DIMMs de um lado
- Até três DIMMs SDRAM de dois lados com 100 MHz
- Memória do sistema mínima: 32 MB
- Memória do sistema máxima: 512 MB

### ✏ **OBSERVAÇÃO**

*O BIOS não pode determinar o tamanho e o tipo de DIMM quando não for inicializado. Se mais de 512 MB estiverem instalados na memória do sistema, o BIOS exibirá uma mensagem durante a inicialização, indicando que a memória acima de 512 MB não foi inicializada. A mensagem indica que há informações adicionais disponíveis no Setup* (Programa de configuração). *Na primeira vez que o BIOS detecta essa situação, é feita uma pausa após a mensagem, para que seja* *dada a opção para entrar no Setup ou clicar em <ESC> para prosseguir a inicialização. A mensagem continuará sendo exibida durante a inicialização enquanto persistir a situação, no entanto, o BIOS não fará uma pausa na detecção subseqüente. O Setup exibirá a configuração da memória instalada e mostrará a memória acima de 512 MB como "não-inicializada".*

- DIMMs de um ou de dois lados sem buffer
- Memória SPD (Serial Presence Detect)
- DIMMs ECC e não ECC (DIMMs ECC irão operar somente no modo não-ECC)
- Memória de 3,3 V (somente)
- Suporte para STR (Suspend to RAM, suspenso-para-RAM)
- Suporte não-SPD básico
- Configurações misturadas de velocidade de DIMM serão padronizadas para a velocidade de DIMM mais baixa instalada

A placa suporta as combinações de módulo de processador e memória mostradas na Tabela 4.

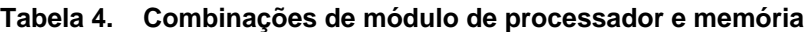

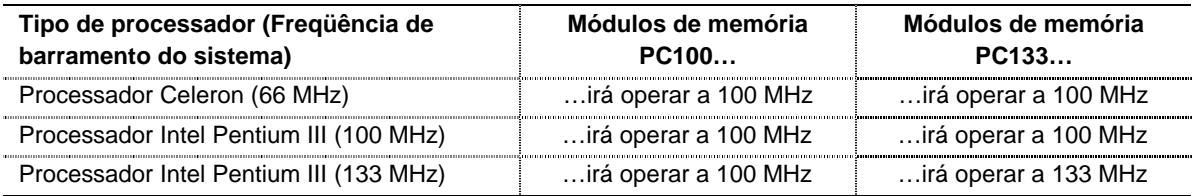

### **Memória ECC**

A placa suporta DIMMs ECC e não-ECC (DIMMs ECC irão operar somente no modo não-ECC).

### ✏ **OBSERVAÇÃO**

*Os processadores de freqüência de barramento do sistema de 100 MHz suportarão a memória de 133 MHz, no entanto, a memória irá operar a 100 MHz.*

### **Chipset 815E da Intel**®

O chipset 815E da Intel consiste nos seguintes dispositivos:

- Hub do controlador de memória e gráficos Intel 82815E (GMCH)
- Hub do controlador de E/S Intel 82801BA (ICH2)
- Hub de firmware Intel 82802AB (FWH)

### **Hub do controlador de memória e gráficos Intel**® **82815E (GMCH)**

O GMCH Intel 82815E possui estes recursos:

- Suporte para processadores acima de 500 MHz, incluindo: Processador Intel Pentium III (FC-PGA, freqüência de barramento de sistema de 100 MHz e 133 MHz) e processador Celeron (PPGA e FC-PGA, freqüência de barramento de sistema de 66 MHz)
- Controlador de memória DRAM síncrona integrado
	- Suporte para DIMMs de SDRAM de 100 MHz/133 MHz sem buffers
	- Memória de sistema máxima de 512 MB
- Suporte para um único dispositivo AGP ou placa GPA
	- 4 MB do cache de exibição de 133 MHz SDRAM na placa GPA
	- Interface compatível com Accelerated Graphics Port (AGP) 2.0
	- $\sim$  Suporte para transferências de dados de 1x/2x/4x
- O conector DVO (Digital Video Output) oferece suporte a placa opcional para painel plano, digital CRT ou saída de TV
- Gerenciamento de alimentação compatível com ACPI Rev 1.0 e APM Rev 1.2
- Detecção automática de memória RDRAM

## **Hub do controlador de E/S Intel**® **82801BA (ICH2)**

O ICH2 Intel 82801BA possui estes recursos:

- Cinco slots de Barramento local PCI de 33 MHz, oferecendo suporte para:
	- Quatro PCI mais um slot compartilhado PCI/CNR
	- Suporte para especificação PCI, rev 2.2
- Suporte para interface Low Pin Count (LPC)
- Controlador IDE integrado (oferece suporte aos modos Ultra ATA/66/100 e Ultra DMA 33)
- Controlador de acesso à mídia LAN integrado
- Suporte para CNR
- Suporte para USB
- Lógica de gerenciamento de alimentação (compatível com ACPI rev 1.0b)
- Suporte para barramento de gerenciamento do sistema (roteado para o slot 2 PCI, somente)
- Relógio de tempo real (com RAM CMOS mantida por bateria de 256 bytes)
- Link digital AC '97 para CODECs de áudio e telefonia:
	- Compatível com AC'97 2.1
	- Lógica para entrada e saída de áudio, entrada para microfone, entrada e saída de modem
	- Funções PCI separadas para áudio e modem
- Suporta dois dispositivos Master/DMA

### **Hub de firmware de 4 Mbits Intel**® **82802AB (FWH)**

O FWH Intel 82802AB possui estes recursos:

- BIOS do Sistema
- Segurança do sistema e lógica de gerenciamento
- RNG (Random Number Generator, gerador de número aleatório) para uso em aplicativos de segurança

## **Controlador de entrada/saída (E/S)**

O controlador de E/S SMSC LPC47M102 possui os seguintes recursos:

- Duas portas seriais
- Uma porta paralela com suporte para ECP (porta de recursos avançados) e EPP (porta paralela avançada)
- Controlador de mouse e de teclado
- Controlador de unidade de disquete
- Porta de MIDI/jogo
- Controle de ventilador

## **Relógio de tempo real**

A placa de desktop tem um relógio com a hora do dia e um calendário de 100 anos. A bateria da placa de desktop mantém o relógio funcionando quando o computador está desligado.

### ✏ **OBSERVAÇÃO**

*O método recomendado para obter acesso à data nos sistemas com placas-mãe da Intel é fazê-lo indiretamente através do Relógio de Tempo Real (RTC) por meio do BIOS. O BIO,S nas placas de desktop da Intel, contém um recurso de manutenção e verificação de século que verifica os dois dígitos menos significativos do ano armazenados no RTC durante cada pedido do BIOS (INT 1AH). Se a data for menor do que 80 (ou seja, 1980 é o primeiro ano aceito pelo PC), o recurso do BIOS atualiza o byte do século para 20. Este recurso permite que os sistemas operacionais e aplicativos que usam os serviços de data e hora do BIOS manipulem de forma confiável o ano como um valor de quatro dígitos.*

## **Suporte ao USB**

A placa de desktop possui duas portas USB. Há suporte disponível para USB de painel frontal como uma opção para fornecer duas portas USB adicionais. É possível conectar dois dispositivos periféricos USB diretamente no computador sem que um hub externo seja usado. Para conectar mais de dois dispositivos, conecte um hub externo a qualquer uma das portas incorporadas. A placa de desktop suporta a interface universal do controlador host (UHCI) padrão e utiliza drivers de software padrão criados para serem compatíveis com o UHCI.

### ✏ **OBSERVAÇÃO**

*Os sistemas de computador que têm um cabo não-blindado conectado a uma porta USB podem não satisfazer às exigências da Classe B da FCC, mesmo quando nenhum dispositivo ou um dispositivo USB de baixa velocidade estiver conectado ao cabo. Use um cabo blindado que satisfaça às exigências para um dispositivo USB de velocidade total.*

### **Interface IDE aprimorada com PCI**

A interface IDE aprimorada com PCI lida com a troca de informações entre o processador e os dispositivos periféricos, tais como discos rígidos, unidades de CD-ROM e unidades Iomega ZIP† dentro do computador. A interface suporta o seguinte:

- Até quatro dispositivos IDE (tais como discos rígidos)
- Dispositivos ATAPI (tais como unidades de CD-ROM)
- Dispositivos PIO modo 3 e modo 4
- Protocolos Ultra ATA/33, Ultra ATA/66 e Ultra ATA/100
- Suporte para as unidades de servo laser (LS-120)

### **Slots de expansão**

A placa de desktop possui sete conectores para placas suplementares: cinco slots de expansão PCI, um conector AGP universal e um conector CNR. Os sete conectores oferecem suporte a apenas seis placas de expansão, pois o slot CNR e o slot 5 PCI são compartilhados e não podem ser usados simultaneamente.

### **Conector para Porta Gráfica Acelerada (AGP)**

A AGP é uma interface de alto desempenho para aplicativos de uso intensivo de gráficos, como gráficos 3D. A AGP é independente do barramento PCI e foi criada para ser usada exclusivamente com os dispositivos de exibição de gráficos. O conector AGP universal suporta placas AGP 1X, 2X e 4X. Ele também suporta placas suplementares GPA e DVI.

O mecanismo de retenção (RM) da placa AGP vem junto com a placa de desktop embalada. As instruções de instalação são apresentadas no Capítulo 2.

### **Subsistema de áudio (opcional)**

A placa oferece dois subsistemas de áudio compatíveis com AC '97 V 1.03. Os dois subsistemas possuem estes recursos:

- Arquitetura digital e analógica dividida para uma melhor relação de sinal e ruído (S/N, signal-to-noise):≥ 85dB
- Suporte para o gerenciamento de alimentação para APM 1.2 e ACPI 1.0 (dependente de driver)
- Aperfeiçoamento estéreo 3-D

### **Subsistema de áudio básico (opcional)**

O subsistema de áudio básico opcional consiste no seguinte:

- Hub do controlador de E/S Intel 82801BA (ICH2)
- Codec analógico AD1885 de dispositivos analógicos

### **Subsistema de áudio PCI aprimorado (opcional)**

A placa oferece um subsistema opcional de recursos de áudio suportados por:

- Controlador digital ES1373 da Creative Labs
- Codec CS4297 (A) Crystal Semiconductor

### ✏ **OBSERVAÇÃO**

*O conector de saída de linha foi projetado apenas para alimentar fones de ouvido ou alto-falantes amplificados. Poderá ocorrer baixa qualidade de áudio caso alto-falantes passivos (não amplificados) sejam conectados a essa saída.*

Utilitários e drivers de áudio estão disponíveis no site da Intel na World Wide Web:

*http://support.intel.com/support/motherboards/desktop/*

## **BIOS**

O BIOS fornece o POST (teste automático de inicialização), o BIOS Setup (programa de configuração do BIOS), os utilitários de configuração automática para PCI e IDE e o BIOS de vídeo. O BIOS é armazenado no FWH (hub de firmware) Intel 82802AB.

O BIOS pode ser atualizado com as instruções fornecidas no Capítulo 3.

### **Auto-configuração de PCI**

Se você instalar uma placa de expansão PCI em seu computador, o utilitário de configuração automática de PCI do BIOS detectará e configurará os recursos (IRQs, canais DMA e espaço de E/S) automaticamente para essa placa de expansão. Não será necessário executar o programa de configuração do BIOS depois da instalação de uma placa de expansão PCI.

### **Auto-configuração de IDE**

Se você instalar um dispositivo IDE (por exemplo, um disco rígido) no computador, o utilitário de configuração automática de IDE do BIOS irá detectar e configurar o dispositivo para esse computador. Não será necessário executar o programa de configuração do BIOS depois da instalação de um dispositivo IDE.

### **Senhas de segurança**

O BIOS contém recursos de segurança que determinam se o BIOS Setup (Programa de Configuração do BIOS) pode ser acessado e quem poderá inicializar o computador. É possível definir uma senha de supervisor e de usuário para o programa de configuração e para inicializar o computador, com as seguintes restrições:

- A senha de supervisor fornece acesso irrestrito para exibir e alterar todas as opções do programa de configuração. Se apenas a senha de supervisor estiver definida, pressionar a tecla <Enter>, no aviso da senha do programa de configuração, fornecerá ao usuário acesso restrito ao programa de configuração.
- Se tanto a senha de supervisor como a de usuário estiverem definidas, você precisará digitar uma dessas senhas para acessar o programa de configuração. As opções de configuração estão disponíveis para visualização e alteração dependendo se foi fornecida uma senha de supervisor ou de usuário.
- A definição de uma senha de usuário limita quem pode inicializar o computador. O aviso da senha é exibido antes que o computador seja inicializado. Se apenas a senha de supervisor estiver definida, o computador se inicializará sem solicitar uma senha. Se as duas senhas estiverem definidas, você poderá usar qualquer uma delas para inicializar o computador.

## **LEDs de diagnóstico**

Existem quatro LEDs de diagnóstico avançados de duas cores localizados no painel traseiro. Os LEDs informam as falhas do POST. Consulte a página 80 para obter informações sobre os LEDs.

### **Alto-falante**

Um alto-falante indutivo de 47  $\Omega$  encontra-se montado na placa de desktop. O alto-falante fornece informações audíveis de códigos de erro (códigos de bipe) durante o teste automático de inicialização (POST).

## **Subsistema LAN**

O Intel 82562ET (em conjunto com o Intel 82801BA ICH2) fornece um subsistema LAN PCI da Fast Ethernet Wired for Management (WfM), que oferece as conectividades 10Base-T e 100 Base-TX. Os recursos incluem:

- Controle de barramento direto de 32 bits e 33 MHz no barramento PCI
- Estrutura de memória compartilhada na memória do host que copia dados diretamente para/da memória do host
- Capacidade 10Base-T e 100Base-TX usando um único conector RJ-45 com LEDs de status de conexão e atividade
- Autonegociação IEEE 802.3u para a conexão mais rápida disponível
- Configuração sem jumpers; o subsistema LAN pode ser totalmente configurado pelo software

## **Dispositivo de conexão para plataforma LAN Intel**® **82562ET (opcional)**

O componente LAN Intel 82562ET fornece uma interface para o conector RJ-45 do painel traseiro com LEDs integrados. Como alternativa, a interface física pode ser fornecida pelo conector CNR.

O Intel 82562ET oferece as seguintes funções:

- Conectividade LAN Ethernet 10/100 básica
- Há suporte para o conector RJ-45 com LEDs indicadores de status
- Compatibilidade total de driver
- Há suporte para gerenciamento avançado de alimentação (APM)
- Limite de trânsito programável
- EEPROM configurável, que contém o endereço MAC

### **Software do subsistema LAN**

Para obter drivers e software LAN PCI Intel 82562ET Fast Ethernet WfM, consulte o link D815EEA no site da Intel na Web no endereço:

*http://support.intel.com/support/motherboards/desktop/*

### **LEDs do conector LAN RJ-45**

Dois LEDs são inseridos no conector LAN RJ-45. A Tabela 5 descreve os estados do LED quando a placa é ligada e o subsistema LAN está em operação.

| Cor do<br><b>LED</b> | <b>Estado do LED</b>                                  | Indica                                                           |  |
|----------------------|-------------------------------------------------------|------------------------------------------------------------------|--|
| Verde                | Apagado                                               | A velocidade de 10 Mbit/s selecionada.                           |  |
|                      | On (Ligado)                                           | A velocidade de 100 Mbit/s selecionada.                          |  |
| Amarelo              | Apagado                                               | O vínculo com a LAN não está estabelecido.                       |  |
|                      | On (steady state) (Ligado,<br>estado estável)         | O vínculo com a LAN está estabelecido.                           |  |
|                      | On brighter and pulsing<br>(Ligado, claro e pulsante) | O computador está se comunicando com outro computador<br>na LAN. |  |

**Tabela 5. LEDs do conector LAN RJ-45**

### **Bateria**

Uma bateria na placa de desktop mantém o relógio e os valores na RAM CMOS atualizados quando o computador está desligado. Consulte o Capítulo 2 para obter instruções sobre como substituir a bateria.

### **Recursos de gerenciamento de alimentação**

O gerenciamento de alimentação é implementado em vários níveis, incluindo:

- Suporte ao software:
	- Gerenciamento avançado de alimentação (APM)
	- ACPI (interface avançada de configuração e alimentação)
- Suporte ao hardware:
	- $-$  Tecnologia Wake on LAN
	- Tecnologia Instantly Available
	- Wake on Ring
	- Resume on Ring

Se a placa for usada com um sistema operacional capaz de detectar a ACPI, o BIOS poderá fornecer suporte à ACPI. Caso contrário, por padrão ele suporta o APM.

O BIOS suporta ACPI desde que o sistema operacional reconheça ACPI. Caso contrário, o padrão do BIOS será APM.

### **Tecnologia Wake on LAN**

O conector da tecnologia opcional Wake on LAN pode ser usado com adaptadores de rede de barramento PCI que possuam um conector wake up remoto. Adaptadores de rede compatíveis com PCI 2.2 declaram o sinal wakeup através do PME# (pino A19 nos conectores de barramento PCI) do sinal de barramento PCI. Consulte a Figura 14 na página 34 para saber a localização do conector de tecnologia Wake on LAN na placa de desktop

## **ATENÇÃO**

*Na tecnologia Wake on LAN, a linha de espera de +5 V da fonte de alimentação deve ser capaz de fornecer a corrente de espera de +5 V adequada. A incapacidade de fornecer uma corrente de espera adequada ao implementar a tecnologia Wake on LAN poderá danificar a fonte de alimentação.*

### **Tecnologia Instantly Available**

A tecnologia Instantly Available possibilita que a placa entre no estado de inatividade S3 da ACPI (Suspenso-para-RAM). Enquanto estiver no estado de inatividade S3, o computador parecerá estar desligado. Quando sinalizado por um dispositivo ou evento wake up, o sistema retornará rapidamente ao seu último estado de atividade conhecido.

O indicador de modo de espera da placa de desktop, mostrado na Figura 2 na página 19, permanece aceso quando os módulos de memória e os conectores de barramento PCI estão com energia, mesmo quando o computador parece estar desligado.

Se o sistema possui um LED de alimentação de duas cores no painel frontal, o estado de inatividade será indicado quando o LED se torna âmbar. Para obter mais informações sobre os estados de LED do painel frontal, consulte *Intel*® *Desktop Board D815EEA Technical Product Specification* (Especificações técnicas da placa de desktop D815EEA).

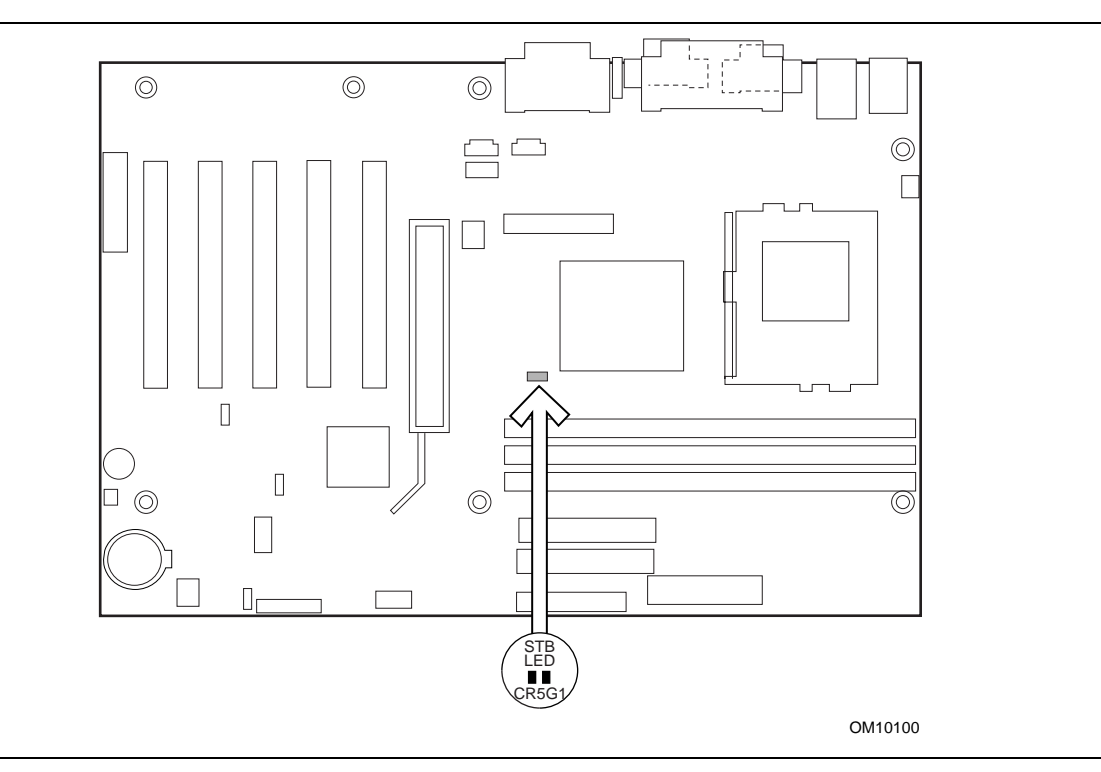

**Figura 2. Localização do indicador de força de espera**

# $\hat{A}$  ATENÇÃO

*Se a corrente de espera necessária para suportar vários eventos de despertar dos barramentos PCI e/ou USB ultrapassar a capacidade da fonte de alimentação, a placa de desktop poderá perder as definições de registro armazenadas na memória. Calcule os requisitos de corrente de espera usando as etapas descritas a seguir.*

As fontes de alimentação usadas com essa placa de desktop devem ser capazes de fornecer corrente de espera suficiente para suportar a configuração padrão Instantly Available (estado de inatividade ACPI S3) como destacado na Tabela 6. Alguns valores são definidos por especificações como PCI 2.2. Os valores fornecidos na tabela para Instantly Available são para um sistema que contém um único dispositivo PCI (ou AGP) habilitado para wake e cinco dispositivos não-wake. As medidas reais podem variar.

### **Estimando a corrente de espera**

## **ATENÇÃO**

*As fontes de alimentação usadas com a placa devem fornecer corrente de espera suficiente para suportar a configuração Instantly Available (estado de inatividade ACPI S3). Se a corrente de espera necessária para suportar vários eventos de despertar dos barramentos PCI e/ou USB ultrapassar a capacidade da fonte de alimentação, a placa poderá perder as definições de registro armazenadas na memória e poderá não despertar apropriadamente.*

Para estimar a corrente de espera necessária para uma determinada configuração de sistema, os requisitos de corrente de espera de todos os componentes instalados devem estar combinados. Consulte a Tabela 6 e siga estas etapas:

- 1. Liste o requisito de corrente de espera da placa (767 mA).
- 2. Liste o requisito de corrente de espera das portas PS/2 (veja a observação abaixo).
- 3. Liste, na linha (dispositivos habilitados para wake) dos slots AGP e PCI 2.2, o número total de dispositivos habilitados para wake instalados e multiplique pelo requisito de corrente de espera.
- 4. Liste, na linha (dispositivos habilitados para não-wake) dos slots AGP e PCI 2.2, o número total de dispositivos habilitados para não-wake instalados e multiplique pelo requisito de corrente de espera.
- 5. Liste todos os requisitos de corrente de espera dos dispositivos habilitados para wake e dos dispositivos habilitados para não-wake, conforme aplicável.
- 6. Some todos os totais de corrente de espera listados nas etapas 1 a 5 para determinar o total estimado do requisito de fornecimento de alimentação da corrente de espera.

| Requisitos para suporte a<br>corrente Instantly Available | Descrição                                                                    | Requisitos de corrente<br>de espera (mA) |
|-----------------------------------------------------------|------------------------------------------------------------------------------|------------------------------------------|
| Mínimo                                                    | Total para a placa                                                           | 767                                      |
| Opcional                                                  | LAN integrada (opcional)                                                     | 95                                       |
|                                                           | Verga para recurso WOL conectado para<br>despertar uma placa LAN PCI ativada | 525                                      |
|                                                           | Portas* PS/2                                                                 | 345                                      |
|                                                           | Slots AGP e PCI 2.2 (dispositivos<br>habilitados para wake)*                 | 375                                      |
|                                                           | Slots AGP e PCI 2.2 (dispositivos<br>habilitados para não-wake)*             | 20                                       |
|                                                           | Portas USB*                                                                  | 507,5 (máximo)                           |
|                                                           | $CNR^*$                                                                      | 375                                      |

**Tabela 6. Requisitos de corrente de espera**

**\*** Depende da configuração do sistema. Veja a observação abaixo.

### ✏ **OBSERVAÇÃO**

*Os requisitos de AGP e PCI são calculados pela totalização dos seguintes itens:*

- *Um dispositivo habilitado para wake @ de 375 mA*
- *Cinco dispositivos não-wake @ de 20 mA cada*

*Requisitos de portas PS/2 segundo a especificação de porta IBM PS/2 (setembro de 1991):*

- *Teclado @ de 275 mA (As medidas reais são de 220 mA a 300 mA, dependendo do tipo de teclado e do estado operacional dos LEDs do teclado.)*
- *Mouse @ de 70 mA*

*Os requisitos de USB são calculados pela totalização dos seguintes itens:*

- *Um dispositivo habilitado para wake @ de 500 mA*
- *Três dispositivos USB não habilitados para wake @ de 2.5 mA cada*

*As portas USB se limitam a um total combinado de 700 mA.*

*Os requisitos de CNR são calculados da seguinte forma:*

- *Um dispositivo habilitado para wake @ de 375 mA*
- *Um dispositivo habilitado para não-wake @ de 20 mA*

### **Wake on Ring**

A operação de Wake on Ring pode ser resumida da seguinte maneira:

- Alimenta o computador no modo de desligamento condicional APM.
- Requer duas chamadas para acessar o computador:
	- A primeira chamada liga o computador.
	- A segunda chamada permite o acesso (quando o software apropriado é carregado).
- Detecta as chamadas internas de forma diferente das externas em oposição aos modems internos:
	- Nos modems externos, o hardware da placa de desktop monitora a entrada ring indicate (RI) da porta serial A (a porta serial B não suporta este recurso).
	- Nos modems internos, um cabo deve ser roteado do modem para o conector Wake on Ring.

Consulte a Figura 22 na página 73 para saber a localização do conector Wake on Ring na placa de desktop.

### **Resume on Ring**

A operação de Resume on Ring pode ser resumida da seguinte maneira:

- Continua a operação a partir do modo de inatividade APM ou do estado S1 da ACPI
- Requer apenas uma ligação telefônica para acessar o computador
- Detecta uma ligação telefônica recebida por modems externos e internos de forma semelhante e não usa o conector Wake on Ring
- Requer que a interrupção de modem não seja mascarada para que a operação ocorra da maneira correta

**Manual da placa de desktop D815EEA da Intel**

# **2 Instalando e substituindo componentes da placa de desktop**

Este capítulo mostra como:

- Instalar e remover o mecanismo de retenção (incluído), bem como as placas AGP e GPA opcionais
- Instalar e remover memórias
- Instalar e remover a placa de desktop
- Instalar e remover o processador
- Substituir a bateria
- Conectar o cabo IDE
- Apagar senhas
- Definir o jumper de configuração do BIOS

### **Antes de começar**

# $\hat{A}$  ATENÇÃO

*Antes de instalar essa placa de desktop em um chassi, consulte o Apêndice B para examinar as exigências e cuidados regulamentares.*

- Siga as etapas em cada procedimento sempre na ordem correta.
- Estabeleça um registro para gravar todas as informações sobre o seu computador como, por exemplo, modelo, números de série, opcionais instalados e informações sobre a configuração.
- Descargas eletrostáticas (ESD) podem danificar os componentes. Somente execute os procedimentos descritos neste capítulo em uma estação de trabalho ESD usando uma pulseira antiestática e um suporte de espuma condutora. Se não houver uma estação de trabalho desse tipo disponível, é possível proteger-se parcialmente contra ESD usando uma pulseira antiestática e prendendo-a em uma parte de metal do chassi do computador para evitar descargas eletrostáticas.

# **ADVERTÊNCIAS**

*Os procedimentos descritos neste capítulo pressupõem familiaridade com a terminologia geral associada a PCs e com as normas e práticas de segurança exigidas para usar e alterar equipamentos eletrônicos.*

*Desconecte o computador da fonte de alimentação elétrica e de qualquer link de telecomunicação, rede ou modems, antes de executar qualquer procedimento descrito neste capítulo. Se você não desligar a alimentação, os links de telecomunicação, as redes ou modems antes de abrir o computador ou executar qualquer procedimento, poderá colocar em risco sua integridade física ou provocar danos no equipamento. Alguns circuitos da placa de desktop podem continuar funcionando apesar de o botão de força do painel frontal estar desligado.*

# **Instalando e removendo os mecanismos de retenção e placas AGP e GPA**

O conector universal AGP suporta placas AGP 1x, 2x e 4x, e placas GPA. Placas mais novas apresentam um entalhe de retenção, como o exibido na Figura 3. Ao usar placas com entalhes, instale o mecanismo de retenção da placa AGP antes de instalar a placa. O mecanismo de retenção da placa AGP não é usado com placas sem entalhes. As páginas 24-28 descrevem:

- a instalação do mecanismo de retenção da placa AGP
- a instalação da placa GPA
- a remoção da placa GPA do mecanismo de retenção
- a remoção do mecanismo de retenção da placa AGP

### **Instalando o mecanismo de retenção**

# $\hat{A}$  ATENÇÃO

*Somente instale o mecanismo de retenção (RM) da placa AGP quando estiver usando uma placa com um entalhe de retenção, conforme mostrado na figura a seguir. Usar o RM com uma placa sem entalhe pode prejudicar a operação. Se você precisar remover o RM, siga as instruções na página 28.*

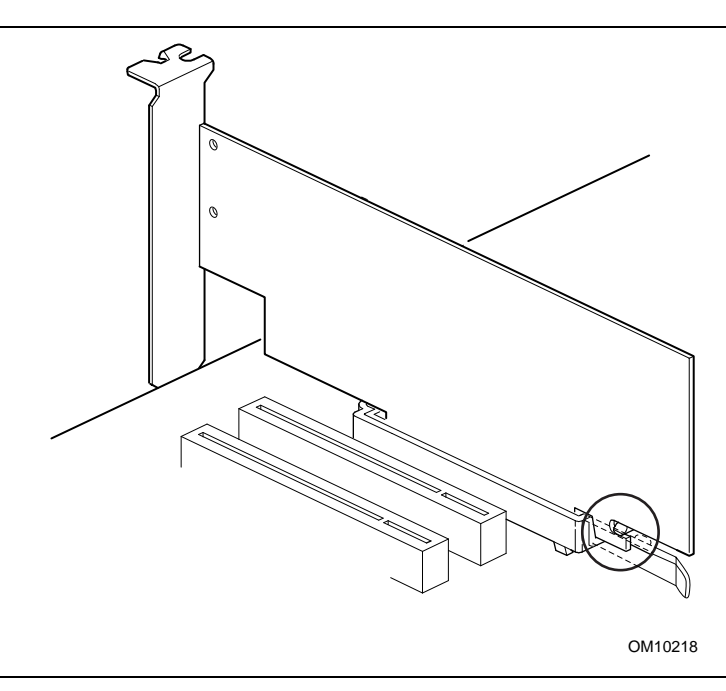

**Figura 3. Entalhe de retenção mostrado na placa AGP**

O RM envolve o conector AGP da placa de desktop e fornece estabilidade mecânica adicional às placas instaladas.

Coloque a embalagem antiestática na qual a placa de desktop foi enviada em uma superfície plana e firme. Coloque a placa de desktop na parte superior da embalagem com o lado do componente voltado para cima. Siga as etapas descritas a seguir para conectar o RM (A) ao conector AGP (B):

1. Localize o conector AGP (J5E1) na placa de desktop, conforme descrito abaixo. Observe que a marca da placa de desktop (C) indica a posição final correta da alavanca do RM (D).

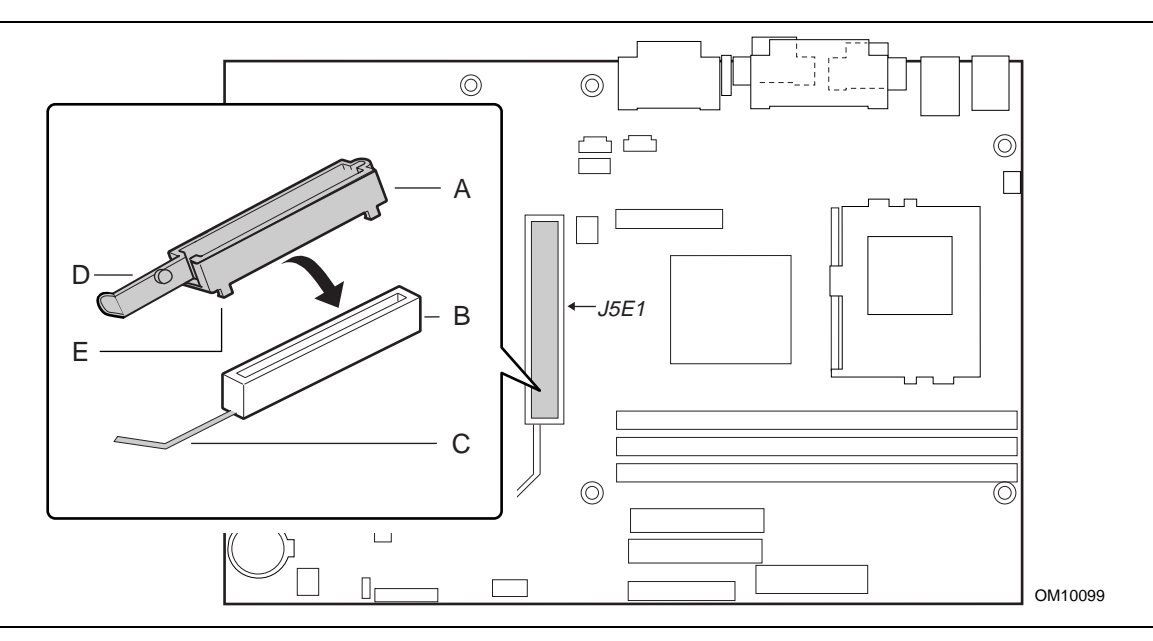

**Figura 4. Localização do conector AGP e colocação (Inset) do mecanismo de retenção (RM)**

2. Posicione o RM sobre o conector AGP, conforme mostrado a seguir.

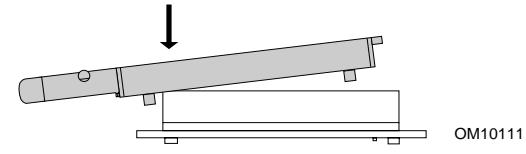

3. Empurre a extremidade da alavanca do RM na direção da seta até que as últimas duas guias (E) se acomodem sobre a extremidade do conector AGP.

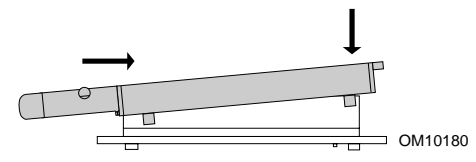

4. Empurre a extremidade livre do RM sobre a outra extremidade do conector AGP e pressione as duas extremidades do RM para baixo até que as quatro abas se encaixem na parte inferior do conector AGP. Não faça pressão além do necessário a fim de evitar danos à placa.

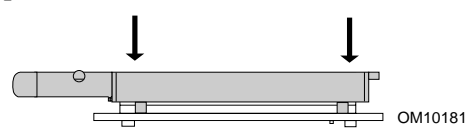

### **Instalando a placa AGP**

# $\hat{A}$  ATENÇÃO

*Ao instalar uma placa AGP, pressione-a para baixo no conector AGP. Se a placa se mover para frente e para trás durante a instalação, mesmo que apenas um pouco, os pinos do soquete AGP poderão ser danificados.*

Siga estas instruções para instalar uma placa AGP que tenha um entalhe de retenção.

- 1. Posicione a placa com cuidado precisamente sobre o conector AGP. Pressione a placa para baixo até que ela esteja completamente assentada no conector AGP e o entalhe de retenção se encaixe em torno do pino de mecanismo de retenção (D).
- 2. Se a placa tiver uma braçadeira de metal (B), como mostra Figura 5, prenda a braçadeira de metal no painel traseiro do chassi com um parafuso (A).

### **Remover a placa AGP do mecanismo de retenção**

Siga estas instruções para remover a placa AGP do mecanismo de retenção:

- 1. Remova o parafuso (A) que prende a braçadeira de metal da placa (B) no painel traseiro do chassi.
- 2. Empurre para trás a alavanca do mecanismo de retenção (C) até que o pino de retenção (D) cubra completamente o entalhe na placa.
- 3. Puxe a placa para cima (E).

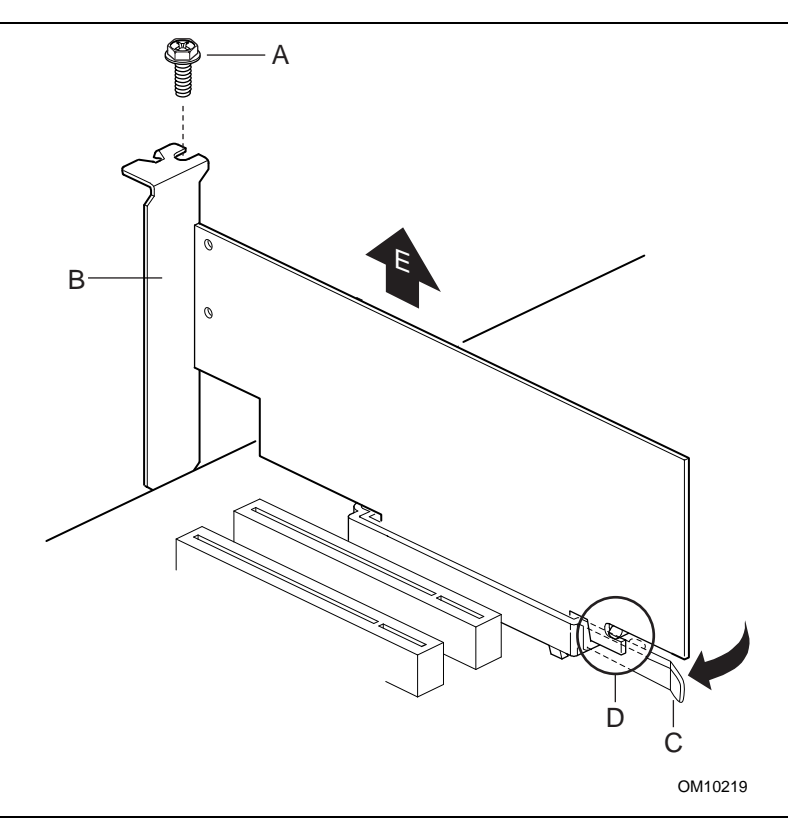

**Figura 5. Removendo a placa AGP**

## **Instalando e removendo placas GPA**

# $\hat{A}$  ATENÇÃO

*Os pinos do conector AGP podem ser danificados se o conector da borda da placa GPA não estiver posicionado exatamente sobre o conector AGP antes de ser encaixado.*

Usando Figure 6 como referência, siga estas etapas para instalar uma placa GPA:

- 1. Posicione a placa GPA sobre o soquete AGP de forma que a seta (A) na placa GPA aponte para a parte traseira do computador. Encaixe o entalhe (B) na parte de trás da placa GPA sobre a parte posterior do mecanismo de retenção do conector AGP (RM).
- 2. Empurre a placa na direção (C) abaixando-a (mas não inserindo) na direção (D). **Observação**: A placa GPA tenderá a sair da posição, a não ser que seja feita pressão na direção (C) enquanto a placa é abaixada.
- 3. Antes de inserir a placa GPA, verifique se as duas extremidades do conector da borda da placa estão alinhadas com precisão ao conector AGP (E).
- 4. Pressione as duas extremidades da placa para baixo na direção (F) até que a placa esteja completamente assentada no conector AGP e o entalhe de retenção do RM encaixado.

Para remover a placa GPA, empurre a alavanca do RM na direção (G) para soltar a placa. Retire a placa do conector AGP e solte-a da parte traseira do RM.

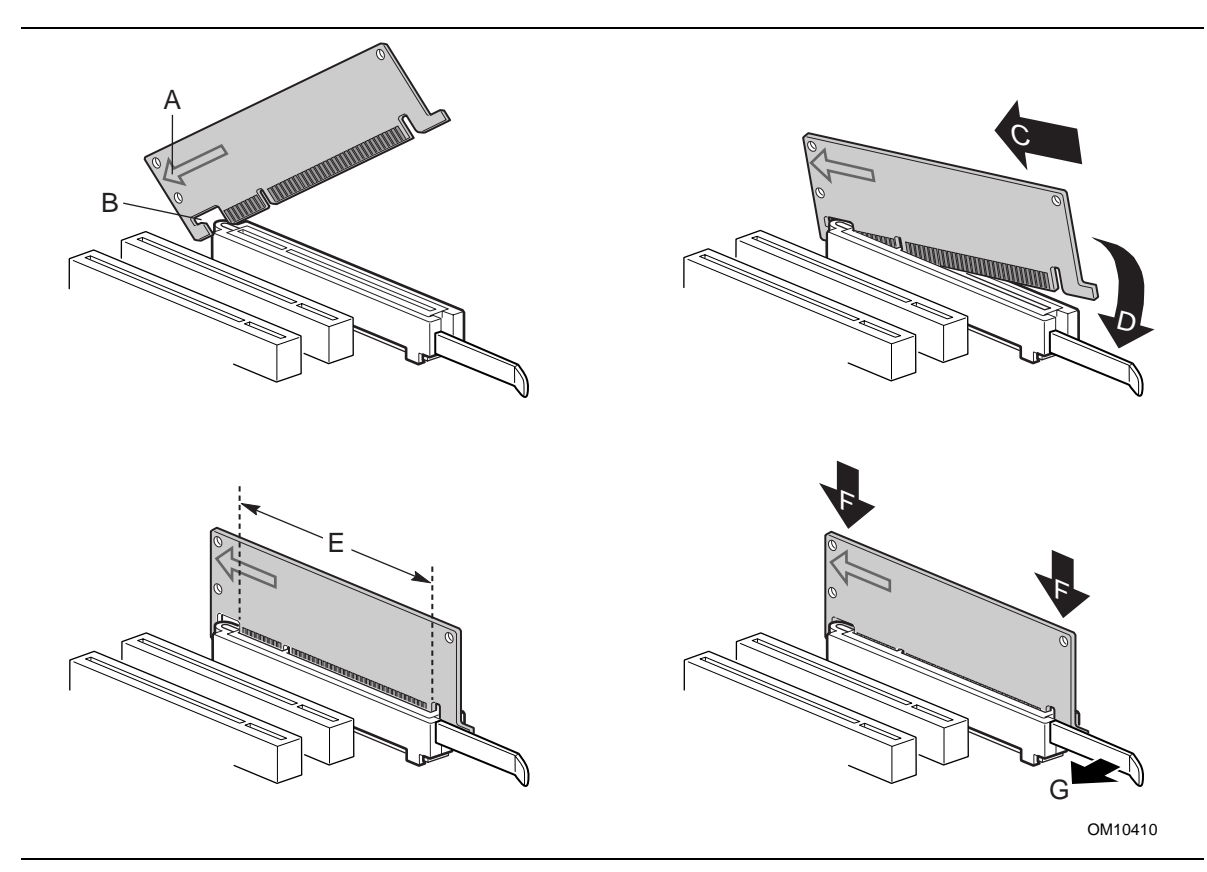

**Figure 6. Instalando a placa GPA**

### **Removendo o mecanismo de retenção da placa AGP**

# $\hat{A}$  ATENÇÃO

*Se for removido com este método, o RM do AGP não poderá ser reutilizado.*

Siga estas instruções para remover o mecanismo de retenção da placa AGP:

- 1. Usando alicates diagonais (A), corte o laço (B) que une os dois lados do mecanismo de retenção.
- 2. Separe os lados do mecanismo de retenção (C) e retire-o do conector AGP.

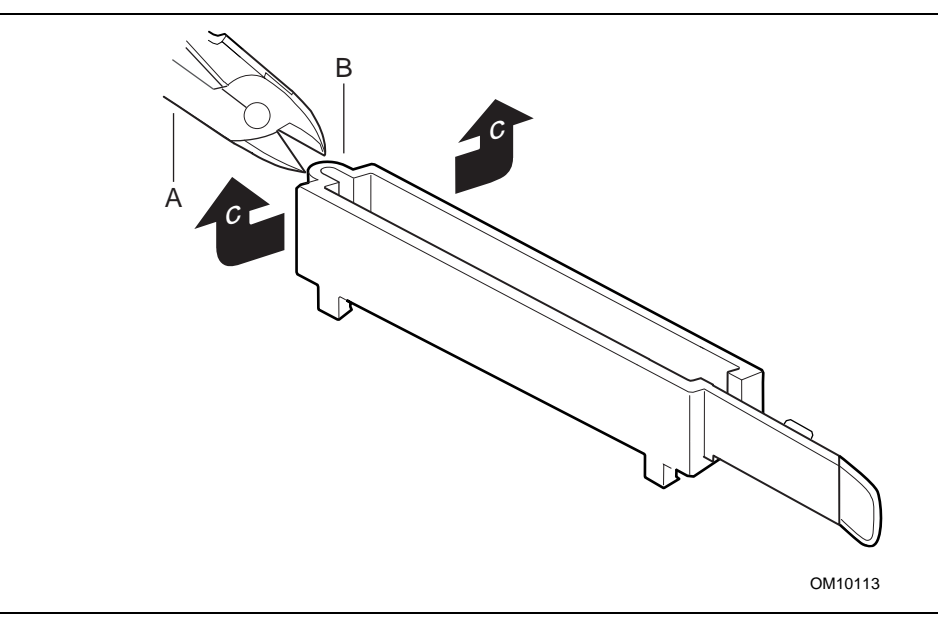

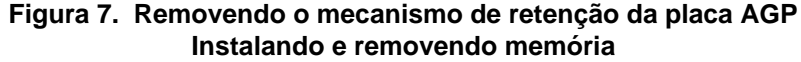

# $\hat{A}$  ATENÇÃO

*Para ser totalmente compatível com todas as especificações aplicáveis de memória SDRAM da Intel®, a placa requer DIMMs que suportem a estrutura de dados de Detecção de Presença Serial (SPD).*

*Você pode acessar as Especificações de Detecção de Presença Serial nos PCs em:* http://www.intel.com/design/chipsets/memory/

A placa possui três soquetes DIMM de 168 pinos organizados como bancos 0, 1 e 2, como mostrado na Figura 8. Os requisitos do módulo de memória são listados na seção Memória principal, na página 10.

### **Diretrizes de instalação de DIMM**

Todos os componentes de memória e DIMMs usados com a placa devem estar de acordo com as especificações de SDRAM para PCs. O que inclui:

- Especificação de SDRAM para PCs (específicas para o componente da memória)
- Resumo de teste de componentes PC100 e PC133 SDRAM
- Especificação de DIMMs de PC sem buffers
- Especificação de DIMMs registrada de PC

Você poderá acessar esses documentos através da Internet no endereço:

*http://www.intel.com/design/chipsets/memory/*

### **Instalando DIMMs**

Para instalar os DIMMs, siga estas etapas:

- 1. Observe as precauções contidas em "Antes de começar" (consulte a página 23).
- 2. Desligue todos os dispositivos periféricos conectados ao computador. Desligue o computador e desconecte o cabo de força de corrente alternada.
- 3. Remova a tampa do computador e localize os soquetes DIMM (consulte a Figura 8).

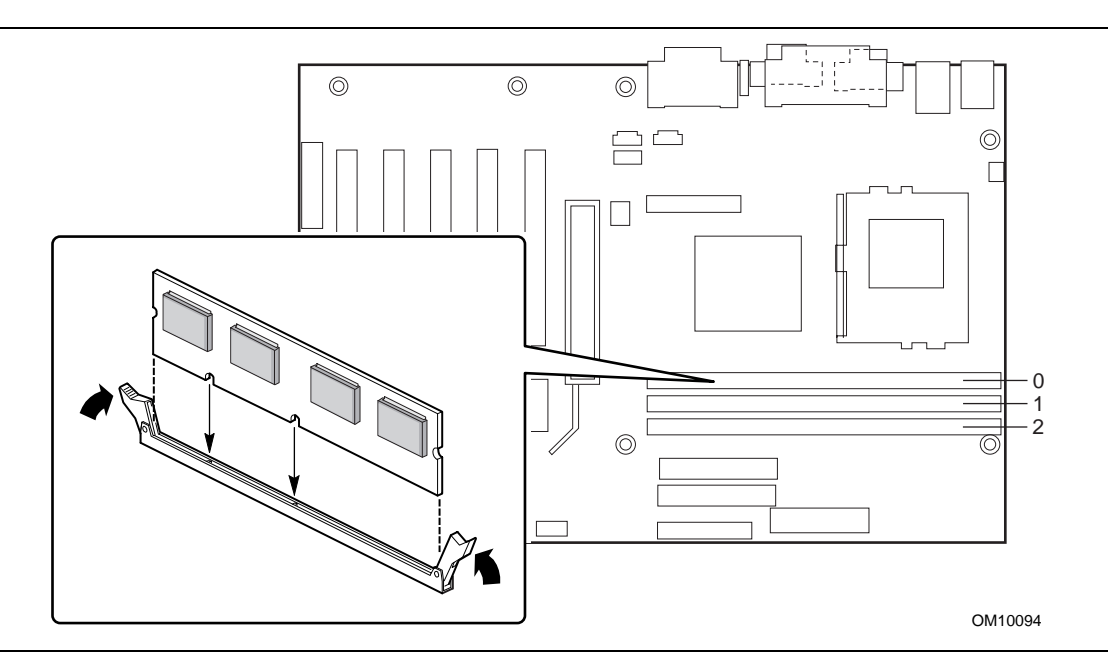

**Figura 8. Localizações do soquete de DIMM**

- 1. Certifique-se de que os clipes de ambas as extremidades do(s) soquete(s) de DIMM estejam voltados para fora na posição aberta.
- 2. Remova o DIMM do pacote antiestático, segurando-o pelas extremidades.
- 3. Posicione o DIMM sobre o soquete. Alinhe os dois entalhes pequenos localizados na borda inferior do DIMM com as marcas no soquete (consulte o baixo relevo na Figura 8).
- 4. Insira a parte inferior do DIMM dentro do soquete.
- 5. Quando o DIMM estiver colocado, pressione a beirada superior do DIMM para baixo até que os clipes de retenção se encaixem no lugar. Certifique-se de que os clipes estejam firmemente encaixados.
- 6. Recoloque a tampa do computador e reconecte o cabo de força de corrente alternada.

### **Removendo DIMMs**

Para remover um DIMM, siga estas etapas:

- 1. Observe as precauções contidas em "Antes de começar" (consulte a página 23).
- 2. Desligue todos os dispositivos periféricos conectados ao computador. Desligue o computador.
- 3. Remova o cabo de força de corrente alternada do computador.
- 4. Remova a tampa do computador.
- 5. Abra cuidadosamente os clipes de retenção nas extremidades do soquete. O DIMM se solta do soquete.
- 6. Segure o DIMM pelas extremidades, retire-o do soquete e guarde-o em uma embalagem antiestática.
- 7. Reinstale e conecte novamente qualquer peça que você tenha removido ou desconectado para poder alcançar os soquetes DIMM.
- 8. Recoloque a tampa do computador e reconecte o cabo de força de corrente alternada.

## **Instalando a blindagem de E/S**

A placa de desktop embalada vem com uma blindagem de E/S. Quando instalada no chassi, a blindagem bloqueia as transmissões de freqüência de rádio, protege os componentes internos contra poeira e objetos estranhos, e proporciona o fluxo de ar adequado no chassi.

Instale a blindagem de E/S antes de instalar a placa de desktop no chassi. Coloque a blindagem dentro do chassi como mostrado na figura seguinte. Pressione a blindagem até que ela se encaixe de forma firme e segura. Se a blindagem não couber no chassi, obtenha uma blindagem do tamanho adequado com o fornecedor do chassi.

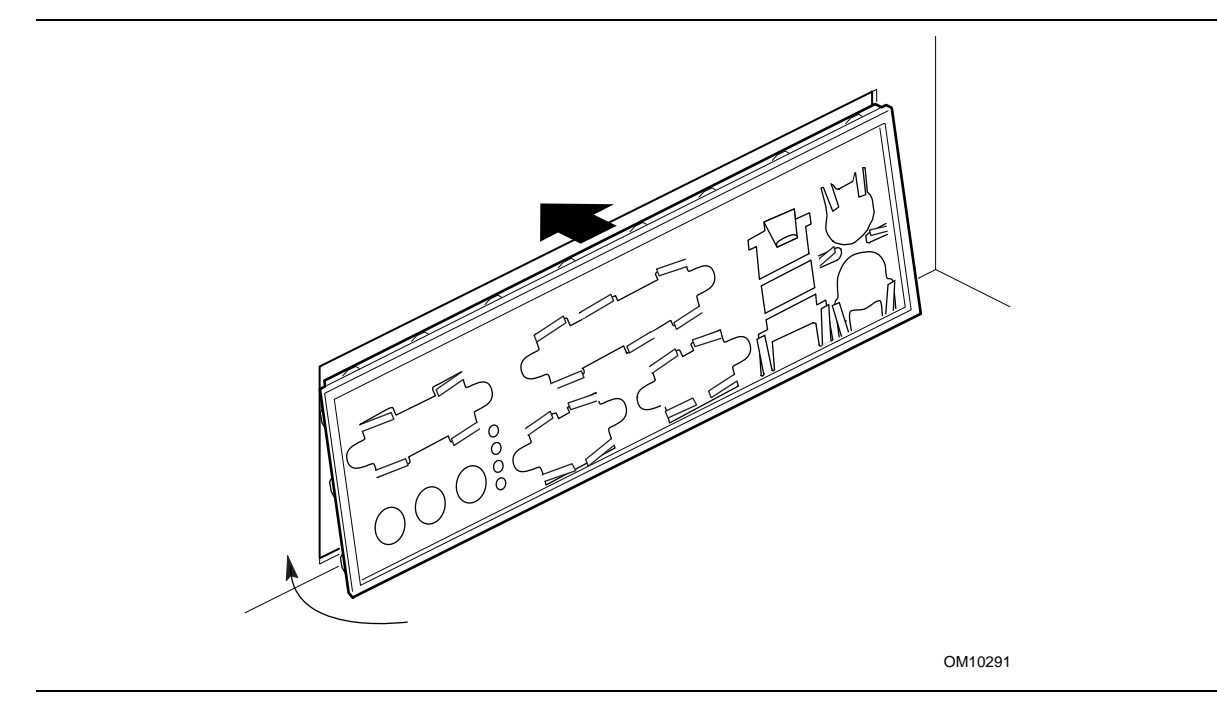

**Figura 9. Instalando a blindagem de E/S**

### **Instalando a placa de desktop**

Consulte o manual do chassi para obter instruções sobre como instalar a placa de desktop. A placa de desktop é presa no chassi por sete parafusos. A Figura 10 mostra as localizações dos orifícios dos parafusos de montagem.

### ✏ **OBSERVAÇÕES**

*Você precisará de uma chave de fenda Philips (bit n.º 2).*

*Consulte o Apêndice B para obter informações sobre as exigências regulamentares, instruções de instalação e cuidados.*

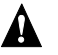

# **A** AVISO

*Somente pessoal técnico qualificado deve tentar este procedimento. Desconecte o computador da fonte de alimentação antes de executar os procedimentos descritos aqui. Se você não desligar a alimentação antes de abrir o computador, poderá provocar acidentes pessoais ou danos ao equipamento.*

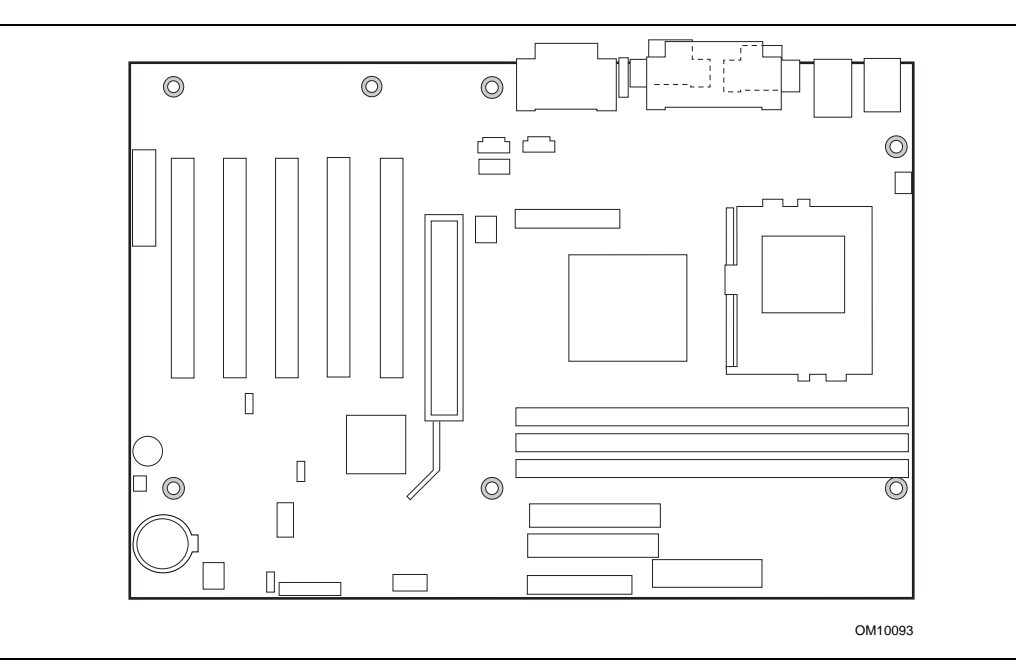

**Figura 10. Localização dos orifícios dos parafusos de montagem**

# **Instalando o processador**

Para instalar um processador, siga as instruções abaixo:

- 1. Observe as precauções descritas em "Antes de começar" (consulte a página 23).
- 2. Localize o soquete do processador e levante a alavanca do soquete completamente (consulte a Figura 11).

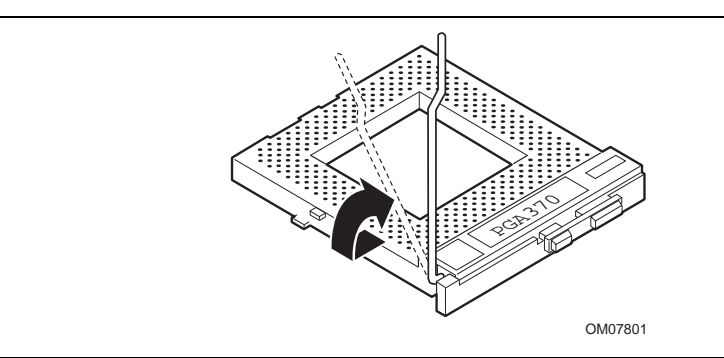

**Figura 11. Levantando a alavanca do soquete**

3. Após alinhar os pinos do processador com o soquete, insira o processador no soquete (consulte a Figura 12).

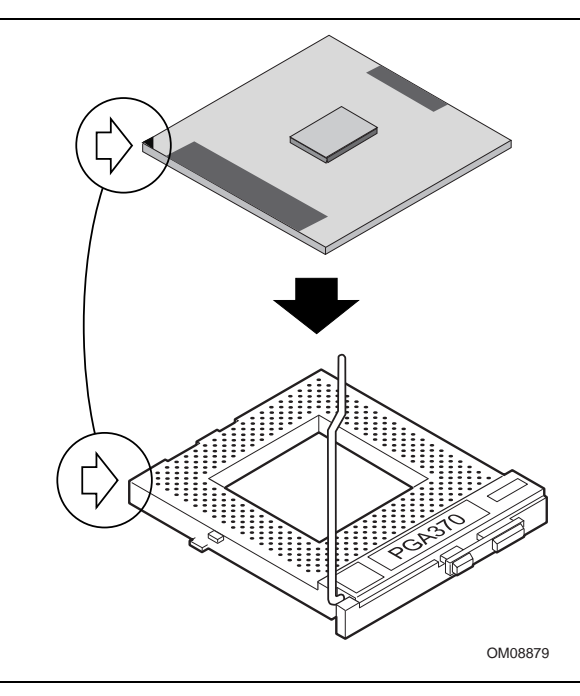

**Figura 12. Inserindo o processador no soquete**

4. Feche a alavanca completamente (consulte a Figura 13).

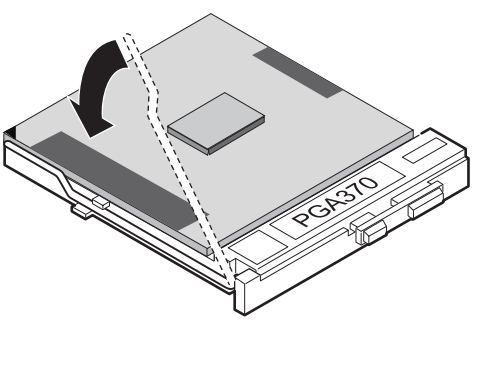

OM08880

**Figura 13. Fechando a alavanca**

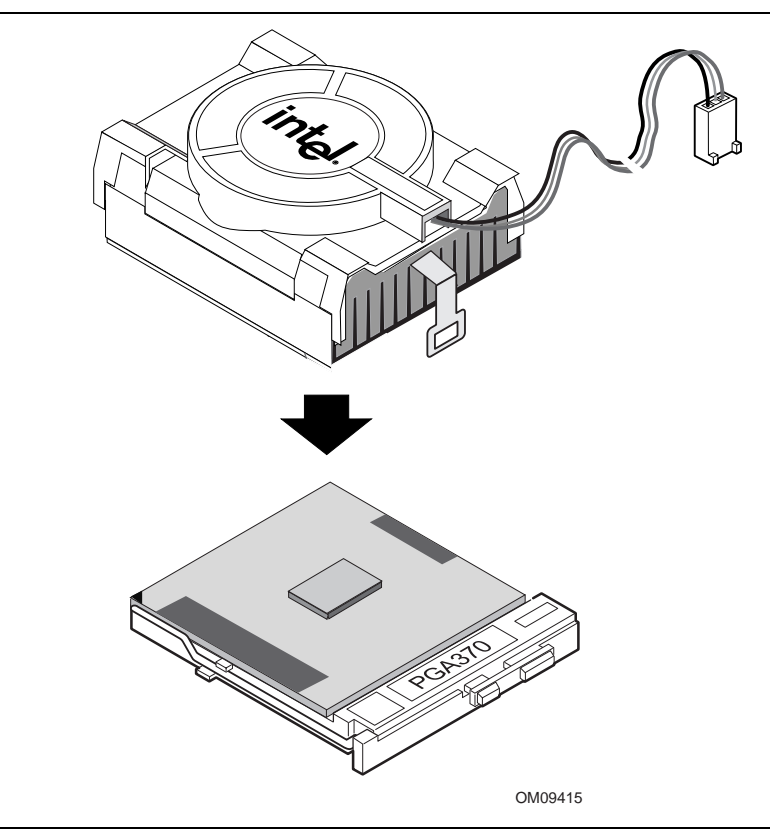

5. Coloque o dissipador do ventilador sobre o processador (consulte a Figura 14).

**Figura 14. Conectando o dissipador ao processador**

6. Conecte os clipes do dissipador do ventilador ao soquete do processador (consulte a Figura 15. Conectando o clipe do dissipador do ventilador).

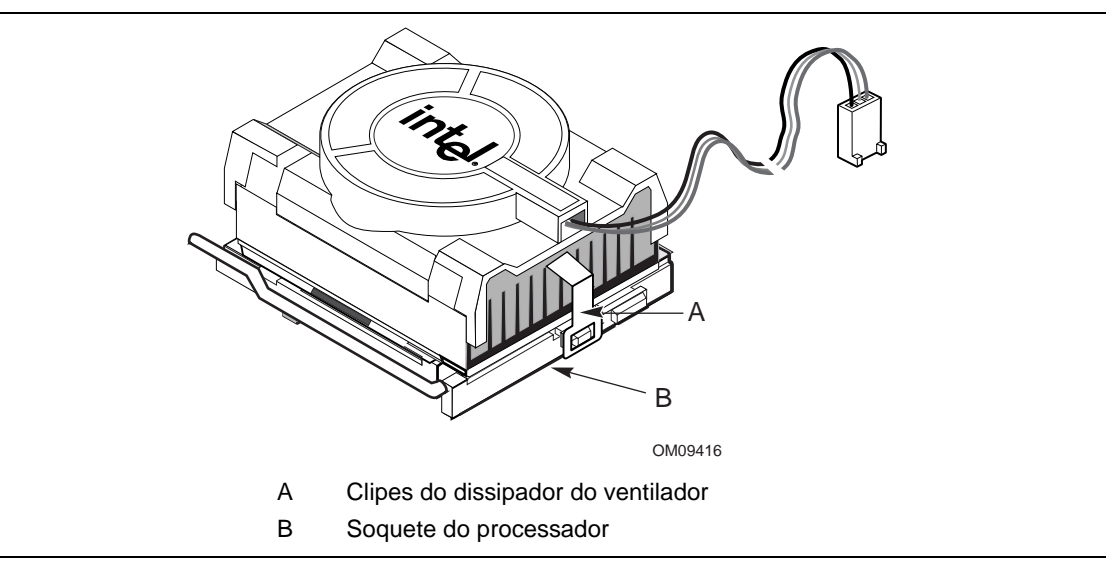

**Figura 15. Conectando o clipe do dissipador do ventilador**

7. Conecte o cabo do ventilador do processador ao conector do ventilador do processador (consulte a Figura 16).

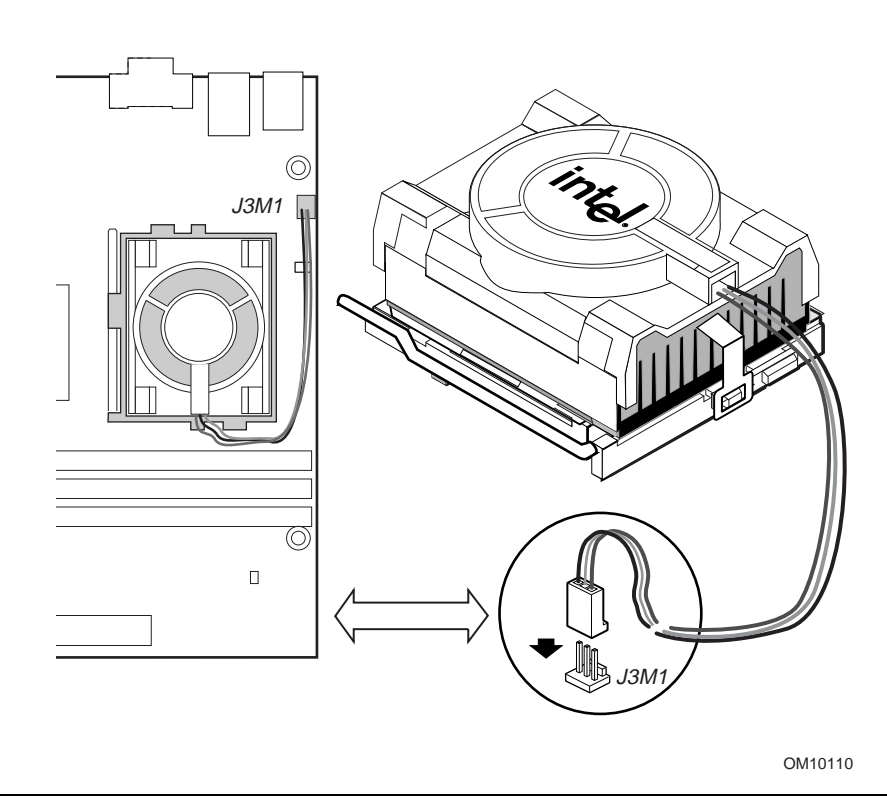

**Figura 16. Conectando o cabo do ventilador do processador ao conector do ventilador do processador**

## **Removendo o processador**

Para remover o processador, siga as instruções abaixo:

- 1. Observe as precauções descritas em "Antes de começar" (consulte a página 23).
- 2. Desconecte o cabo do ventilador do processador.
- 3. Remova os clipes do dissipador do ventilador.
- 4. Remova o dissipador.
- 5. Levante completamente a alavanca do soquete.
- 6. Remova o processador.

### **Substituindo a bateria**

Quando seu computador for desligado, uma bateria de lítio manterá o relógio com a hora do dia atual e os valores na RAM CMOS. A Figura 17, na página 37, mostra a localização da bateria.

A bateria deverá durar em torno de sete anos até, que comece a perder voltagem. Quando a voltagem cair abaixo de um certo nível, as informações do programa de configuração do BIOS armazenadas na RAM CMOS (por exemplo, a data e a hora) talvez se tornem incorretas. Substitua a bateria por outra equivalente.

A AVISO

*Há perigo de explosão se a bateria for substituída incorretamente. Substitua somente pelo mesmo tipo de bateria ou por um tipo recomendado pelo fabricante. Siga as instruções do fabricante para descartar as baterias usadas.*

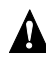

## **A** ATTENTION

*Il y a danger d'explosion s'il y a remplacement incorrect de la batterie. Remplacer uniquement avec une batterie du méme type ou d'un type recommandé par le constructeur. Mettre au rébut les batteries usagées conformément aux instructions du fabricant.*

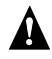

### **A** ADVARSEL!

*Lithiumbatteri - Eksplosionsfare ved fejlagtig håndtering. Udskiftning må kun ske med batteri af samme fabrikat og type. Levér det brugte batteri tilbage til leverandøren.*

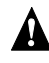

### **A** ADVARSEL

*Lithiumbatteri - Eksplosjonsfare. Ved utskifting benyttes kun batteri som anbefalt av apparatfabrikanten. Brukt batteri returneres apparatleverandøren.*

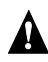

## **VARNING**

*Explosionsfara vid felaktigt batteribyte. Använd samma batterityp eller en ekvivalent typ som rekommenderas av apparattillverkaren. Kassera använt batteri enligt fabrikantens instruktion.*

## **VAROITUS**

*Paristo voi räjähtää, jos se on virheellisesti asennettu. Vaihda paristo ainoastaan laitevalmistajan suosittelemaan tyyppiin. Hävitä käjtetty paristo valmistajan ohjeiden mukaisesti.*
Para substituir a bateria, siga estas etapas:

- 1. Observe as precauções contidas em "Antes de começar" (consulte a página 23).
- 2. Desligue todos os dispositivos periféricos conectados ao computador. Desconecte o cabo de força da placa da fonte de alimentação de corrente alternada (tomada de parede ou adaptador de força).
- 3. Remova a tampa do computador.
- 4. Localize a bateria na placa de desktop (consulte a Figura 17).
- 5. Com a unha ou com uma chave de fenda, libere delicadamente a bateria presa aos prendedores posteriores para liberá-la do soquete.
- 6. Instale a nova bateria no soquete, direcionando o "+" de acordo com a Figura 17.
- 7. Recoloque a tampa e ligue novamente o computador.

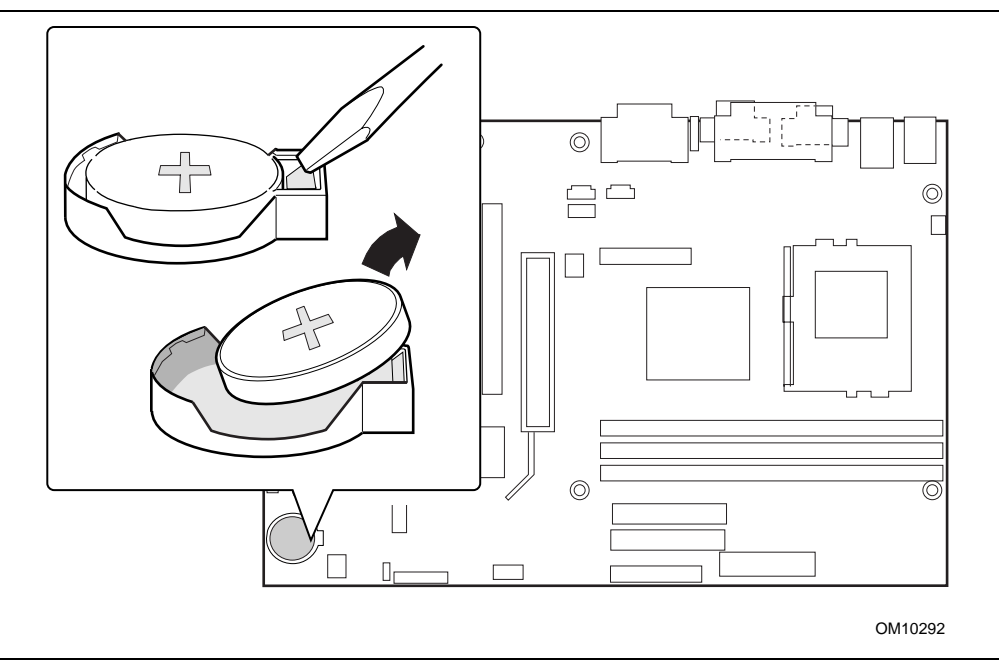

**Figura 17. Removendo a bateria**

### ✏ **OBSERVAÇÃO**

*Se a legislação local permitir, descarte as baterias como lixo comum. As baterias não devem ser expostas a temperaturas altas ou ao fogo. Mantenha as baterias fora do alcance de crianças.*

### **Conectando o cabo IDE**

O pacote embalado da placa de desktop da Intel® inclui um cabo IDE de condutor 80 e contato 40. Ele é capaz de conectar duas unidades à placa de desktop. O cabo suporta os protocolos de transferência Ultra ATA/66 e Ultra ATA/100 e é compatível com versões anteriores de unidades que usam protocolos de transferência IDE mais lentos.

Para o cabo funcionar corretamente:

- Conecte a extremidade do cabo, com único conector (A) azul, que possui o rótulo P1, à placa de desktop, conforme mostrado na Figura 18.
- Conecte a extremidade do cabo, com dois conectores (B) mais próximos, que são cinza e preto e possuem os rótulos P2 e P3, às unidades.
- Se estiver conectando apenas uma unidade IDE, certifique-se de conectar a unidade ao conector cinza (P3).

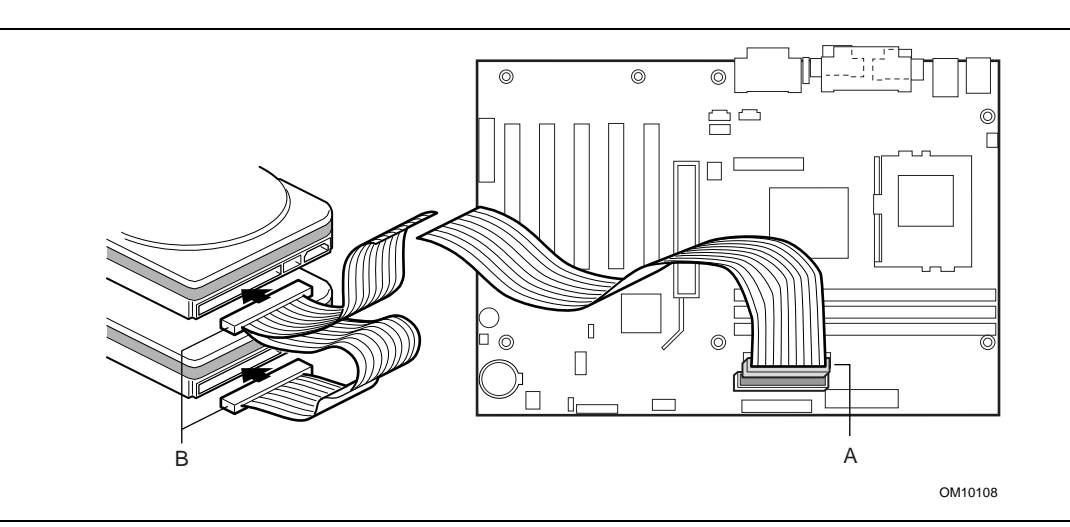

**Figura 18. Conectando o cabo IDE**

## **Definindo o jumper de configuração do BIOS**

# $\hat{A}$  ATENÇÃO

*Sempre desligue a força e desconecte o cabo de força do computador antes de alterar os jumpers. Mover um jumper com a alimentação ligada pode resultar em um funcionamento inadequado do computador.*

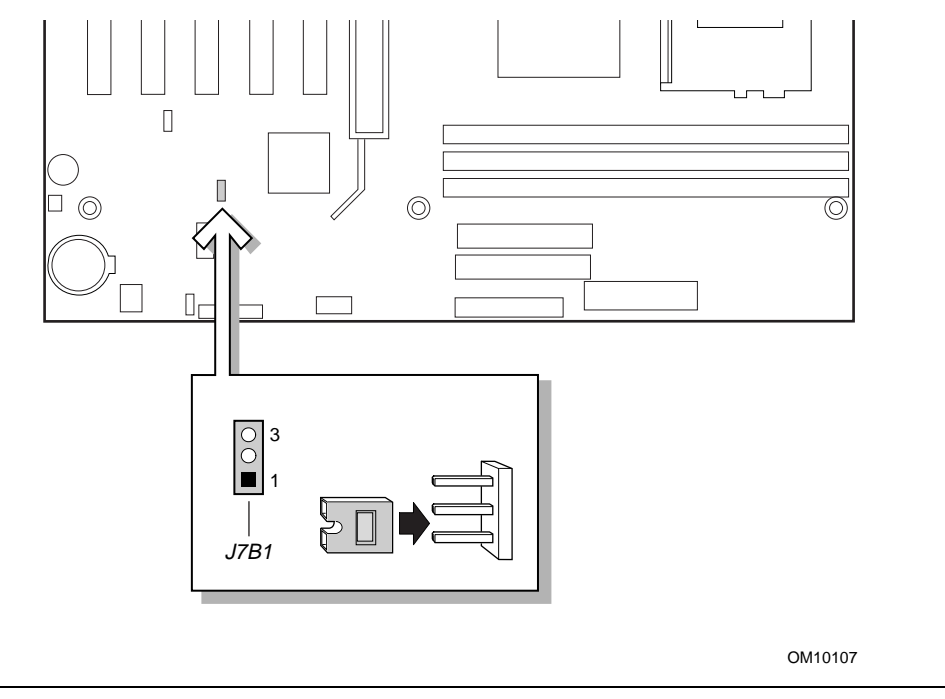

**Figura 19. Localização do bloco de jumpers de configuração do BIOS**

Este bloco de jumpers de três pinos, mostrado na Figura 19, permite que toda a configuração da placa de desktop seja feita no programa de configuração do BIOS. A Tabela 7 mostra as definições de jumper para os modos do programa de configuração do BIOS.

| Função / Modo             | Definição do jumper |          | Configuração                                                                                            |
|---------------------------|---------------------|----------|----------------------------------------------------------------------------------------------------|
| Normal                    | $1 - 2$             | 31       | O BIOS usa a configuração e senhas atuais para inicializar.                                             |
| Configure<br>(Configurar) | $2 - 3$             |          | Após a execução do POST, a configuração é executada<br>automaticamente. O menu de manutenção é exibido. |
| Recovery<br>(Recuperação) | Nenhuma             | $3\circ$ | O BIOS tenta recuperar a configuração do BIOS. É necessário<br>um disquete de recuperação.              |

**Tabela 7. Definições dos jumpers para modos do programa de configuração do BIOS**

## **Apagando as senhas**

Este procedimento pressupõe que a placa de desktop esteja instalada no computador e que o bloco de jumpers de configuração esteja definido para o modo normal.

- 1. Observe as precauções contidas em "Antes de começar" (consulte a página 23).
- 2. Desligue todos os dispositivos periféricos conectados ao computador. Desligue o computador. Desconecte o cabo de força do computador da fonte de alimentação de corrente alternada (tomada de parede ou adaptador de força).
- 3. Remova a tampa do computador.
- 4. Localize o bloco de jumpers de configuração (consulte a Figura 19).
- 5. Coloque o jumper nos pinos 2-3 como na ilustração abaixo.

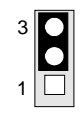

- 6. Recoloque a tampa, conecte o cabo de força do computador, ligue o computador e inicialize-o.
- 7. O computador inicia o programa de configuração. O programa de configuração exibe o menu Maintenance (Manutenção).
- 8. Pressione <Enter> e o programa de configuração exibirá uma tela instantânea solicitando uma confirmação para apagar a senha. Selecione Yes (Sim) e pressione <Enter>. O programa de configuração exibirá novamente o menu Maintenance.
- 9. Pressione <F10> para salvar os valores atuais e sair do programa de configuração.
- 10. Desligue o computador. Desconecte o cabo de força do computador da fonte de alimentação de corrente alternada.
- 11. Remova a tampa do computador.
- 12. Para restaurar a operação normal, coloque o jumper nos pinos 1-2, tal como na ilustração abaixo.

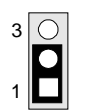

13. Recoloque a tampa, conecte o cabo de força do computador e ligue o computador.

# **3 Atualizando o BIOS**

Este capítulo mostra como:

- Atualizar o BIOS usando o Utilitário de atualização da memória flash Intel®
- Recuperar o BIOS se a atualização falhar
- Alterar o idioma do BIOS

### **Preparando para a atualização**

Antes de atualizar o BIOS, prepare-se fazendo o seguinte:

- Obtenha o arquivo de atualização do BIOS
- Grave a configuração atual do BIOS
- Crie um disquete de inicialização
- Crie o disquete de atualização do BIOS

### **Obtendo o arquivo de atualização do BIOS**

Você poderá atualizar o BIOS com uma nova versão usando o arquivo de atualização do BIOS. O arquivo de atualização do BIOS é um arquivo comprimido de extração automática que contém todos os arquivos necessários para atualizar o BIOS. O arquivo de atualização do BIOS contém:

- Novos arquivos do BIOS
- Arquivos de recuperação do BIOS
- Utilitário de atualização da memória Flash Intel

Obtenha o arquivo de atualização do BIOS através de seu fornecedor de computadores ou no site da Intel na World Wide Web:

*http://support.intel.com/support/motherboards/desktop/*

#### ✏ **OBSERVAÇÃO**

*Leia as instruções distribuídas com o utilitário de atualização antes de tentar atualizar o BIOS.*

O utilitário de atualização da memória Flash Intel lhe permite:

- Atualizar o BIOS na memória flash.
- Atualizar a seção de idiomas do BIOS

### **Gravando as definições atuais do BIOS**

1. Inicialize o computador e pressione <F2> quando vir a mensagem:

Press <F2> Key if you want to run SETUP

#### **OBSERVAÇÃO**

*Não ignore a etapa 2. Essas definições serão necessárias para configurar o computador no fim do procedimento de atualização.*

2. Anote as definições atuais do programa de configuração do BIOS.

### **Criando um disquete de inicialização**

#### ✏ **OBSERVAÇÃO**

*Se sua unidade de disco A for uma unidade de disquete LS-120, você precisará usar um disquete de 1,44 MB como o disquete inicializável de atualização do BIOS. O computador não consegue recuperar o BIOS de um disquete LS-120.*

#### **Para criar um disquete de inicialização usando um sistema DOS:**

• Coloque um disquete não formatado na unidade de disquete e formate o disquete usando a opção /s.

*Exemplo:* format a: /s

• Se preferir, pode colocar um disquete já formatado na unidade de disquete e usar o comando "sys".

*Exemplo:* sys a:

#### **Para criar um disquete de inicialização usando um sistema que não seja DOS:**

1. Obtenha o arquivo de atualização do BIOS através de seu fornecedor de computadores ou no site da Intel na World Wide Web:

*http://support.intel.com/support/motherboards/desktop/*

- 2. Copie o arquivo de atualização do BIOS para um diretório temporário no seu disco rígido.
- 3. Vá para o diretório temporário.
- 4. Para extrair os arquivos, clique duas vezes no arquivo de atualização do BIOS: por exemplo, CCBIOSxx.EXE.
- 5. Um dos arquivos extraídos será o MK\_BOOTZ.EXE. Clique duas vezes neste arquivo para extrair o arquivo README.TXT.
- 6. Siga as instruções do arquivo 'README.TXT'.

### **Criando um disquete de atualização do BIOS**

1. Obtenha o arquivo de atualização do BIOS através de seu fornecedor de computadores ou no site da Intel na World Wide Web:

*http://support.intel.com/support/motherboards/desktop/*

- 2. Copie o arquivo de atualização do BIOS para um diretório temporário no seu disco rígido.
- 3. No prompt C:\, mude para o diretório temporário.
- 4. Para extrair o arquivo, digite o nome do arquivo de atualização do BIOS: por exemplo, CCBIOSxx.EXE
- 5. Pressione <Enter>. O arquivo extraído contém os seguintes arquivos:

LICENSE.TXT BIOINSTR.TXT BIOS.EXE

MK\_BOOTZ.EXE

- 6. Leia o arquivo LICENSE.TXT, que contém o acordo de licença do software, e o arquivo BIOINSTR.TXT, que contém as instruções para a atualização do BIOS.
- 7. Insira o disquete de inicialização na unidade A.
- 8. Para extrair o arquivo BIOS.EXE do disquete, mude para o diretório temporário que contém o arquivo BIOS.EXE e digite:
- 9. BIOS A:
- 10. Pressione <Enter>.
- 11. O disquete agora contém os novos arquivos do BIOS, o utilitário de atualização da memória Flash Intel e os arquivos de recuperação

# **Atualizando o BIOS**

# $\hat{A}$  ATENÇÃO

*O arquivo* AUTOEXEC.BAT *fornecido com os arquivos de atualização atualiza o BIOS em duas etapas: atualizando primeiro o bloco de inicialização e exibindo a mensagem* "Operation completed successfully" (Operação concluída com êxito) *e atualizando a parte principal do BIOS. Você será solicitado a reinicializar o sistema quando a atualização for concluída. Não interrompa o processo ou o sistema poderá não se reinicializar.*

- 1. Reinicialize o computador com o disquete de atualização do BIOS na unidade A. Durante a inicialização do sistema, o arquivo AUTOEXEC.BAT, fornecido com os arquivos de atualização, executará automaticamente o processo de atualização do BIOS.
- 2. O arquivo AUTOEXEC.BAT atualiza o BIOS em duas partes: atualizando primeiro o bloco de inicialização e exibindo a mensagem "Operation completed successfully" (Operação concluída com êxito) e atualizando a parte principal do BIOS.
- 3. Quando o processo de atualização estiver concluído, o monitor exibirá uma mensagem informando que você deve remover o disquete e reinicializar o sistema.
- 4. Durante a inicialização do computador, verifique a identificação do BIOS (número da versão) para se certificar de que a atualização foi bem-sucedida. Se for exibido um logotipo, pressione <Esc> para visualizar as mensagens do POST.

5. Para entrar no programa de configuração do BIOS, pressione <F2> quando você vir a mensagem:

Press <F2> to Run SETUP

- 6. Para uma operação adequada, carregue as configurações padrão do programa de configuração do BIOS. Para carregar os padrões, pressione <F9>.
- 7. Para aceitar os padrões, pressione <Enter>.
- 8. No programa de configuração, digite as definições que você anotou antes de começar a atualização do BIOS.
- 9. Para salvar as definições, pressione <F10>.
- 10. Para aceitar as definições, pressione <Enter>.
- 11. Desligue o computador e reinicialize-o.

## **Recuperando o BIOS**

É improvável que alguma coisa interrompa a atualização do BIOS; entretanto, se isso acontecer, o BIOS pode ser danificado. As etapas a seguir explicam como recuperar o BIOS se uma atualização falhar. O procedimento a seguir usa o modo de recuperação do programa de configuração. Consulte a página 39 para obter mais informações sobre os modos do programa de configuração.

### **OBSERVAÇÃO**

*Devido à pequena quantidade de código disponível na área do bloco de inicialização, não há suporte para vídeo. Você não verá nada na tela durante este procedimento. Monitore este procedimento escutando o alto-falante e observando o LED da unidade de disquete.*

- 1. Desligue o computador, desconecte o cabo de força do mesmo e desconecte todos os periféricos externos.
- 2. Remova a tampa do computador e localize o bloco de jumper de configuração (J7B1) (consulte a Figura 19).
- 3. Remova o jumper de todos os pinos, conforme mostrado abaixo, para definir o modo de recuperação do programa de configuração.

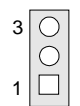

- 4. Insira o disquete inicializável de atualização do BIOS na unidade de disco A.
- 5. Recoloque a tampa do computador, conecte o cabo de força, ligue o computador e deixe que ele se inicialize. (O processo de recuperação levará alguns minutos). Ouça o alto-falante e observe a atividade da unidade A.)
	- Ao ser ligada, a unidade A começará a funcionar. Em cerca de um minuto, serão emitidos dois bipes e a atividade da unidade A cessará (temporariamente), indicando que a recuperação da parte principal do BIOS foi executada com êxito. A atividade da unidade A iniciará novamente seguida de dois bipes, indicando a recuperação com êxito do bloco de inicialização. Essa seqüência de eventos indica que a recuperação do BIOS ocorreu com êxito.
	- Uma série de bipes contínuos indica que a recuperação do BIOS falhou.
- 6. Se a recuperação falhar, volte à etapa 1 e repita o processo de recuperação.
- 7. Se a recuperação funcionar, desligue o computador e desconecte o cabo de força.
- 8. Remova a tampa do computador e prossiga com as etapas a seguir.
- 9. No bloco de jumper (J7B1), reinstale o jumper de volta para os pinos 1-2, conforme mostrado abaixo, para definir o programa de configuração para o modo normal.

**Manual da placa de desktop D815EEA da Intel**

# **4 Usando o programa de configuração**

Use o programa de configuração do BIOS para alterar as informações de configuração e a seqüência de inicialização do computador. Este capítulo informa como acessar o programa de configuração do BIOS e lista os recursos, as opções e as definições padrão do programa.

### ✏ **OBSERVAÇÃO**

*Para fins de referência, anote os parâmetros atuais da configuração. Quando mudar os valores, atualize esse registro.*

# **Modos do programa de configuração do BIOS**

O programa de configuração do BIOS tem três modos de operação:

- Modo Normal para operações normais
- Modo Configure (Configuração) para apagar senhas (consulte o Capítulo 2 para obter instruções)
- Modo de recuperação para a recuperação do BIOS

O modo de operação do programa de configuração do BIOS é controlado pela definição do bloco de jumpers de configuração. O jumper vem de fábrica configurado para o modo normal.

#### ✏ **OBSERVAÇÃO**

*Os menus do programa de configuração descritos nesta seção se aplicam a placas de desktop D815EEA com o identificador de BIOS EA81510A.86A. As placas de desktop com outros identificadores de BIOS podem ter diferenças em algumas das telas de menu do programa de configuração.*

O programa de atualização do BIOS pode ser usado para exibir e alterar as configurações de BIOS do computador. Você poderá acessar o programa de configuração do BIOS pressionando a tecla <F2> depois que o teste de memória do POST tiver sido iniciado e antes que o sistema operacional tenha sido inicializado. A barra de menu é mostrada abaixo.

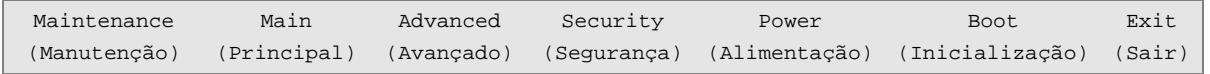

| <b>Maintenance</b><br>(Manutenção)                                                                                                    | <b>Main (Principal)</b>                          | Advanced<br>(Avançado)                                                          | <b>Security</b><br>(Segurança)               | <b>Power</b><br>(Alimentação)                                | <b>Boot</b><br>(Inicialização)                                                  | Exit (Sair)                                                                                      |
|----------------------------------------------------------------------------------------------------|--------------------------------------------------|---------------------------------------------------------------------------------|----------------------------------------------|--------------------------------------------------------------|---------------------------------------------------------------------------------|--------------------------------------------------------------------------------------------------|
| Apaga senhas e<br>as credenciais<br>do servico de<br>integridade de<br>inicialização<br>(BIS) e<br>permite o modo<br>de configuração<br>estendida. | Aloca recursos de<br>componentes de<br>hardware. | Configura os<br>recursos<br>avancados<br>disponíveis<br>por meio do<br>chipset. | Define senhas<br>e recursos de<br>segurança. | Configura<br>recursos de<br>gerenciamento de<br>alimentação. | Seleciona opções<br>de inicialização e<br>controles da fonte<br>de alimentação. | Salva ou<br>descarta as<br>alterações<br>feitas nas<br>opções do<br>programa de<br>configuração. |

**Tabela 8. Barra de menus do programa de configuração do BIOS**

A Tabela 9 mostra as teclas de função disponíveis para as telas do menu.

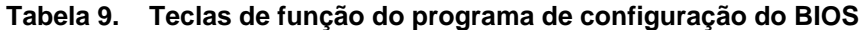

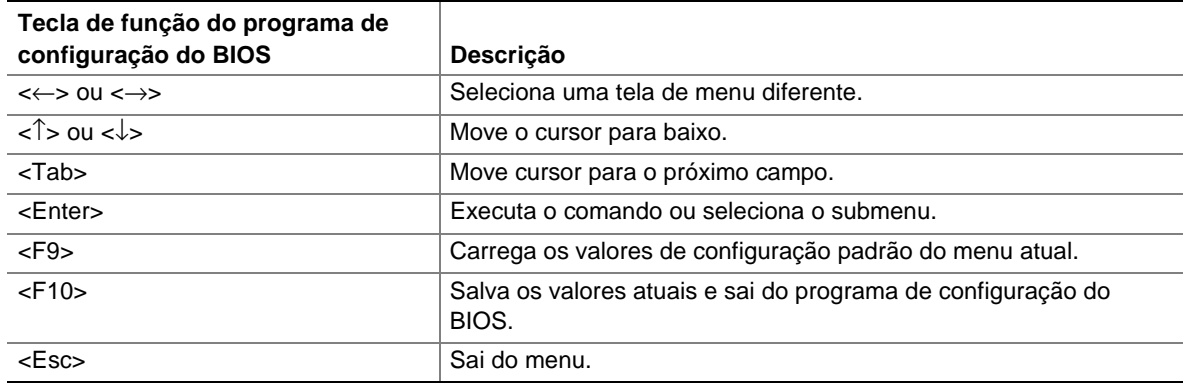

# **Menu Maintenance (Manutenção)**

Este menu é usado para apagar senhas, acessar o submenu de configuração estendida e acessar informações da CPU. O programa de configuração só mostrará este menu no modo de configuração. Consulte a página 39 para obter informações sobre como definir o modo de configuração. Para acessar esse menu, selecione Maintenance (Manutenção), na barra de menus, na parte superior da tela.

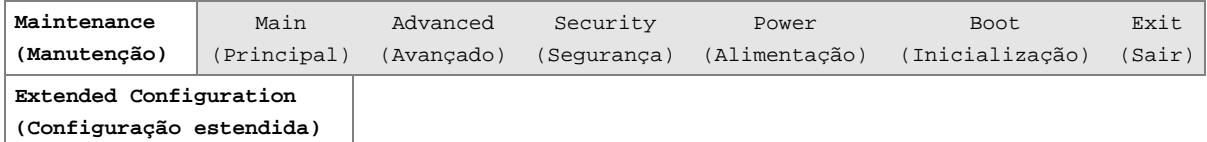

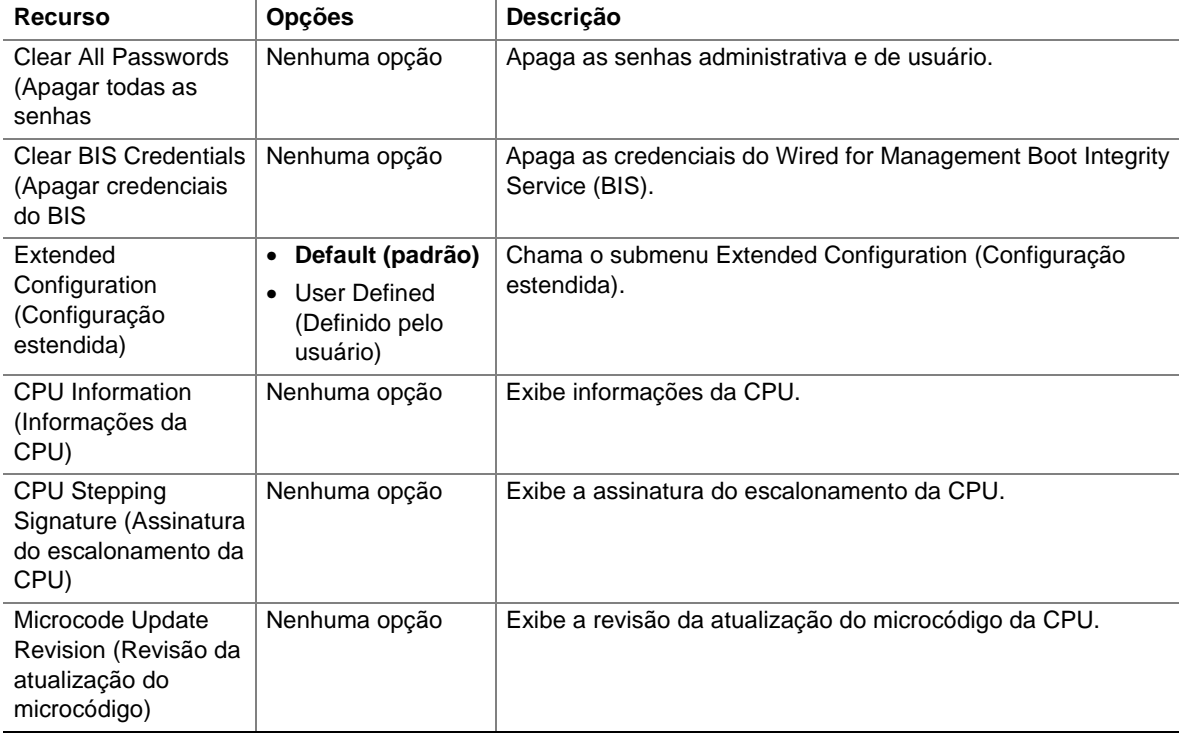

#### **Tabela 10. Menu Maintenance (Manutenção)**

### **Submenu Extended Configuration (Configuração estendida)**

Para acessar esse submenu, selecione Maintenance (Manutenção), na barra de menus, e, em seguida, Extended Configuration (Configuração estendida).

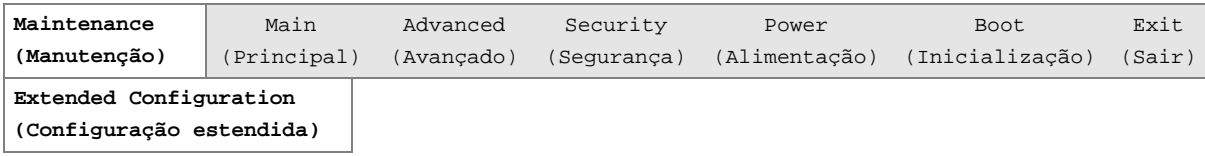

O submenu mostrado na Tabela 11 serve para definir o modo de cache da memória de vídeo. Esse submenu torna-se disponível quando a opção User Defined (Definido pelo usuário) é selecionada em Extended Configuration (Configuração estendida).

| Opções<br><b>Recurso</b>                                           |                                                                                             | Descrição                                                                                                    |
|--------------------------------------------------------------------|---------------------------------------------------------------------------------------------|----------------------------------------------------------------------------------------------------|
| <b>Extended Configuration</b><br>(Configuração estendida)          | • Default (padrão)<br>User-Defined<br>$\bullet$<br>(Definido pelo<br>usuário)               | A opção User Defined (Definido pelo usuário) permite<br>definir o modo de cache de controle da memória e da<br>memória de vídeo. Se selecionado aqui, será exibido<br>também no menu Advanced (Avançado) como:<br>"Extended Menu (Menu estendido): Used (Usado)."                                                                                                    |
| Video Memory Cache Mode<br>(Modo de cache da<br>memória de vídeo)  | • USWC<br>• UC (padrão)                                                                     | Seleciona o modo de cache da memória de vídeo<br>Uncacheable Speculative Write-Combining (USWC). O<br>conteúdo total de 32 bytes do buffer Write Combining<br>são criados para a memória conforme necessário.<br>Pesquisas de cache não são executadas. O driver de<br>vídeo e o aplicativo devem oferecer suporte Write<br>Combining.                                                                 |
|                                                                    |                                                                                             | Seleciona o modo de cache da memória de vídeo<br>UnCacheable (UC). Essa definição identifica o<br>intervalo da memória de vídeo como não disponível<br>para ser usado como memória cache pelo<br>processador. As gravações da memória são<br>executadas na ordem do programa. As pesquisas de<br>cache não são executadas. Adequado para aplicativos<br>que não oferecem suporte para Write Combining. |
| <b>SDRAM Auto-Configuration</b><br>(Auto-configuração de<br>SDRAM) | • Auto<br>(Automático,<br>padrão)<br>User<br>$\bullet$<br>Defined(Definido<br>pelo usuário) | Define as opções de configuração da memória<br>estendida como automática ou definida pelo usuário.                                                                                                    |
| Latência de CAS#                                                   | -3<br>$\bullet$<br>$\bullet$ 2<br>$\bullet$ Auto<br>(Automático,<br>padrão)                 | Seleciona o número de ciclos do relógio necessários<br>para acessar uma coluna na memória.                                                                                                    |

**Tabela 11. Submenu Extended Configuration (Configuração estendida)**

| Recurso                             | <b>Opções</b>                             | Descrição                                            |
|-------------------------------------|-------------------------------------------|------------------------------------------------------|
| SDRAM RAS# to CAS#                  | $\bullet$ 3                               | Seleciona o número de ciclos do relógio necessários  |
| Delay (Atraso de RAS#               | $\bullet$ 2                               | entre acessar uma linha e acessar uma coluna.        |
| SDRAM para CAS#)                    | $\bullet$ Auto<br>(Automático,<br>padrão) |                                                      |
| SDRAM RAS# Prechange                | $\bullet$ 3                               | Seleciona o período de tempo necessário antes que se |
| (Pré-carregamento de RAS#<br>SDRAM) | $\overline{2}$                            | possa acessar uma nova linha.                        |
|                                     | $\bullet$ Auto<br>(Automático,<br>padrão) |                                                      |

**Tabela 11. Submenu Extended Configuration (Configuração estendida)** (continuação)

# **Menu Main (Principal)**

Para acessar esse menu, selecione Main (Principal), na barra de menus, na parte superior da tela.

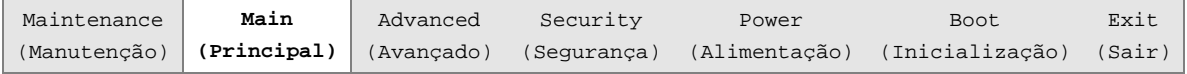

A descreve o Tabela 12 (Principal). Este menu informa sobre o processador e a memória e configura a data e a hora do sistema.

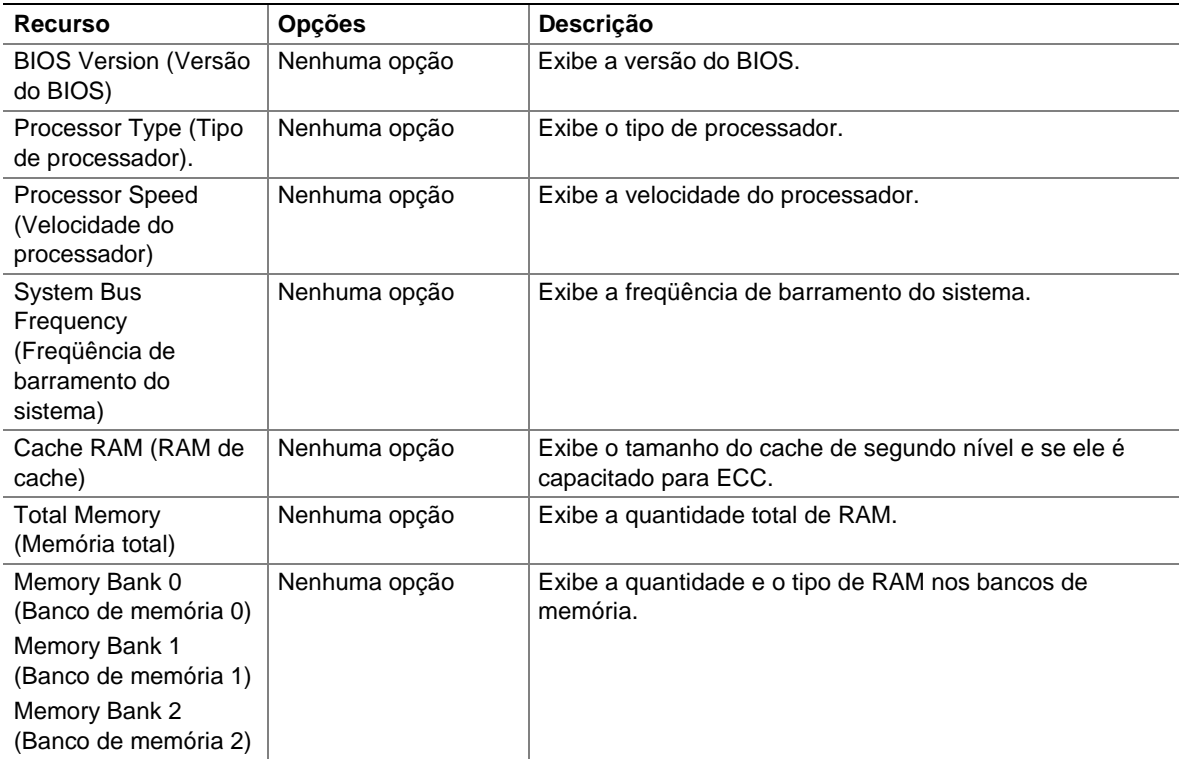

#### **Tabela 12. Menu Main (Principal)**

| <b>Recurso</b>                                                        | <b>Opções</b>                                                   | <b>Descricão</b>                                                                                                    |
|-----------------------------------------------------------------------|-----------------------------------------------------------------|----------------------------------------------------------------------------------------------------|
| Language (Idioma)                                                     | Inglês (padrão)                                                 | Seleciona o idioma padrão atual usado pelo BIOS.                                                                         |
|                                                                       | Espanhol                                                        |                                                                                                    |
|                                                                       | • Alemão                                                        |                                                                                                    |
|                                                                       | Italiano<br>$\bullet$                                           |                                                                                                    |
|                                                                       | $\bullet$ Francês                                               |                                                                                                    |
| <b>Processor Serial</b><br>Number (Número de<br>série do processador) | <b>Disabled</b><br>(Desativado,<br>padrão)                      | Ativa e desativa o número de série do processador.<br>(Presente somente quando instalado um processador<br>Pentium III.) |
|                                                                       | Enabled (Ativado)                                               |                                                                                                    |
| System Time (Hora do<br>sistema)                                      | Hour, minute, and<br>second (Hora, minuto<br>e segundo)         | Especifica a hora atual.                                                                                                 |
| System Date (Data do<br>sistema)                                      | Day of week<br>Month/day/year (Dia<br>da semana<br>Mês/dia/ano) | Especifica a data atual.                                                                                                 |

**Tabela 12. Menu Main (Principal)** (continuação)

# **Menu Advanced (Avançado)**

Para acessar esse menu, selecione Advanced (Avançado), na barra de menus, na parte superior da tela.

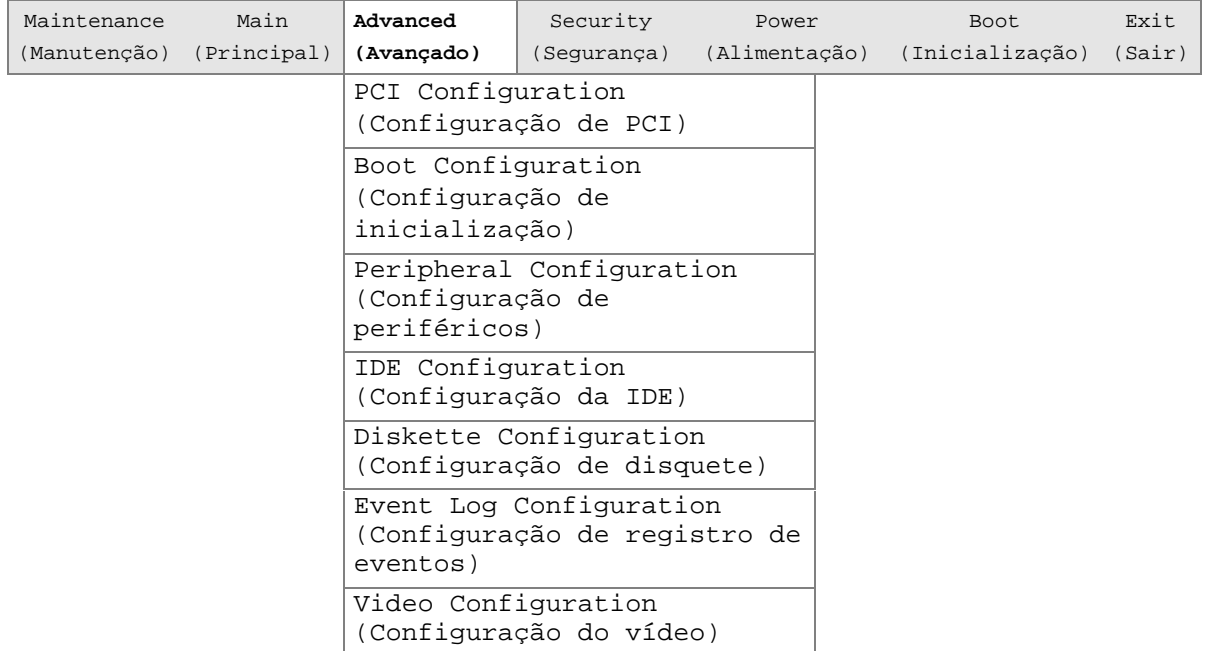

A descreve o Tabela 13 (Avançado). Este menu é usado para configurar os recursos avançados disponíveis por meio do chipset.

| <b>Recurso</b>                                                      | Opções        | Descrição                                                                                                    |
|---------------------------------------------------------------------|---------------|----------------------------------------------------------------------------------------------------|
| <b>Extended Configuration</b><br>(Configuração estendida)           | Nenhuma opção | Se Used (Usado) estiver exibida, User-Defined (Definido<br>pelo usuário) foi selecionada em Extended Configuration<br>(Configuração estendida) no menu Maintenance<br>(Manutenção).              |
| PCI Configuration<br>(Configuração de PCI)                          | Nenhuma opção | Configura a prioridade da IRQ do slot PCI individual.<br>Quando selecionada, exibe o submenu PCI Configuration<br>(Configuração de PCI).                                                         |
| Configurações de opções<br>de inicialização                         | Nenhuma opção | Configura as opções de Plug and Play e a tecla Numlock e<br>redefine os dados de configuração. Quando selecionada,<br>exibe o submenu Peripheral Configuration (Configuração<br>de periféricos). |
| <b>Peripheral Configuration</b><br>(Configuração de<br>periféricos) | Nenhuma opção | Configura portas e dispositivos periféricos. Quando<br>selecionada, exibe o submenu Peripheral Configuration<br>(Configuração de periféricos).                                                   |
| <b>IDE</b> Configuration<br>(Configuração da IDE)                   | Nenhuma opção | Especifica o tipo de dispositivo IDE conectado.                                                                                                    |
| <b>Diskette Configuration</b><br>(Configuração de<br>disquete)      | Nenhuma opção | Quando selecionada, exibe o submenu Floppy Options<br>(Opções de disquete).                                                                                                    |
| Event Log Configuration<br>(Configuração de registro<br>de eventos) | Nenhuma opção | Configura o registro de eventos. Quando selecionada,<br>exibe o submenu Event Log Configuration (Configuração<br>de registro de eventos).                                                        |
| Video Configuration<br>(Configuração do vídeo)                      | Nenhuma opcão | Configura os recursos de vídeo. Quando selecionada,<br>exibe o submenu Video Configuration (Configuração de<br>Vídeo).                                                                           |

**Tabela 13. Menu Advanced (Avançado)**

### **Submenu PCI Configuration (Configuração de PCI)**

 Para acessar esse menu, selecione Advanced (Avançado), na barra de menus, e, em seguida, PCI Configuration (Configuração de PCI).

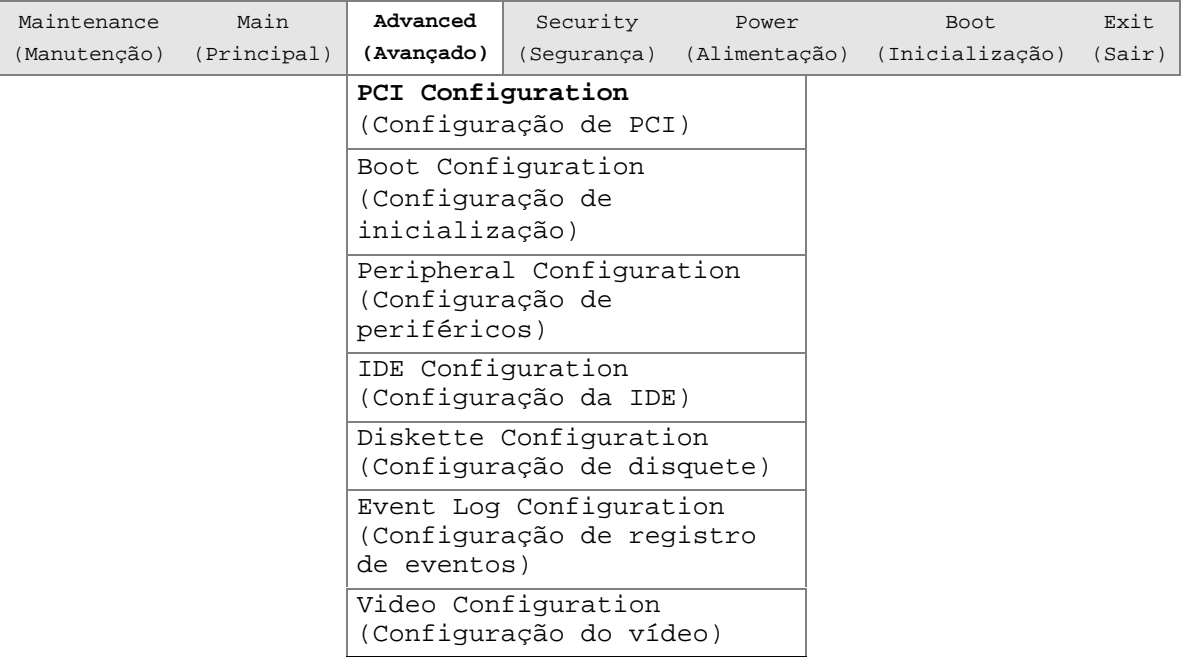

O submenu mostrado na Tabela 14 serve para configurar a prioridade da IRQ dos slots PCI individuais.

| <b>Recurso</b>                                                  | <b>Opções</b>                                              | Descrição                                                                                                    |
|-----------------------------------------------------------------|------------------------------------------------------------|----------------------------------------------------------------------------------------------------|
| PCI Slot 1 IRQ Priority<br>(Prioridade da IRQ 4 do<br>slot PCI) | $\bullet$ Auto<br>(Automático,<br>padrão)<br>9<br>10<br>11 | Permite a seleção da prioridade da IRQ. As seleções de<br>prioridade da IRQ 1 e 5 feitas para slots PCI são<br>vinculadas. As seleções feitas para a prioridade da IRQ 1<br>do Slot PCI são repetidas na PCI Slot 5 IRQ Priority<br>(Prioridade da IRQ 5 do slot PCI). |
| PCI Slot 2 IRQ Priority<br>(Prioridade da IRQ 4 do<br>slot PCI) | $\bullet$ Auto<br>(Automático,<br>padrão)<br>9<br>10<br>11 | Permite a seleção de prioridade da IRQ.                                                                                                    |
| PCI Slot 3 IRQ Priority<br>(Prioridade da IRQ 4 do<br>slot PCI) | • Auto<br>(Automático,<br>padrão)<br>9<br>10<br>11         | Permite a seleção de prioridade da IRQ.                                                                                                    |

**Tabela 14. Submenu PCI Configuration (Configuração de PCI)**

| Recurso                                                         | <b>Opções</b>                                                                                 | <b>Descrição</b>                                                                                                    |
|-----------------------------------------------------------------|-----------------------------------------------------------------------------------------------|----------------------------------------------------------------------------------------------------|
| PCI Slot 4 IRQ Priority<br>(Prioridade da IRQ 4 do<br>slot PCI) | $\bullet$ Auto<br>(Automático,<br>padrão)<br>9<br>10<br>11                                    | Permite a seleção de prioridade da IRQ.                                                                                                    |
| PCI Slot 5 IRQ Priority<br>(Prioridade da IRQ 4 do<br>slot PCI) | Whatever is<br>$\bullet$<br>selected in slot 1<br>(O que estiver<br>selecionado no<br>slot 1) | Nenhuma seleção pode ser feita para a prioridade da IRQ<br>5 do slot PCI. As seleções feitas para o slot 1 PCI<br>repetem-se no slot 5 PCI. |

**Tabela 14. Submenu PCI Configuration (Configuração de PCI)** (continuação)

## **Submenu Boot Configuration (Configuração de inicialização)**

 Para acessar esse menu, selecione Advanced (Avançado), na barra de menus, e Boot Configuration (Configuração de inicialização).

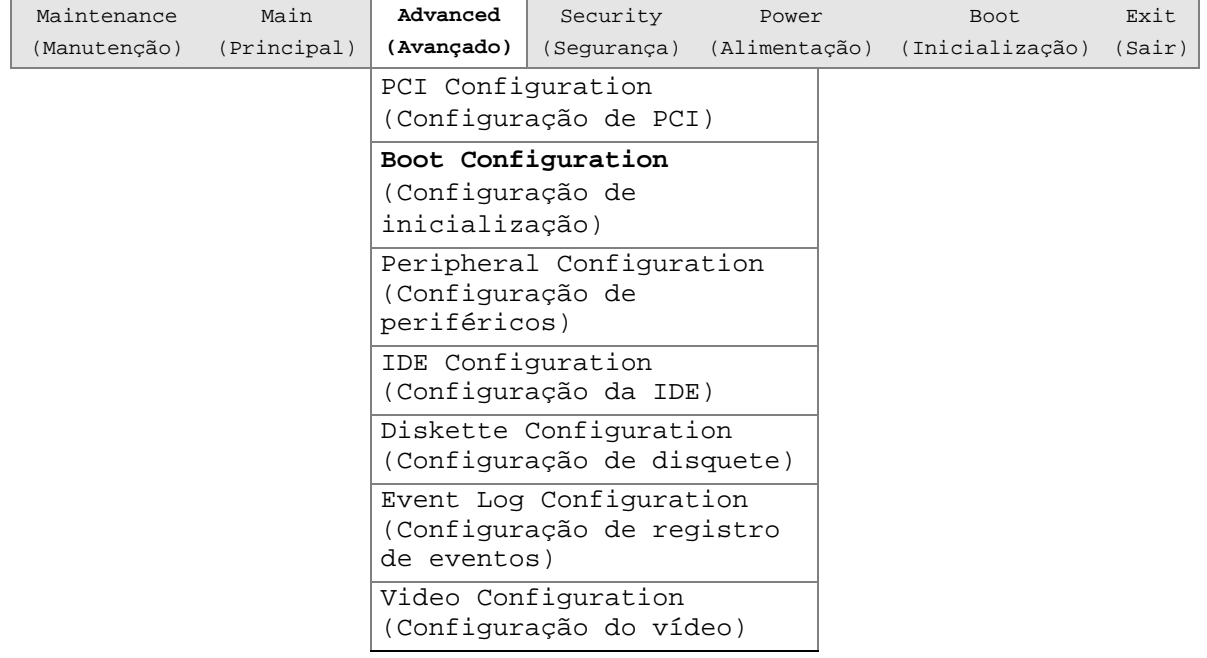

O submenu mostrado na Tabela 15 serve para definir as opções de Plug and Play (PnP), redefinir os dados de configuração e o estado inicial da tecla Numlock.

| <b>Recurso</b>                                       | <b>Opções</b>                              | Descrição                                                                                                    |
|------------------------------------------------------|--------------------------------------------|----------------------------------------------------------------------------------------------------|
| Plug & Play O/S (Sistema<br>operacional Plug & Play) | $\bullet$ No (Não,<br>padrão)<br>Yes (Sim) | Especifica se a configuração manual é desejável.<br>No permite que o BIOS configure todos os dispositivos.<br>Esta definição é apropriada quando está sendo usado um<br>sistema operacional Plug and Play.<br>Yes permite que o sistema operacional configure<br>dispositivos Plug and Play que não são necessários para<br>inicializar o sistema. Esta opção está disponível para o uso<br>durante o teste de laboratório. |
| <b>Reset Config Data</b><br>(Redefinir dados de      | No (Não,<br>padrão)                        | No não apaga os dados de configuração PCI/PnP<br>armazenados em memória flash na próxima inicialização.                                                                                                    |
| configuração)                                        | Yes (Sim)                                  | Yes apaga os dados de configuração PCI/PnP<br>armazenados em memória flash na próxima inicialização.                                                                                                    |
| <b>Numlock</b>                                       | Off<br>$\bullet$<br>(Desligado)            | Define o estado inicial do recurso Numlock no teclado<br>numérico.                                                                                                    |
|                                                      | On (Ligado,<br>padrão)                     |                                                                                                    |

**Tabela 15. Submenu Boot Configuration (Configuração de inicialização)**

## **Submenu Peripheral Configuration (Configuração de periféricos)**

 Para acessar esse menu, selecione Advanced (Avançado), na barra de menus, e Peripheral Configuration (Configuração de periféricos).

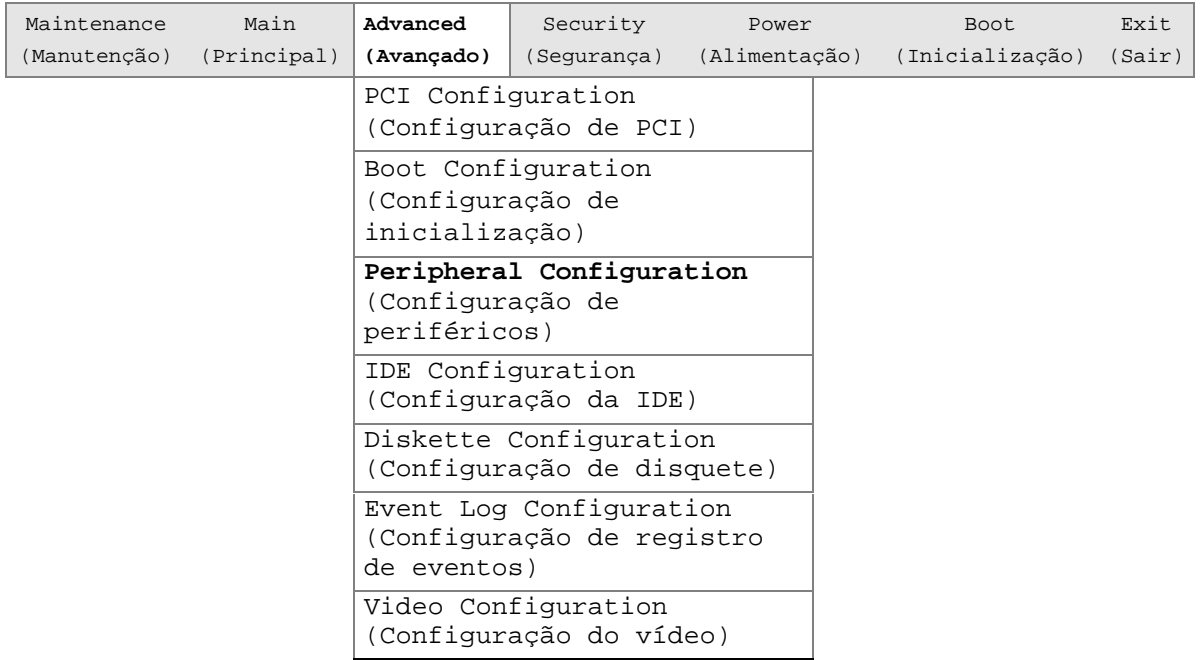

O submenu mostrado na Tabela 16 é usado para configurar os periféricos do computador.

| <b>Recurso</b>                                                                                                    | <b>Opções</b>                                                                             | Descrição                                                                                                    |
|----------------------------------------------------------------------------------------------------|-------------------------------------------------------------------------------------------|----------------------------------------------------------------------------------------------------|
| Porta serial A                                                                                                    | • Disabled<br>(Desativada)<br>• Enabled<br>(Ativada)<br>• Auto<br>(Automática,<br>padrão) | Configura a porta serial A.<br>Auto (Automática) atribui a primeira porta COM livre,<br>normalmente COM1, o endereço 3F8h e a interrupção IRQ4.<br>Um * (asterisco) exibido ao lado de um endereço indica um<br>conflito com um outro dispositivo. |
| Base I/O address<br>(Endereço de base de<br>E/S)<br>(Este recurso aparece<br>somente quando a porta<br>serial A está definida<br>como Enabled<br>(Ativada).) | 3F8 (padrão)<br>2F <sub>8</sub><br>3E8<br>• 2E8                                           | Especifica o endereço de base de E/S para a porta serial A,<br>se a porta serial A estiver Enabled (Ativada).                                                                                                    |
| Interrupt (Interrupção)<br>(Este recurso aparece<br>somente quando a porta<br>serial A está definida<br>como Enabled<br>(Ativada).)                          | $\bullet$ IRQ 3<br>$\cdot$ IRQ 4<br>(padrão)                                              | Especifica a interrupção para a porta serial A, se a porta<br>serial A estiver Enabled (Ativada).                                                                                                    |
| Porta serial B                                                                                                    | • Disabled<br>(Desativada)<br>• Enabled<br>(Ativada)<br>• Auto<br>(Automática,<br>padrão) | Configura a porta serial B.<br>Atribui automaticamente o endereço 2F8h e a interrupção<br>IRQ3 à primeira porta COM livre, normalmente COM2,.<br>Um * (asterisco) exibido ao lado de um endereço indica um<br>conflito com um outro dispositivo.   |
| Mode (Modo)                                                                                                    | • Normal<br>(padrão)<br>$\bullet$ IrDA <sup>†</sup> SIR-A<br>• ASK_IR                     | Especifica o modo da porta serial B para aplicações normais<br>(COM2) ou de infravermelho. Esta opção não estará<br>disponível se a porta serial B tiver sido desativada.                                                                          |
| Base I/O address<br>(Endereço de base de<br>E/S)<br>(Este recurso aparece<br>somente quando a porta<br>serial B está definida<br>como Enabled<br>(Ativada).) | • 2F8 (padrão)<br>3E8<br>$\bullet$<br>$\bullet$ 2E8                                       | Especifica o endereço de base de E/S da porta serial B.                                                                                                    |

**Tabela 16. Submenu Peripheral Configuration (Configuração de periféricos)**

| <b>Recurso</b>                                                                                                    | <b>Opções</b>                                                                                                    | Descrição                                                                                                    |
|----------------------------------------------------------------------------------------------------|----------------------------------------------------------------------------------------------------|----------------------------------------------------------------------------------------------------|
| Interrupt (Interrupção)<br>(Este recurso aparece<br>somente quando a porta<br>serial B está definida<br>como Enabled<br>(Ativada).)                          | $\cdot$ IRQ 3<br>(padrão)<br>$\bullet$ IRQ 4                                                                            | Especifica a interrupção da porta serial B.                                                                                                    |
| Porta paralela                                                                                                    | Disabled<br>$\bullet$<br>(Desativada)<br>• Enabled<br>(Ativada)<br>• Auto<br>(Automática,<br>padrão)                    | Configura a porta paralela.<br>Auto (Automática) atribui o endereço 378h e a interrupção<br>IRQ7 à LPT1.<br>Um * (asterisco) exibido ao lado de um endereço indica um<br>conflito com um outro dispositivo.                                                                                                    |
| Mode (Modo)                                                                                                    | • Output Only<br>(Somente<br>saída)<br>• Bi-directional<br>(Bidirecional)<br>(padrão)<br>$\bullet$ EPP<br>$\bullet$ ECP | Seleciona o modo para a porta paralela. Não estará<br>disponível se a porta paralela estiver desativada.<br>Output Only (Somente saída) opera no modo compatível com<br>$AT^{\dagger}$ .<br>Bi-directional (Bidirecional) opera no modo compatível com<br>PS/2.<br>EPP é o modo de Porta Paralela Estendida, um modo<br>bidirecional de alta velocidade.<br>O ECP é o modo de Porta de Recursos Avançados, um modo<br>bidirecional de alta velocidade. |
| Base I/O address<br>(Endereço de base de<br>E/S)<br>(Este recurso aparece<br>somente quando a porta<br>paralela está definida<br>como Enabled<br>(Ativada).) | • 378 (padrão)<br>278<br>$\bullet$<br>•228                                                                              | Especifica o endereço de base de E/S da porta paralela.                                                                                                    |
| Interrupt (Interrupção)<br>(Este recurso aparece<br>somente quando a porta<br>paralela está definida<br>como Enabled<br>(Ativada).)                          | $\bullet$ IRQ 5<br>IRQ 7<br>$\bullet$<br>(padrão)                                                                       | Especifica a interrupção da porta paralela.                                                                                                    |
| DMA Channel (Canal de<br>DMA)<br>(Este recurso aparece<br>somente quando o modo<br>da porta paralela está<br>definido como ECP)                              | $\bullet$ 1<br>• 3 (padrão)                                                                                             | Especifica o canal DMA.                                                                                                    |
| Audio Device<br>(Dispositivo de áudio)                                                                                                    | Disabled<br>$\bullet$<br>(Desativado)<br>• Enabled<br>(Ativado,<br>padrão)                                              | Ativa ou desativa o subsistema de áudio integrado.                                                                                                    |

**Tabela 16. Submenu Peripheral Configuration** (continuação)

| <b>Recurso</b>                                    | <b>Opções</b>                                       | <b>Descrição</b>                                                                                              |
|---------------------------------------------------|-----------------------------------------------------|----------------------------------------------------------------------------------------------------|
| LAN Device (Dispositivo<br>da LAN)                | Disabled<br>$\bullet$<br>(Desativado)               | Ativa ou desativa o dispositivo da LAN.                                                                       |
|                                                   | <b>Enabled</b><br>$\bullet$<br>(Ativado,<br>padrão) |                                                                                                    |
| Legacy USB Support<br>(Suporte para USB de        | Disabled<br>$\bullet$<br>(Desativado)               | Ativa ou desativa o suporte para USB de herança.<br>(Consulte "Suporte ao USB", na página 13, para obter mais |
| herança).                                         | Enabled<br>$\bullet$<br>(Ativado)                   | informações.)                                                                                                 |
|                                                   | Auto<br>$\bullet$<br>(Automático,<br>padrão)        |                                                                                                    |
| <b>USB Controller 2</b><br>(Controlador 2 da USB) | Disabled<br>$\bullet$<br>(Desativado)               | Ativa ou desativa o controlador 2 da USB.                                                                     |
|                                                   | <b>Enabled</b><br>$\bullet$<br>(Ativado,<br>padrão) |                                                                                                    |

**Tabela 16. Submenu Peripheral Configuration** (continuação)

## **Submenu Configuração da IDE**

 Para acessar esse submenu, selecione Advanced (Avançado), na barra de menus, e, em seguida, IDE Configuration (Configuração da IDE).

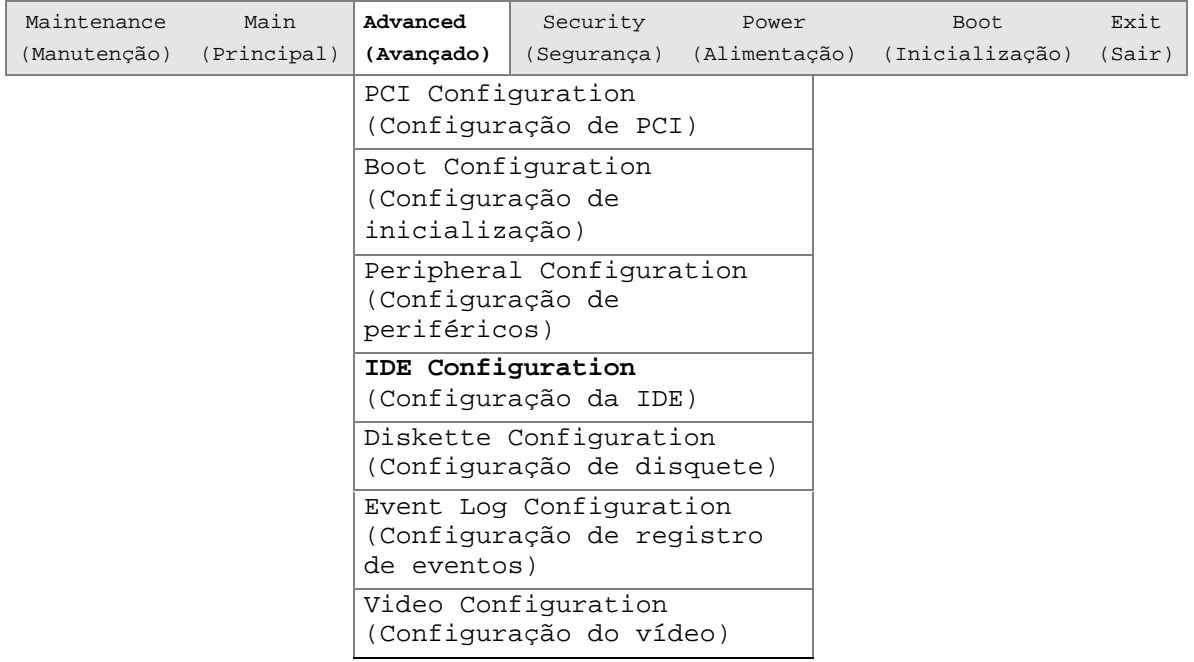

O menu mostrado na Tabela 17 é usado para configurar as opções de dispositivo IDE.

| <b>Recurso</b>                                                     | Opções                                                                                                    | Descrição                                                                                                    |
|--------------------------------------------------------------------|----------------------------------------------------------------------------------------------------|----------------------------------------------------------------------------------------------------|
| <b>IDE Controller</b><br>(Controlador IDE)                         | Disabled<br>$\bullet$<br>(Desativado)<br>Primary (Primário)<br>$\bullet$<br>Secondary<br>$\bullet$<br>(Secundário)<br><b>Both</b> (Ambos,<br>padrão)                                 | Especifica o controlador IDE integrado.<br>Primary (Primário) ativa somente o controlador IDE<br>primário.<br>Secundary (Secundário) ativa somente o controlador<br>IDE secundário.<br>Both (Ambos) ativa os dois controladores IDE. |
| Hard Disk Pre-Delay<br>(Pré-atraso da unidade<br>de disco Rígido). | • Disabled<br>(Desativado, padrão)<br>3 Segundos<br>$\bullet$<br>6 Segundos<br>٠<br>9 Segundos<br>12 Segundos<br>15 Segundos<br>$\bullet$<br>21 Segundos<br>30 Segundos<br>$\bullet$ | Especifica o pré-atraso da unidade de disco rígido.                                                                                                    |
| Primary IDE Master<br>(Mestre IDE primário)                        | Nenhuma opção                                                                                                    | Informa o tipo de dispositivo IDE conectado. Quando<br>selecionado, exibe o submenu Primary IDE Master<br>(Mestre IDE primário).                                                                                                    |
| Primary IDE Slave<br>(Escravo IDE primário)                        | Nenhuma opção                                                                                                    | Informa o tipo de dispositivo IDE conectado. Quando<br>selecionado, exibe o submenu Primary IDE Slave<br>(Escravo IDE primário).                                                                                                    |
| Secondary IDE Master<br>(Mestre IDE<br>secundário)                 | Nenhuma opção                                                                                                    | Informa o tipo de dispositivo IDE conectado. Quando<br>selecionado, exibe o submenu Secondary IDE Master<br>(Mestre IDE secundário).                                                                                                 |
| Secondary IDE Slave<br>(Escravo IDE<br>secundário)                 | Nenhuma opção                                                                                                    | Informa o tipo de dispositivo IDE conectado. Quando<br>selecionado, exibe o submenu Secondary IDE Slave<br>(Escravo IDE secundário).                                                                                                 |

**Tabela 17. Submenu Configuração da IDE**

#### **Submenus Primary/Secondary IDE Master/Slave (Mestre/Escravo IDE Primário/Secundário)**

Para acessar esses submenus, selecione Advanced (Avançado), na barra de menus, IDE Configuration (Configuração da IDE) e o mestre ou escravo a ser configurado.

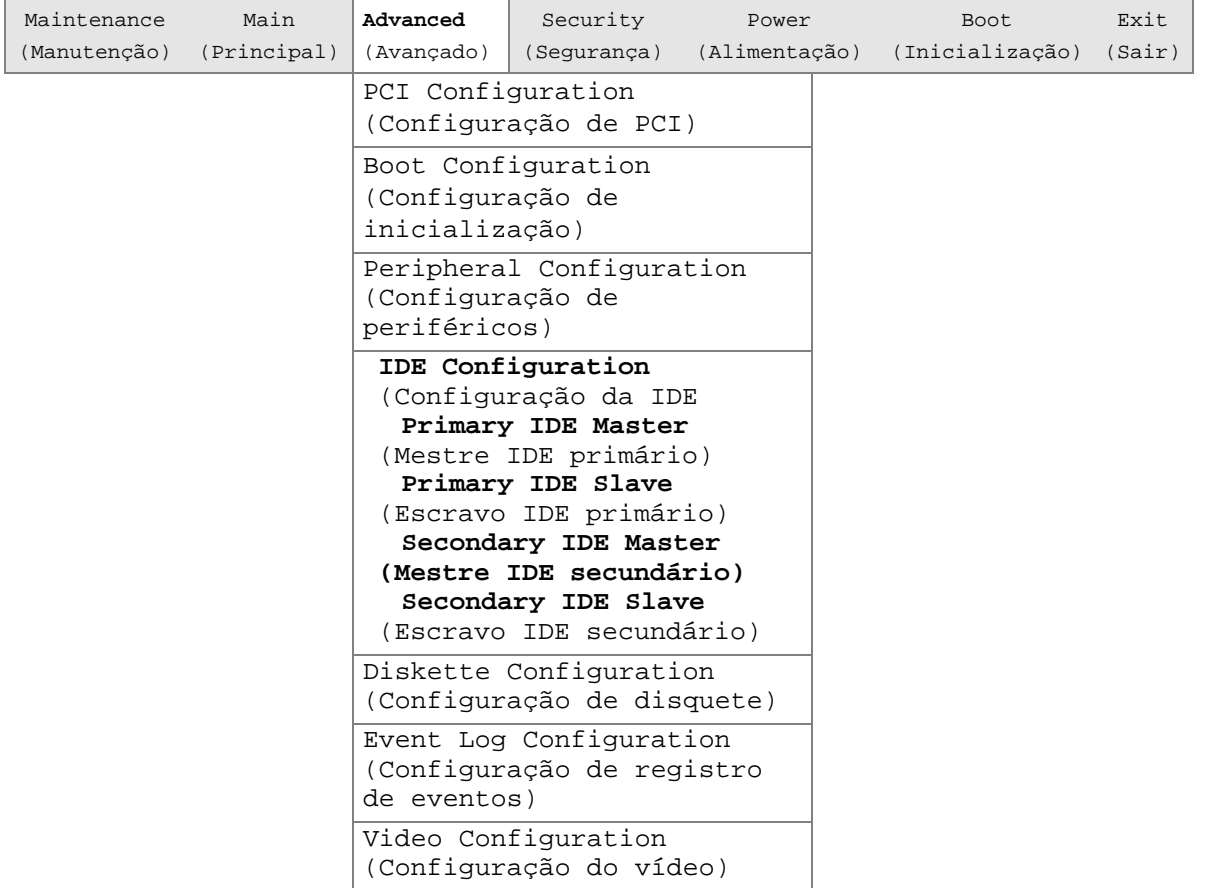

Há quatro submenus IDE: primary master (mestre primário), primary slave (escravo primário), secondary master (mestre secundário) e secondary slave (escravo secundário). A Tabela 18 mostra o formato dos submenus IDE. Para resumir, somente um exemplo é mostrado.

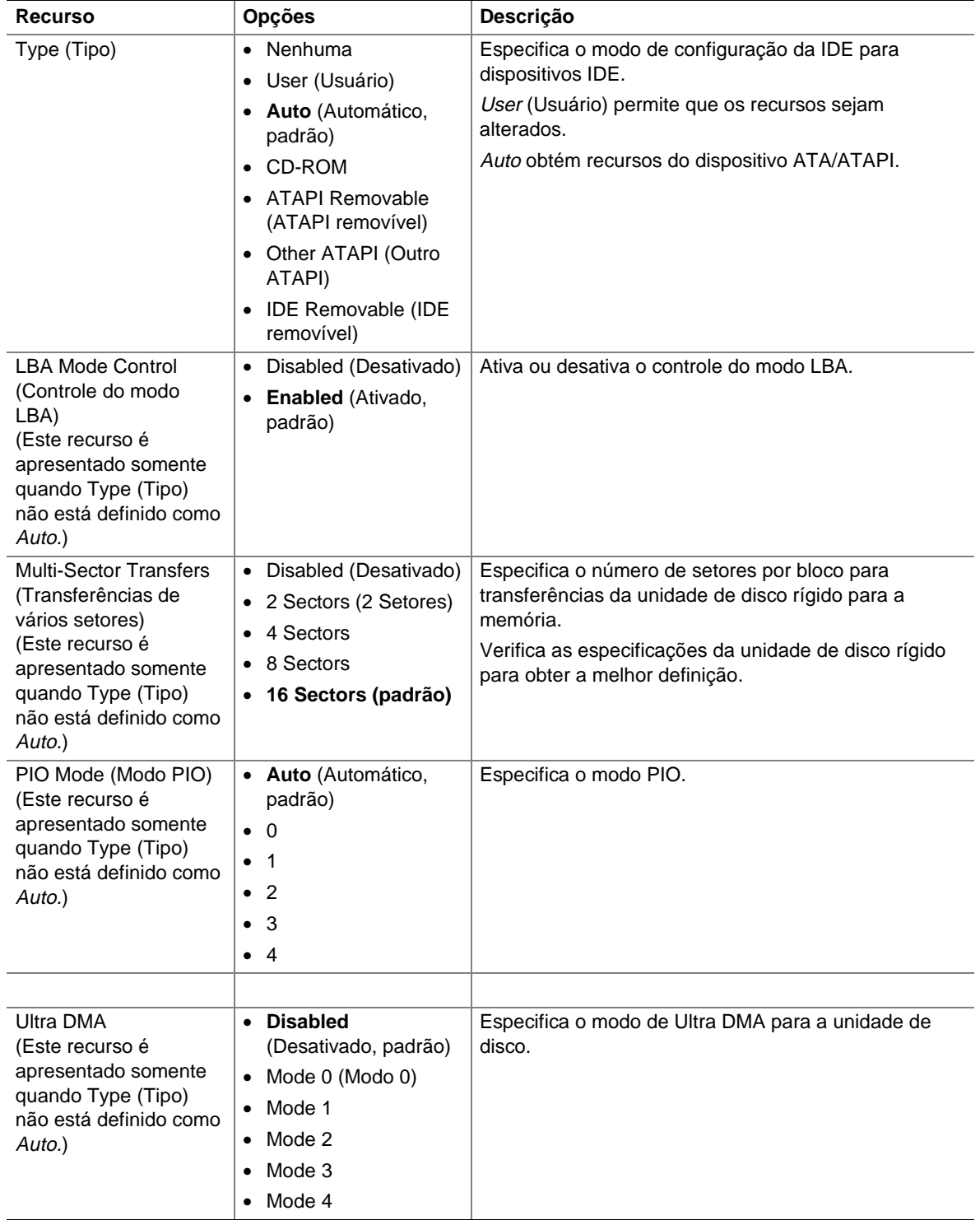

#### **Tabela 18. Submenus Primary/Secondary IDE Master/Slave (Mestre/Escravo IDE Primário/Secundário)**

### **Submenu Diskette Configuration (Configuração de disquete)**

Para acessar esse menu, selecione Advanced (Avançado), na barra de menus, e, em seguida, Diskette Configuration (Configuração de disquete).

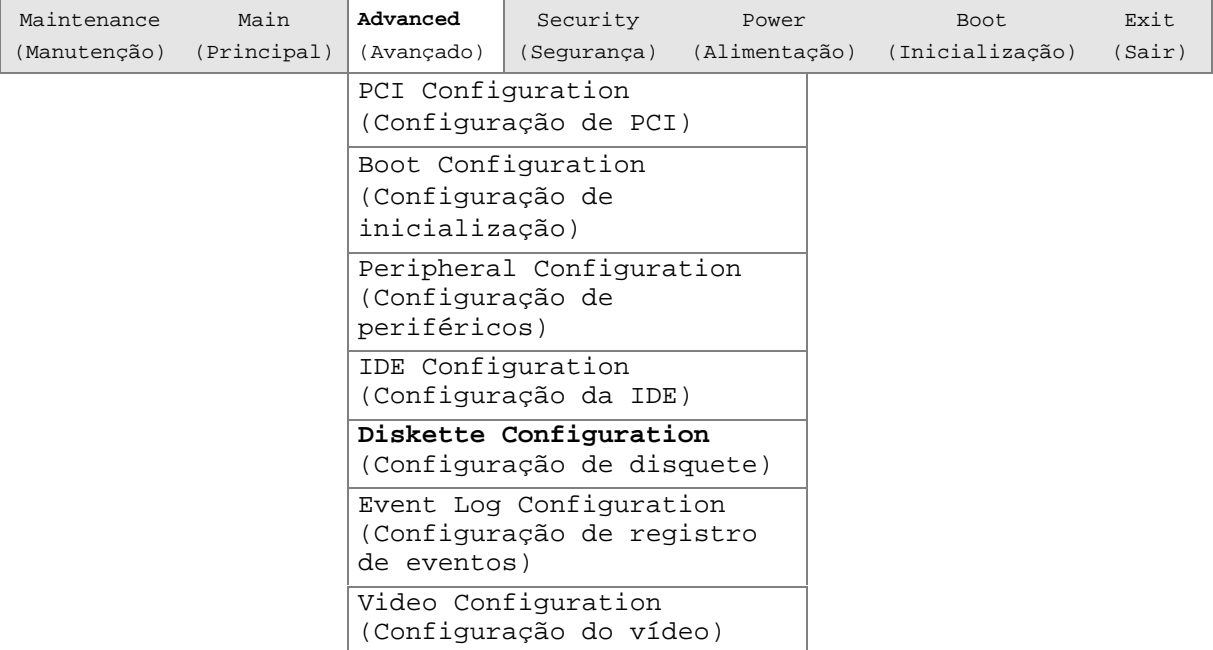

O submenu mostrado na Tabela 19 é usado para configura a unidade de disquete.

| <b>Recurso</b>                                                   | <b>Opções</b>                              | <b>Descricão</b>                            |
|------------------------------------------------------------------|--------------------------------------------|---------------------------------------------|
| Diskette Controller                                              | Disabled (Desativado)<br>٠                 | Desativa ou ativa o controlador de disquete |
| (Controlador de<br><b>Enabled</b> (Ativado, padrão)<br>disquete) |                                            | integrado.                                  |
| Floppy A (Disquete A):                                           | Not Installed (Não instalado)<br>$\bullet$ | Especifica a capacidade e o tamanho físico  |
|                                                                  | $5\frac{1}{4}$<br>$\bullet$ 360 KB         | da unidade de disquete A.                   |
|                                                                  | $5\frac{1}{4}$ "<br>$\bullet$ 1.2 MB       |                                             |
|                                                                  | $\bullet$ 720 KB<br>$3\frac{1}{2}$         |                                             |
|                                                                  | • 1,44/1,25 MB $3\frac{1}{2}$ " (padrão)   |                                             |
|                                                                  | $\bullet$ 2.88 MB<br>$3\frac{1}{2}$        |                                             |
| Diskette Write Protect                                           | <b>Disabled</b> (Desativado, padrão)<br>٠  | Desativa ou ativa a proteção contra         |
| (Proteção contra<br>gravação de disquete)                        | Enabled (Ativado)<br>$\bullet$             | gravação da(s) unidade(s) de disquete.      |

**Tabela 19. Submenu Diskette Configuration (Configuração de disquete)**

## **Submenu Event Log Configuration (Configuração de registro de eventos)**

 Para acessar esse menu, selecione Advanced (Avançado), na barra de menus, e, em seguida, Event Log Configuration (Configuração de registro de eventos).

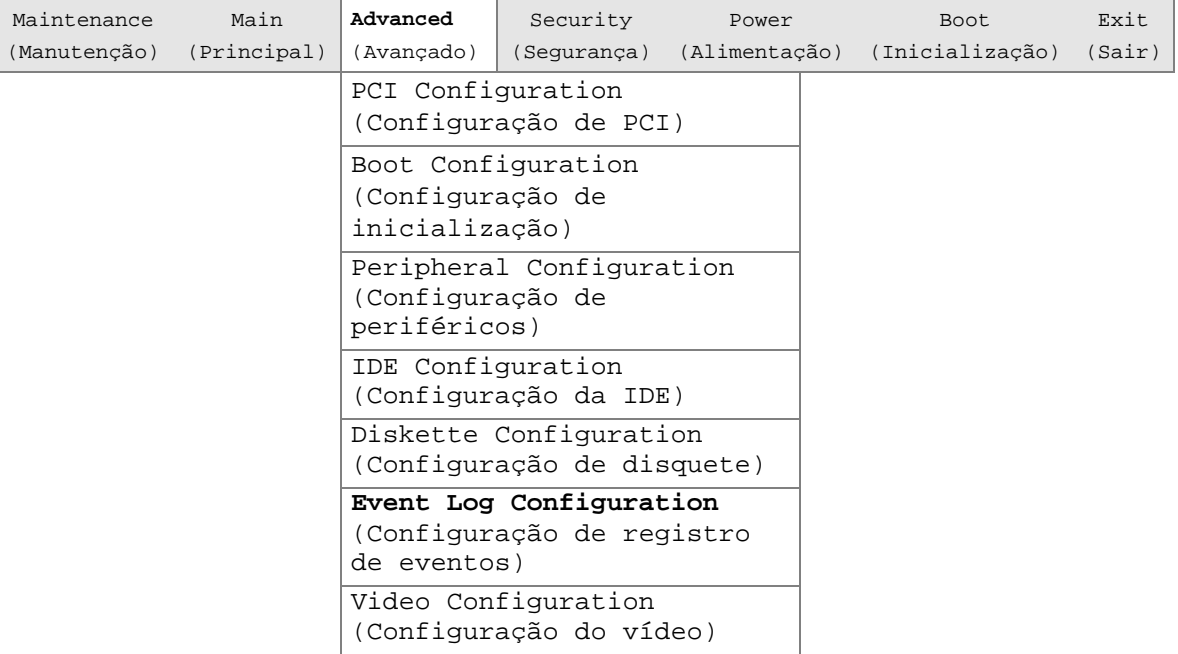

O submenu mostrado na Tabela 20 é utilizado para configurar os recursos do registro de eventos.

| <b>Recurso</b>                                                    | <b>Opções</b>                             | <b>Descricão</b>                                          |
|-------------------------------------------------------------------|-------------------------------------------|-----------------------------------------------------------|
| Event log (Registro de<br>eventos)                                | Nenhuma opção                             | Indica se há espaço disponível no registro de<br>eventos. |
| Event log validity<br>(Validade do registro de<br>eventos)        | Nenhuma opção                             | Indica se o conteúdo do registro de eventos é válido.     |
| View event log (Exibir<br>registro de eventos)                    | [Enter]                                   | Exibe o registro de eventos.                              |
| Clear all event logs<br>(Apagar todos os<br>registros de eventos) | No (Não, padrão)<br>٠<br>Sim<br>$\bullet$ | Limpa o registro de eventos após a reinicialização.       |
| Event Logging (Registro                                           | Disabled (Desativado)<br>$\bullet$        | Ativa o registro de eventos.                              |
| de eventos)                                                       | <b>Enabled</b> (Ativado,<br>٠<br>padrão)  |                                                           |
| Mark events as read<br>(Marcar eventos como<br>lidos)             | [Enter]                                   | Marca todos os eventos como lidos.                        |

**Tabela 20. Submenu Event Log Configuration (Configuração de registro de eventos)**

## **Submenu Video Configuration (Configuração do vídeo)**

Para acessar esse menu, selecione Advanced (Avançado), na barra de menus, e Video Configuration (Configuração do vídeo).

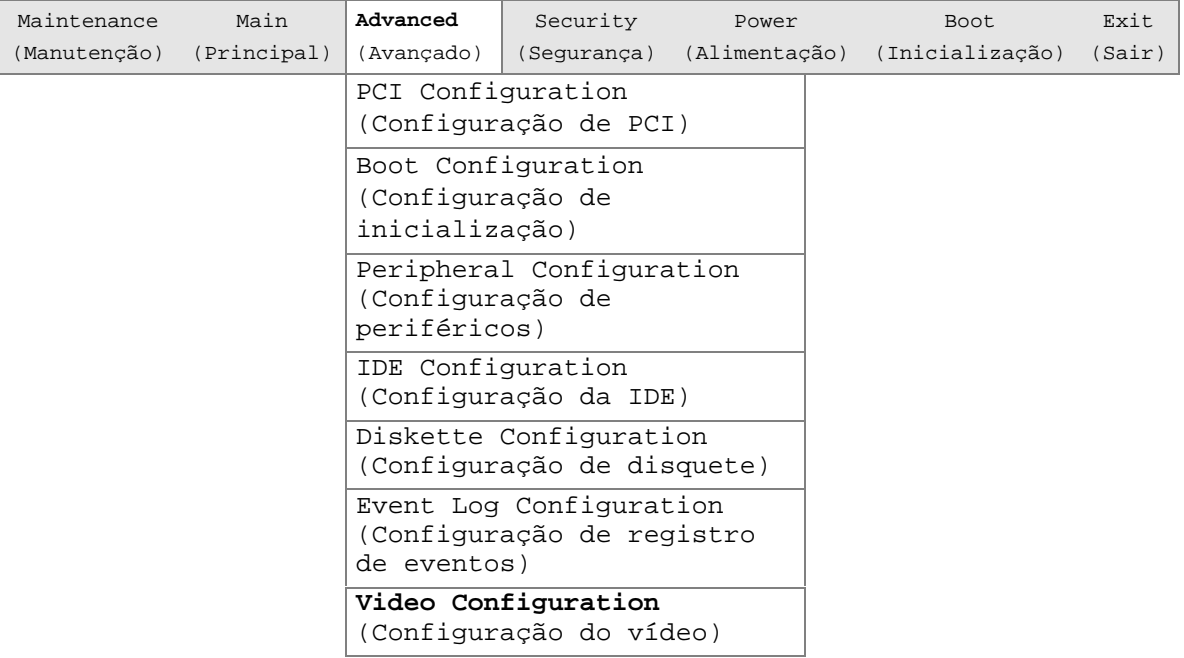

O submenu mostrado na Tabela 21 serve para configurar os recursos de vídeo.

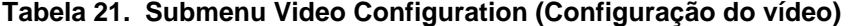

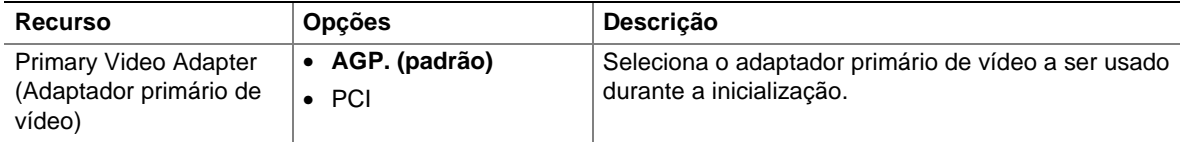

# **Menu Security (Segurança)**

Para acessar esse menu, selecione Security (Segurança), na barra de menus, na parte superior da tela.

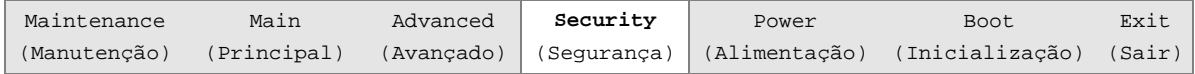

O menu mostrado na Tabela 22 serve para definir senhas e recursos de segurança.

| Se nenhuma senha tiver sido digitada anteriormente:                           |                                                                                                    |                                                                                                    |  |
|-------------------------------------------------------------------------------|----------------------------------------------------------------------------------------------------|----------------------------------------------------------------------------------------------------|--|
| <b>Recurso</b>                                                                | <b>Opções</b>                                                                                                    | Descrição                                                                                                    |  |
| Supervisor Password Is (A<br>senha de supervisor é)                           | Nenhuma opção                                                                                                    | Informa se foi definida uma senha de<br>supervisor.                                                                                                    |  |
| User Password Is (A senha<br>de usuário é)                                    | Nenhuma opção                                                                                                    | Informa se foi definida uma senha de usuário.                                                                                                    |  |
| Set Supervisor Password<br>(Definir a senha do<br>supervisor)                 | A senha pode conter até sete<br>caracteres alfanuméricos.                                                                                                    | Especifica a senha de supervisor.                                                                                                    |  |
| Set User Password (Definir<br>a senha do usuário)                             | A senha pode conter até sete<br>caracteres alfanuméricos.                                                                                                    | Especifica a senha de usuário.                                                                                                    |  |
| Clear User Password (Note 1)<br>(Apagar a senha do<br>usuário) (Observação 1) | • Yes (Sim, padrão)<br>· Não                                                                                                    | Apaga a senha de usuário.                                                                                                    |  |
| User Access Level(Note 2)<br>(Nível de acesso do<br>usuário) (Observação 2)   | Limited (Limitado)<br>$\bullet$<br>No Access (Nenhum<br>$\bullet$<br>acesso)<br>View Only (Visualizar<br>$\bullet$<br>somente<br><b>Full</b> (Total, padrão)<br>$\bullet$ | Define os direitos de acesso no BIOS Setup<br>Utility (Utilitário de configuração do BIOS)<br>para o nível do usuário.                                                                                                    |  |
| Unattended Start(Note 1)<br>(Início não<br>assistido) (Observação 1)          | • Enabled (Ativado)<br><b>Disabled</b> (Desativado,<br>$\bullet$<br>padrão)                                                                                               | Enabled (Ativado) permite que o sistema<br>conclua o processo de inicialização sem uma<br>senha. O teclado permanece travado até que<br>a senha seja digitada. É necessário uma<br>senha para inicializar a partir de um disquete. |  |

**Tabela 22. Menu Security (Segurança)**

Observações:

1. Este recurso aparece apenas se uma senha de usuário tiver sido definida.

2. Este recurso aparece apenas se tiverem sido definidas senhas para o usuário e supervisor.

# **Menu Power (Alimentação)**

Para acessar esse menu, selecione Power (Alimentação), na barra de menus, na parte superior da tela.

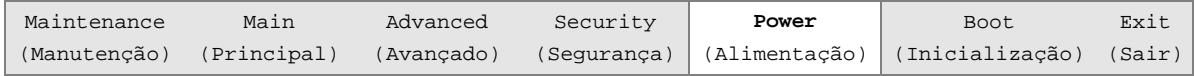

O menu mostrado na Tabela 23 serve para configurar os recursos de gerenciamento de alimentação.

| <b>Recurso</b>                                        | <b>Opções</b>                                       | <b>Descricão</b>                                                        |
|-------------------------------------------------------|-----------------------------------------------------|-------------------------------------------------------------------------|
| Power Management<br>(Gerenciamento de<br>alimentação) | Disabled (Desativado)<br>$\bullet$                  | Ativa ou desativa o recurso de gerenciamento de<br>alimentação do BIOS. |
|                                                       | <b>Enabled</b> (Ativado,<br>padrão)                 |                                                                         |
| Inactivity Tmer (Timer                                | Off (Apagado)<br>$\bullet$                          | Especifica o tempo de espera do computador antes                        |
| de inatividade)                                       | 1 Minuto<br>$\bullet$                               | que este entre no modo de espera.                                       |
|                                                       | 5 Minutos<br>٠                                      |                                                                         |
|                                                       | 10 Minutos<br>٠                                     |                                                                         |
|                                                       | 20 Minutos (padrão)<br>$\bullet$                    |                                                                         |
|                                                       | 30 Minutos<br>$\bullet$                             |                                                                         |
|                                                       | 60 Minutos<br>٠                                     |                                                                         |
|                                                       | 120 Minutos<br>$\bullet$                            |                                                                         |
| Hard Drive (Unidade de                                | Disabled (Desativada)<br>$\bullet$                  | Ativa o gerenciamento de alimentação dos discos                         |
| disco rígido)                                         | Enabled (Ativada,<br>$\bullet$<br>padrão)           | rígidos durante os modos de espera.                                     |
| Vide Power Down                                       | Disabled (Desativado)<br>$\bullet$                  | Especifica o gerenciamento de alimentação para o                        |
| (Desligamento do<br>vídeo)                            | Standby (Espera)<br>$\bullet$                       | vídeo durante os modos de espera.                                       |
|                                                       | Suspend (Suspenso,<br>padrão)                       |                                                                         |
|                                                       | Sleep (Dormir)<br>$\bullet$                         |                                                                         |
| <b>ACPI Suspend State</b><br>(Estado suspenso de      | <b>S1 State</b> (Estado S1,<br>$\bullet$<br>padrão) | Especifica o estado de suspensão ACPI.                                  |
| ACPI)                                                 | S3 State (Estado S3)<br>$\bullet$                   |                                                                         |

**Tabela 23. Menu Power (Alimentação)**

# **Menu Boot (Inicialização)**

Para acessar esse menu, selecione Power (Alimentação), na barra de menus, na parte superior da tela.

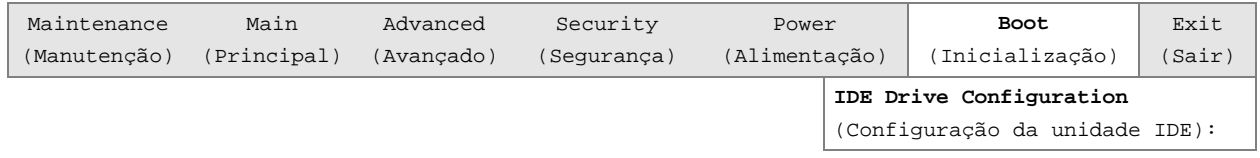

O menu mostrado na Tabela 24 é utilizado para definir os recursos e a seqüência de inicialização.

| <b>Recurso</b>                              | Opções                                              | Descrição                                                                                                    |
|---------------------------------------------|-----------------------------------------------------|----------------------------------------------------------------------------------------------------|
| Quiet Boot<br>(Inicialização<br>silenciosa) | • Disabled (Desativada)<br><b>Enabled</b> (Ativada, | Disabled (Desativada) exibe as mensagens normais de<br>POST.                                                           |
|                                             | padrão)                                             | Enabled (Ativada) exibe o gráfico OEM em vez das<br>mensagens de POST.                                                 |
| Quick Boot                                  | Disabled (Desativada)<br>$\bullet$                  | Permite que o computador inicialize sem executar                                                                       |
| (Inicialização<br>rápida)                   | <b>Enabled</b> (Ativada,<br>padrão)                 | determinados testes de POST.                                                                                           |
| Scan User Flash                             | • Disabled<br>(Desativada, padrão)                  | Possibilita ao BIOS percorrer a memória flash em busca de<br>arquivos binários do usuário que são executados durante a |
| Area (Varrer área<br>flash do usuário)      | • Enabled (Ativada)                                 | inicialização.                                                                                                    |
| <b>After Power</b><br>Failure (Depois       | • Stays Off<br>(Permanecer                          | Especifica o modo de operação caso ocorra uma falha de<br>alimentação.                                                 |
| de falha de                                 | desligado)                                          | Power On (Ligado) restaura a alimentação do computador.                                                                |
| alimentação)                                | Last State (Último<br>estado) (padrão)              | Stay Off (Permanecer desligado) mantém o computador<br>desligado até que o interruptor de alimentação seja             |
|                                             | • Power On (Ligar)                                  | pressionado.                                                                                                    |
|                                             |                                                     | Last State (Último estado) restaura o estado de alimentação<br>anterior à ocorrência da falha de alimentação.          |
| On Modem Ring<br>(No sinal do<br>modem)     | • Stay Off (Permanecer<br>desligado, padrão)        | Somente no modo APM, especifica como o computador<br>reage a uma chamada recebida em um modem instalado                |
|                                             | • Power On (Ligar)                                  | quando o computador está desligado.                                                                                    |
| On LAN (Evento<br>LAN)                      | • Stay Off (Permanecer<br>desligado)                | Somente no modo APM, determina como o sistema reage ao<br>evento de despertar da LAN.                                  |
|                                             | <b>Power On (Ligar,</b><br>padrão)                  |                                                                                                    |
| On PME (Evento                              | • Stay Off (Permanecer                              | Somente no modo APM, determina como o sistema reage ao                                                                 |
| PME)                                        | desligado, padrão)<br>• Power On (Ligar)            | evento de gerenciamento de alimentação PCI.                                                                            |

**Tabela 24. Menu Boot (Inicialização)**

| <b>Recurso</b>                                                                             | <b>Opções</b>                                                                                                    | <b>Descrição</b>                                                                                                    |  |
|--------------------------------------------------------------------------------------------|----------------------------------------------------------------------------------------------------|----------------------------------------------------------------------------------------------------|--|
| 1st Boot Device (1º<br>dispositivo de boot)<br>2nd Boot Device (2º<br>dispositivo de boot) | • Floppy<br>(Disquete)<br>$\bullet$ ARMD-<br>FDD(Observação 1)                                                             | Especifica a sequência de inicialização a partir dos<br>dispositivos disponíveis. Para especificar a sequência de<br>inicialização:<br>1. Selecione o dispositivo de inicialização com $\langle \uparrow \rangle$ ou $\langle \downarrow \rangle$ .                                                                                                    |  |
| 3rd Boot Device (3°<br>dispositivo de boot)                                                | ARMD-<br>$\bullet$<br>HDD(Observação 2)                                                                                    | 2. Pressione <enter> para definir a seleção como o<br/>dispositivo de inicialização pretendido.</enter>                                                                                                    |  |
| 4th Boot Device (4°<br>dispositivo de boot)<br>5th Boot Device (5°<br>dispositivo de boot) | $\bullet$ IDF-<br>HDD(Observação 3)<br>• ATAPI CDROM<br>• Intel UNDI,<br><b>PXE 2.0</b><br><b>Disabled</b><br>(Desativado) | O sistema operacional atribui uma letra de unidade a cada<br>dispositivo de inicialização na ordem em que estão na lista.<br>Alterar a ordem dos dispositivos altera a letra da unidade.<br>As definições padrão do primeiro ao oitavo dispositivos de<br>inicialização são, respectivamente:<br>Floppy (Disquete)<br>٠<br>IDE-HDD<br>$\bullet$<br>ATAPI CDROM<br>$\bullet$<br>Intel UNDI, PXE 2.0<br>٠<br>Disabled (Desativado)<br>$\bullet$ |  |
| <b>IDE Drive Configuration</b><br>(Configuração da<br>unidade IDE)                         | Nenhuma opção                                                                                                    | Configura as unidades IDE. Quando selecionada, exibe o<br>submenu IDE Drive Configuration (Configuração da unidade<br>IDE).                                                                                                    |  |
| Observação:                                                                                |                                                                                                    |                                                                                                    |  |

**Tabela 25. Menu Boot (Inicialização)** (continuação)

1. ARMD-FDD = dispositivo removível ATAPI – unidade de disquete

2. ARMD-HDD = dispositivo removível ATAPI – unidade de disco rígido

3. HDD = Unidade de disco rígido

### **Submenu IDE Drive Configuration (Configuração da unidade IDE)**

 Para acessar esse menu, selecione Boot (Inicialização), na barra de menus, e, em seguida, em IDE Drive Configuration (Configuração da unidade IDE).

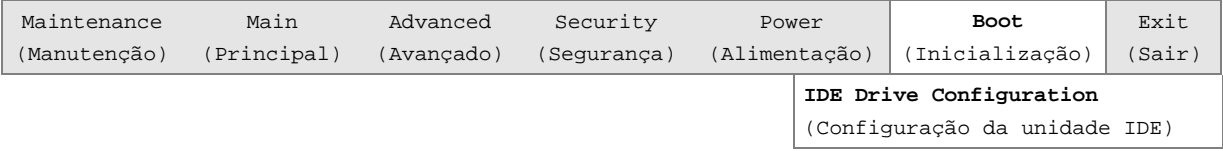

O submenu apresentado na Tabela 26 é utilizado para definir a ordem de inicialização das unidades IDE. A alteração da ordem de inicialização de uma determinada unidade faz com que a ordem de inicialização das outras unidades seja alterada automaticamente para aceitar sua seleção.

**Tabela 26. Submenu IDE Drive Configuration Submenu (Configuração da unidade IDE)**

| <b>Recurso</b>            | <b>Opcões</b>                            | <b>Descricão</b>                                    |
|---------------------------|------------------------------------------|-----------------------------------------------------|
| <b>Primary Master IDE</b> | $1st$ IDE (1 $o$ IDE) (padrão)           | Permite que você selecione a ordem de inicialização |
| (Mestre IDE primário)     | de 1 a 4                                 | da unidade Primary Master IDE (Mestre IDE           |
|                           |                                          | primário).                                          |
| <b>Primary IDE Slave</b>  | $2^{nd}$ IDE (2 $^{\circ}$ IDE) (padrão) | Permite que você selecione a ordem de inicialização |
| (Escravo IDE primário)    | de 1 a 4                                 | da unidade Primary Slave IDE (Escravo IDE           |
|                           |                                          | primário).                                          |

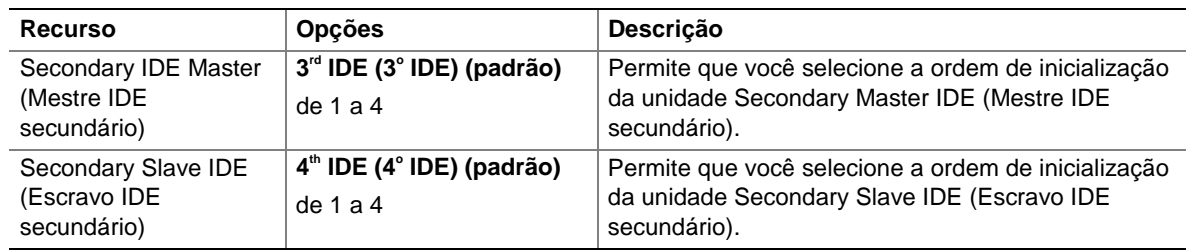

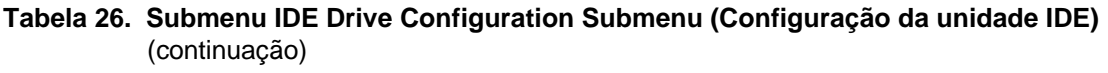

# **Menu Exit (Sair)**

Para acessar esse menu, selecione Exit (Sair), na barra de menus, na parte superior da tela.

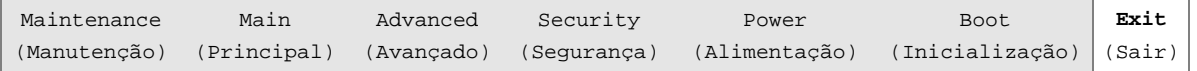

Este menu mostrado na Tabela 27 é utilizado para sair do programa de configuração do BIOS, salvar alterações, carregar e salvar padrões.

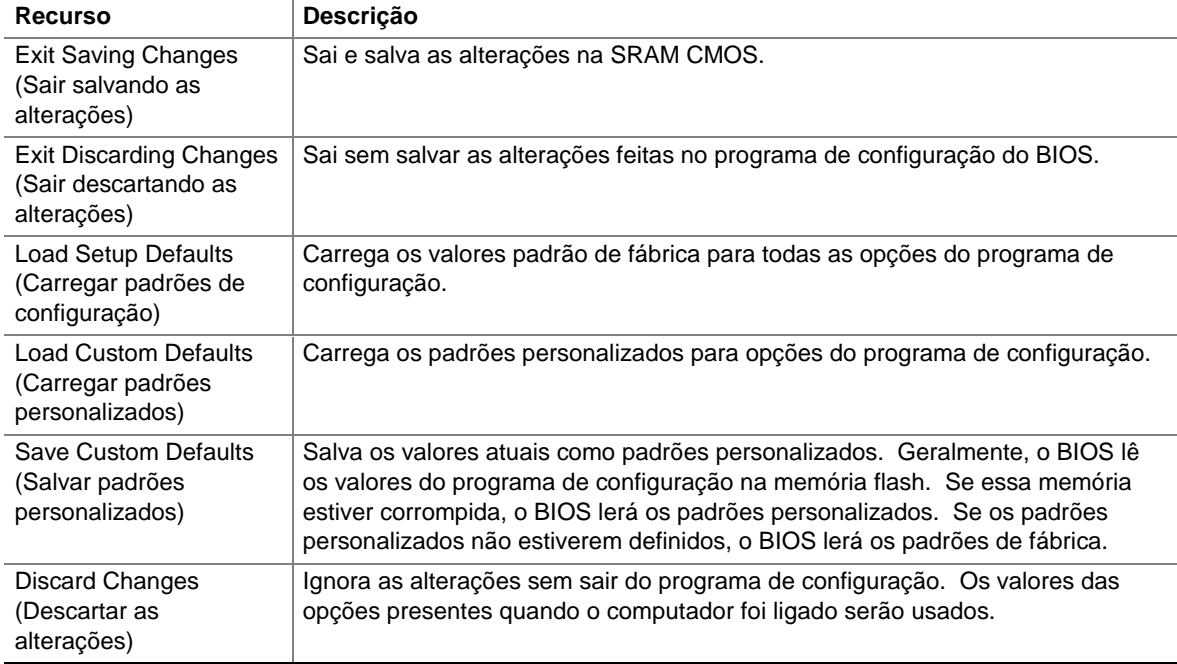

#### **Tabela 27. Menu Exit (Sair)**

# **5 Referências técnicas**

### **Conectores da placa de desktop**

Os conectores da placa de desktop podem ser divididos em três grupos, como mostra a Figura 20.

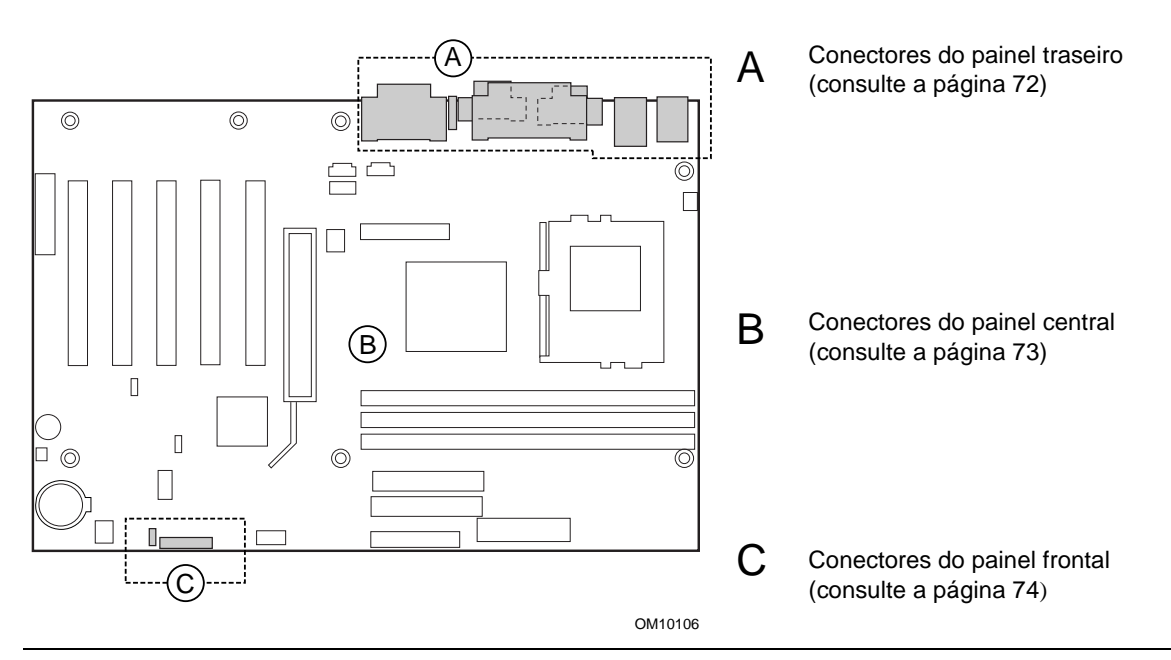

**Figura 20. Grupos de conectores**

# **ATENÇÃO**

*Muitos dos conectores centrais e do painel frontal fornecem uma voltagem de operação (+5 V DC e +12 V DC, por exemplo) para dispositivos situados dentro do chassi do computador, tais como ventiladores e periféricos internos. Esses conectores não são protegidos contra sobrecargas. Não use esses conectores para fornecer alimentação para dispositivos externos ao chassi do computador. Uma falha na carga apresentada pelos dispositivos externos poderia danificar o computador, o cabo de interconexão e os próprios dispositivos externos.*

### **Conectores do painel traseiro**

A Figura 21 mostra os conectores do painel traseiro da placa de desktop. Os conectores do painel traseiro são codificados por cores de acordo com as recomendações PC 99. A legenda da figura a seguir lista as cores usadas.

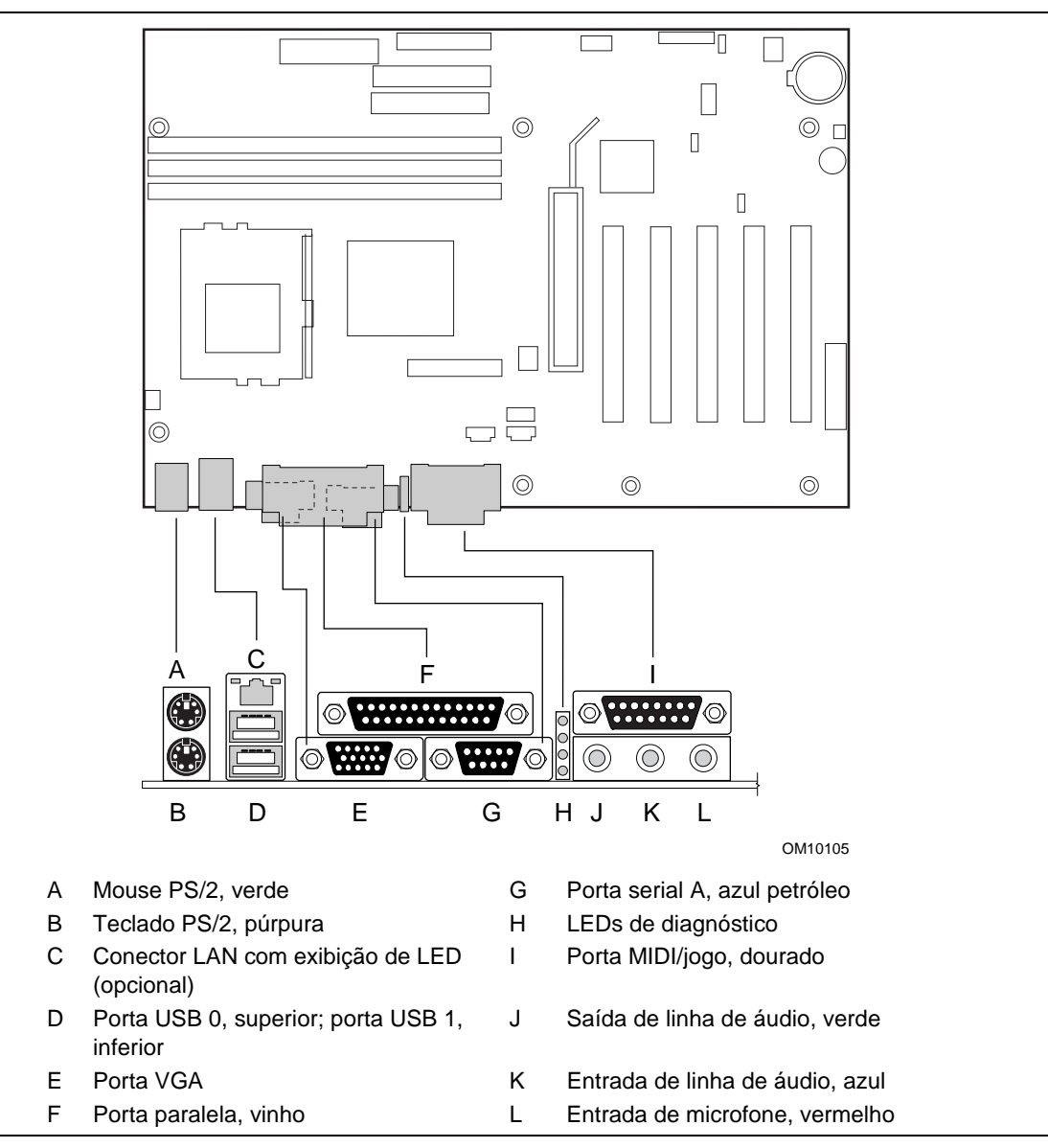

**Figura 21. Conectores do painel traseiro**

#### ✏ **OBSERVAÇÃO**

*O conector de saída de linha, localizado no painel traseiro, foi projetado para alimentar apenas fones de ouvido ou alto-falantes amplificados. Poderá ocorrer baixa qualidade de áudio caso alto-falantes passivos (não amplificados) sejam conectados a essa saída.*
### **Conectores centrais**

A Figura 22 mostra a localização dos conectores centrais.

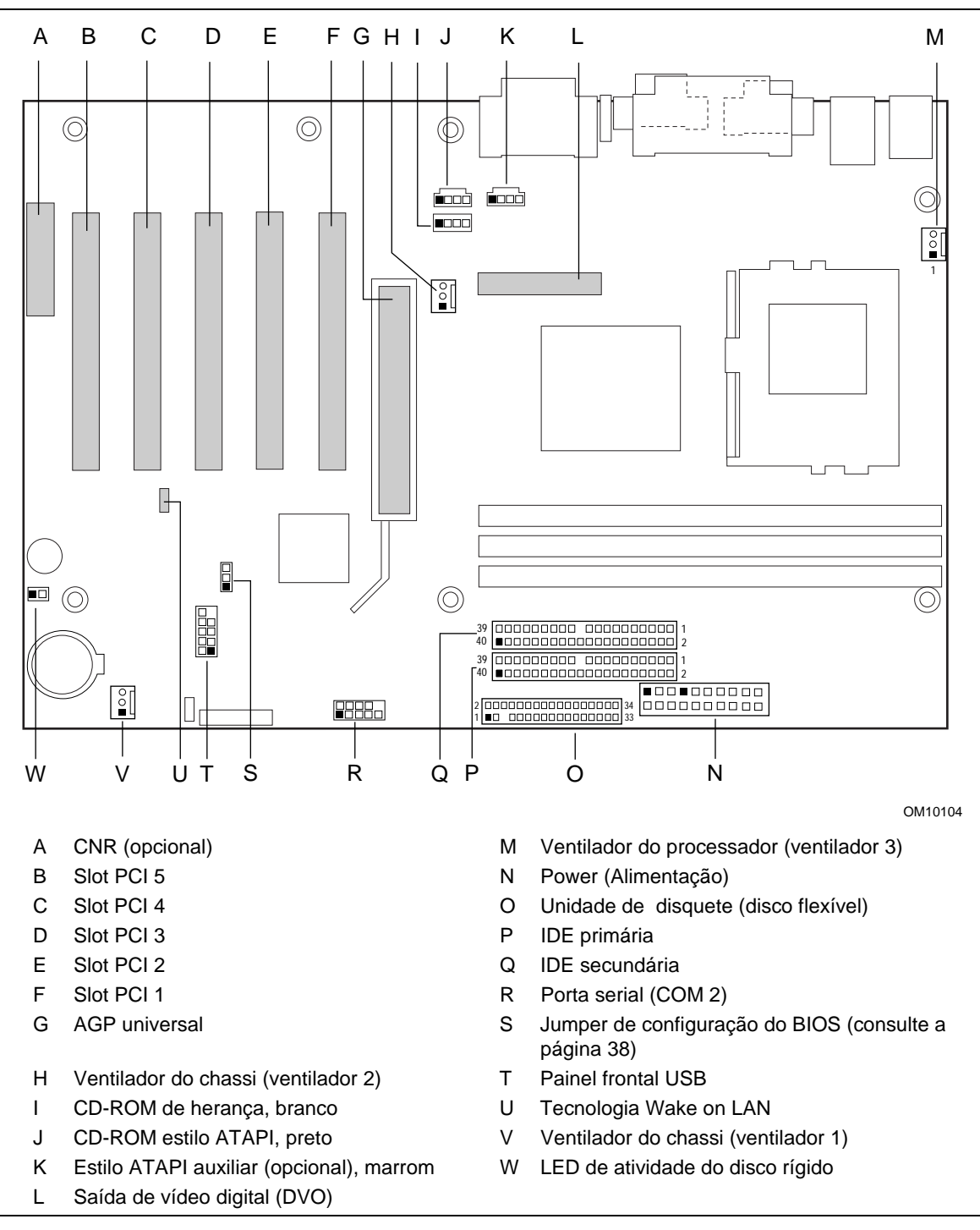

**Figura 22. Conectores centrais**

## **Conectores do painel frontal**

A Figura 23 mostra a localização dos conectores do painel frontal.

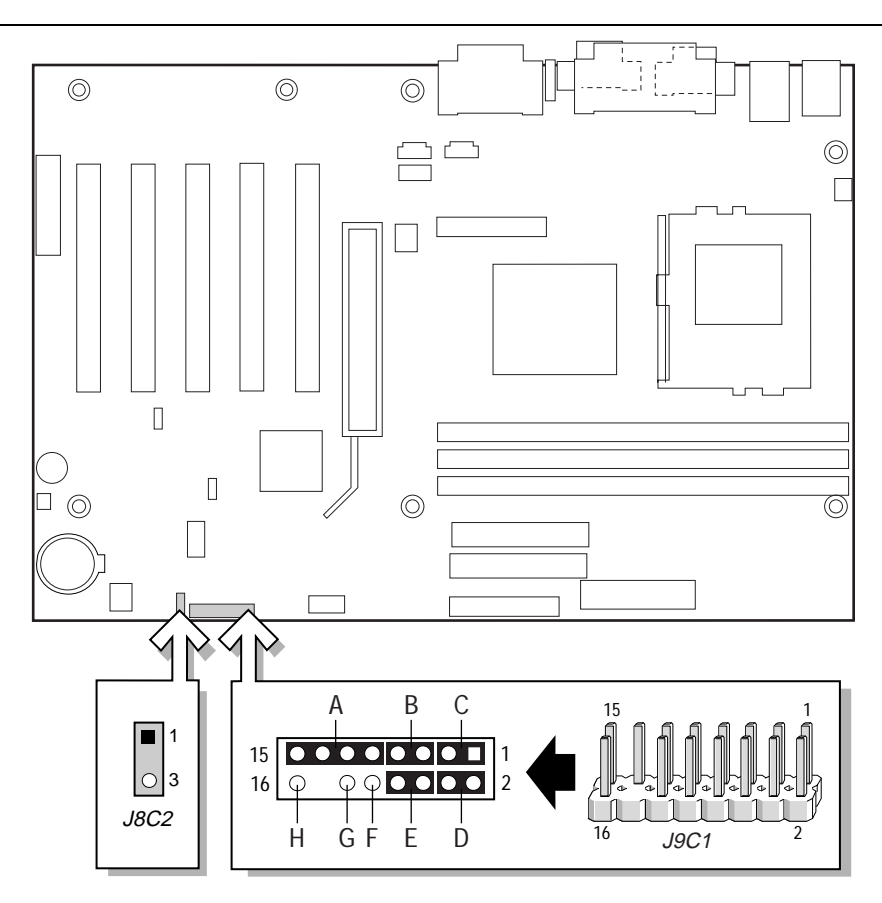

OM10103

#### **J8C2: Conector para LED de alimentação do painel frontal alternativo**

#### **J9C1: Conector do painel frontal**

- A Porta de infravermelho
- B Chave de reinicialização
- C LED de atividade do disco rígido
- D LED de alimentação
- E Chave para ligar/desligar
- F Sem conexão
- G Terra
- H +5 V

**Figura 23. Conectores do painel frontal**

# **Recursos da placa de desktop**

# **Mapa da memória**

### **Tabela 28. Mapa da memória do sistema**

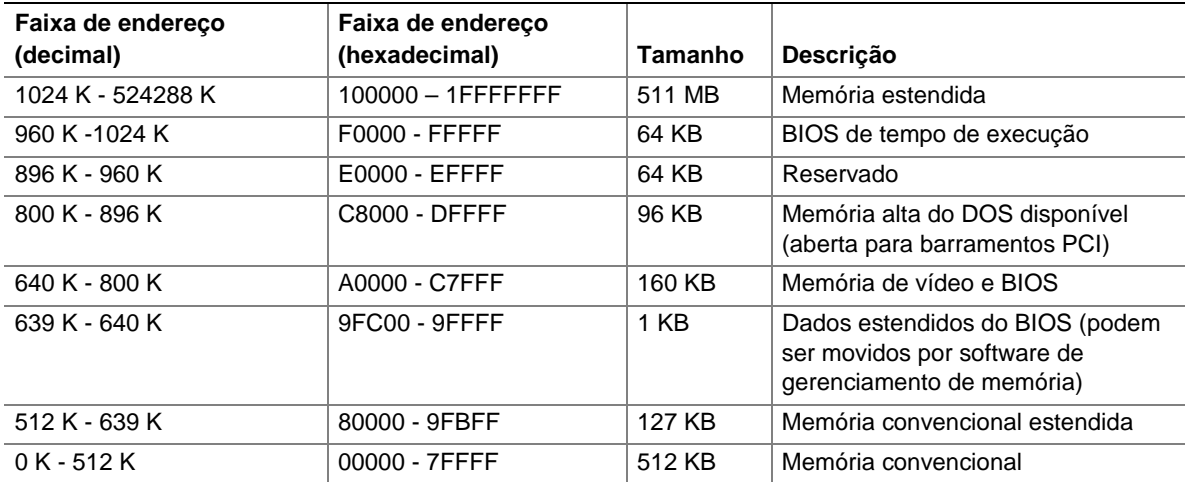

### **Canais de DMA**

#### **Tabela 29. Canais de DMA**

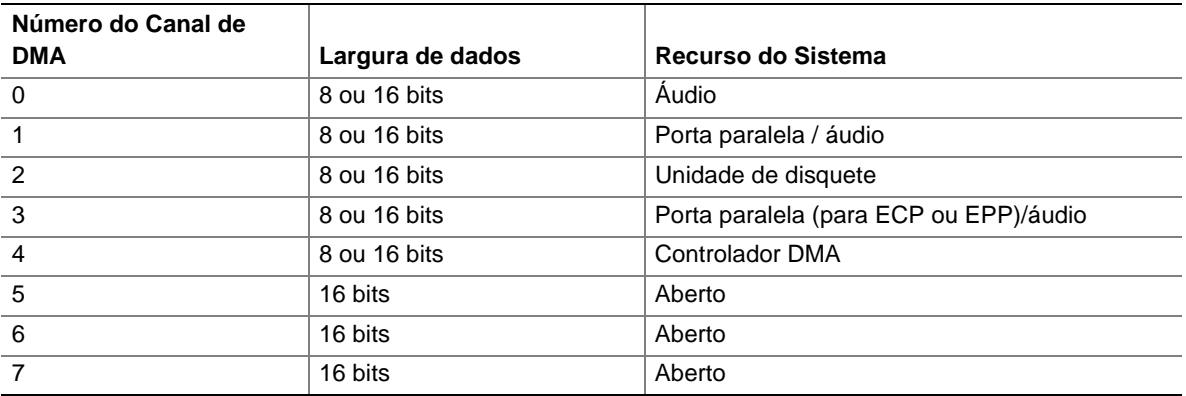

# **Mapa de E/S**

### **Tabela 30. Mapa de E/S**

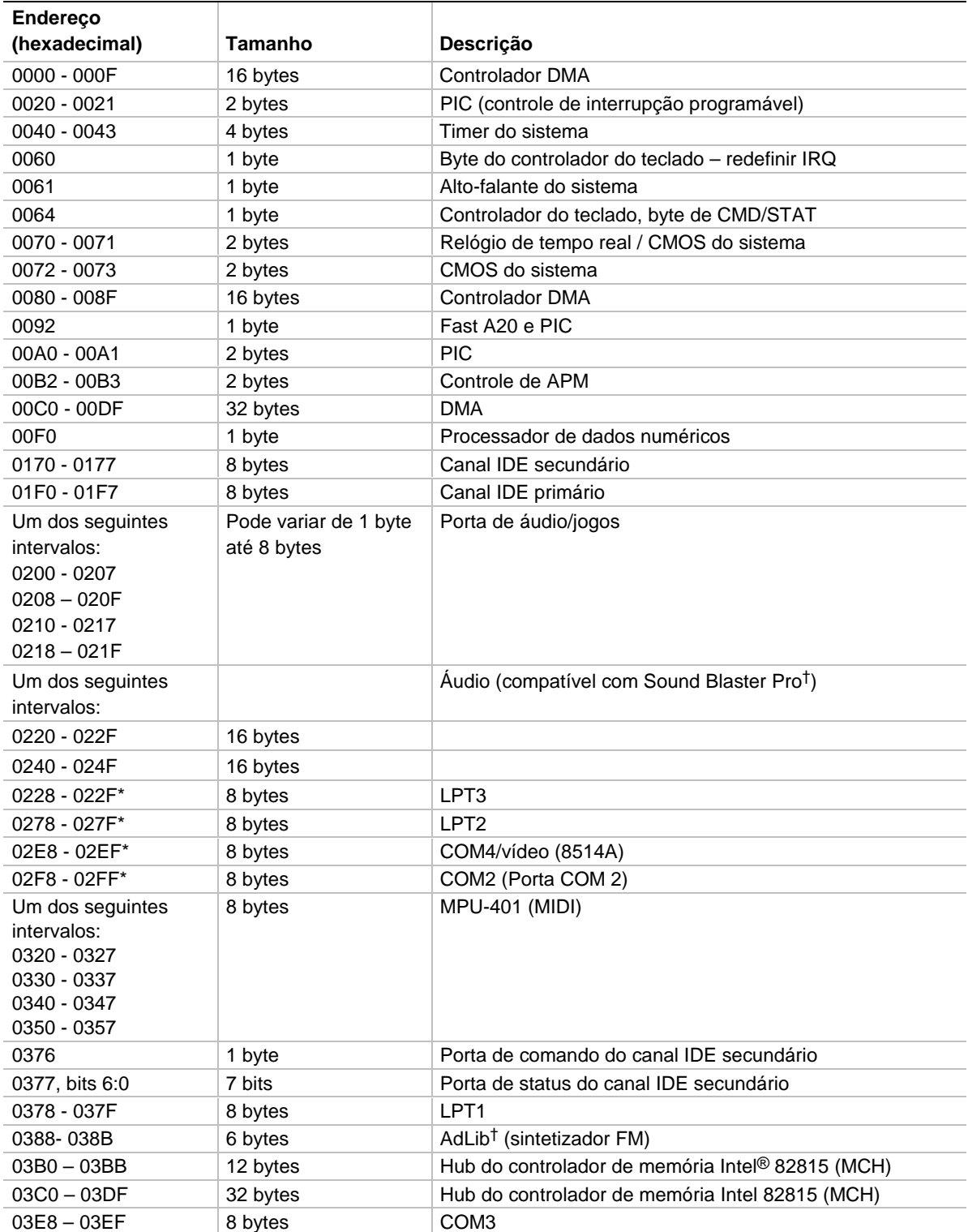

continuação

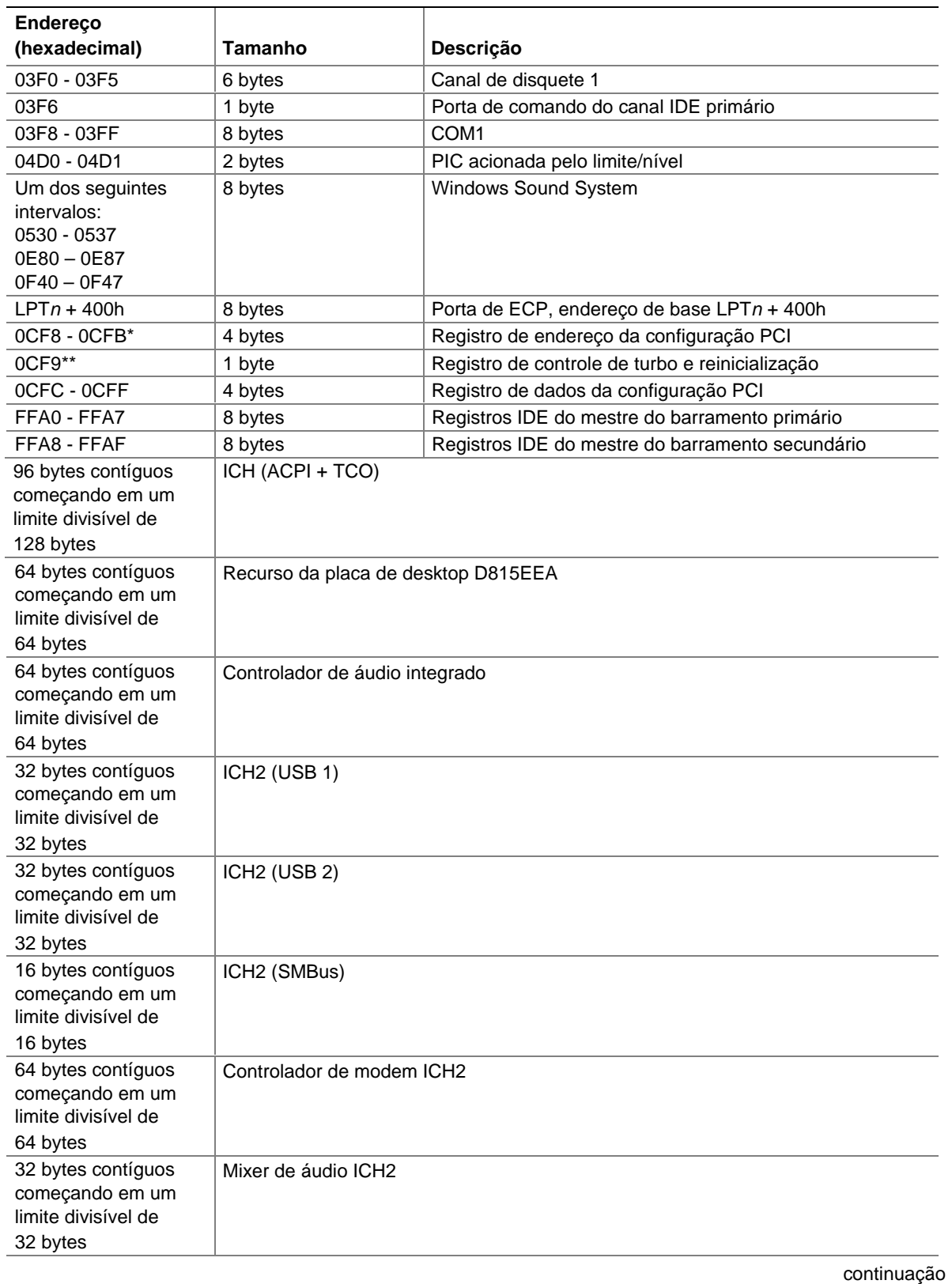

**Tabela 30. Mapa de E/S** (continuação)

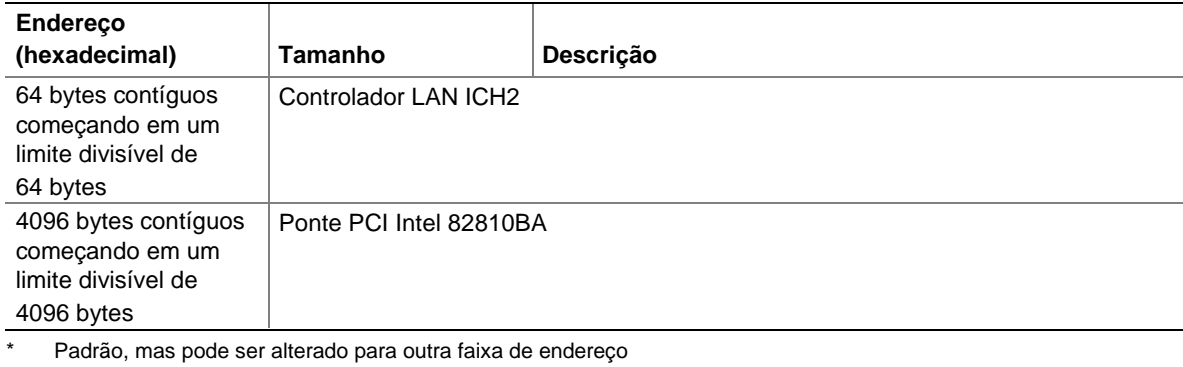

### **Tabela 30. Mapa de E/S** (continuação)

\*\* Somente acesso de Dword

\*\*\* Somente acesso de byte

## **Interrupções**

#### **Tabela 31. Interrupções**

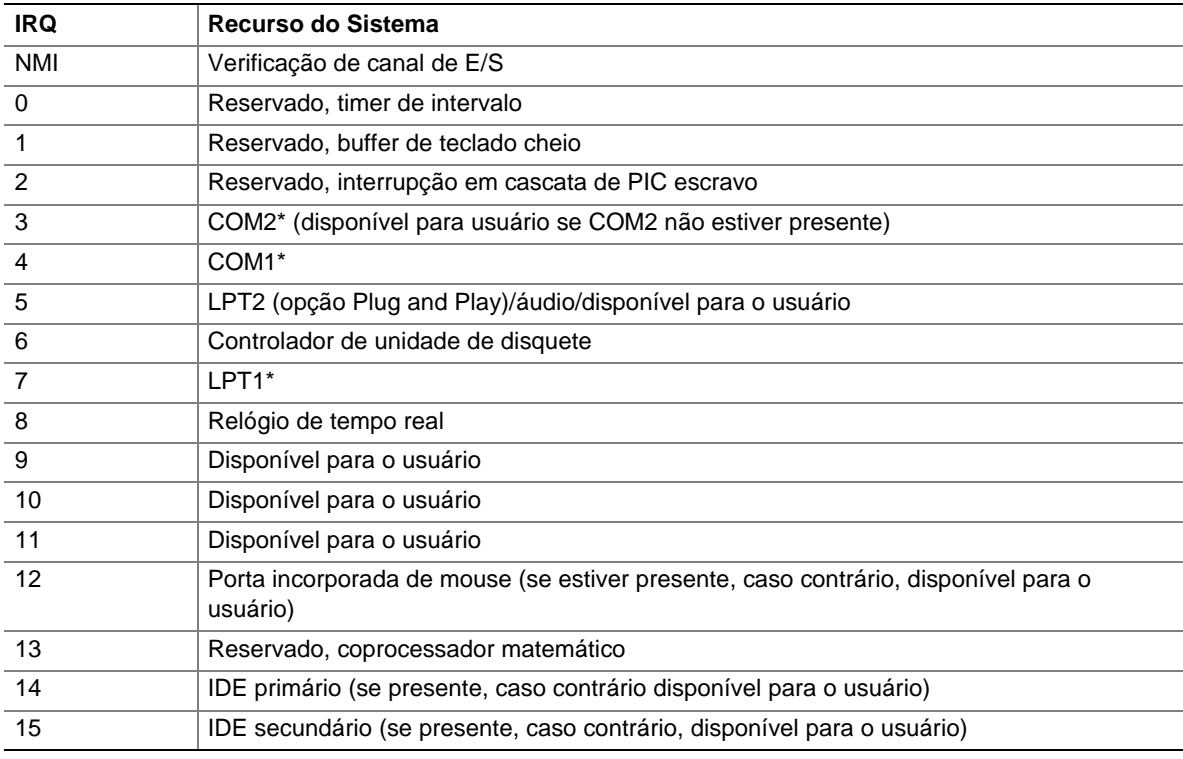

\* Padrão, mas pode ser alterado para outra IRQ

# **A Mensagens de erro e indicadores**

A placa reporta erros de POST de três maneiras:

- Emitindo um código de bipes
- Acendendo os LEDs de diagnóstico
- Exibindo uma mensagem de erro no monitor

## **Códigos de bipe do BIOS**

Os códigos de bipe do BIOS são listados na Tabela 32. O BIOS também emite um código de bipe (um tom longo seguido por dois tons curtos) durante o POST caso a configuração de vídeo apresente uma falha (placa de vídeo com problemas ou nenhuma placa instalada) ou caso um módulo externo de ROM não apresente uma soma de verificação igual à zero.

| Número de bipes | <b>Descricão</b>                                                       |
|-----------------|------------------------------------------------------------------------|
|                 | Falha de atualização                                                   |
| 2               | A paridade não pode ser redefinida                                     |
| 3               | Falha nos primeiros 64 K de memória                                    |
| $\overline{4}$  | Timer não operacional                                                  |
| -5              | Falha no processador (Reservado; não é usado)                          |
| -6              | 8042 GateA20 não pode ser alternado (falha de memória ou não presente) |
| $\overline{7}$  | Erro de exceção na interrupção                                         |
| 8               | Erro de leitura/gravação na memória de vídeo                           |
| 9               | (Reservado; não usado)                                                 |
| 10              | Erro no teste do registro de desligamento da CMOS                      |
| 11              | BIOS inválido (por exemplo, módulo POST não encontrado)                |

**Tabela 32. Códigos de bipe**

## **LEDs de diagnóstico**

Quatro LEDs de diagnóstico de duas cores se encontram no painel traseiro, próximo à porta serial (consulte a Figura 24). Se o BIOS parar (congelar) durante o POST, o estado dos LEDs indicará que operação do BIOS estava em andamento quando o BIOS congelou. A Tabela lista os estados válidos dos LEDs.

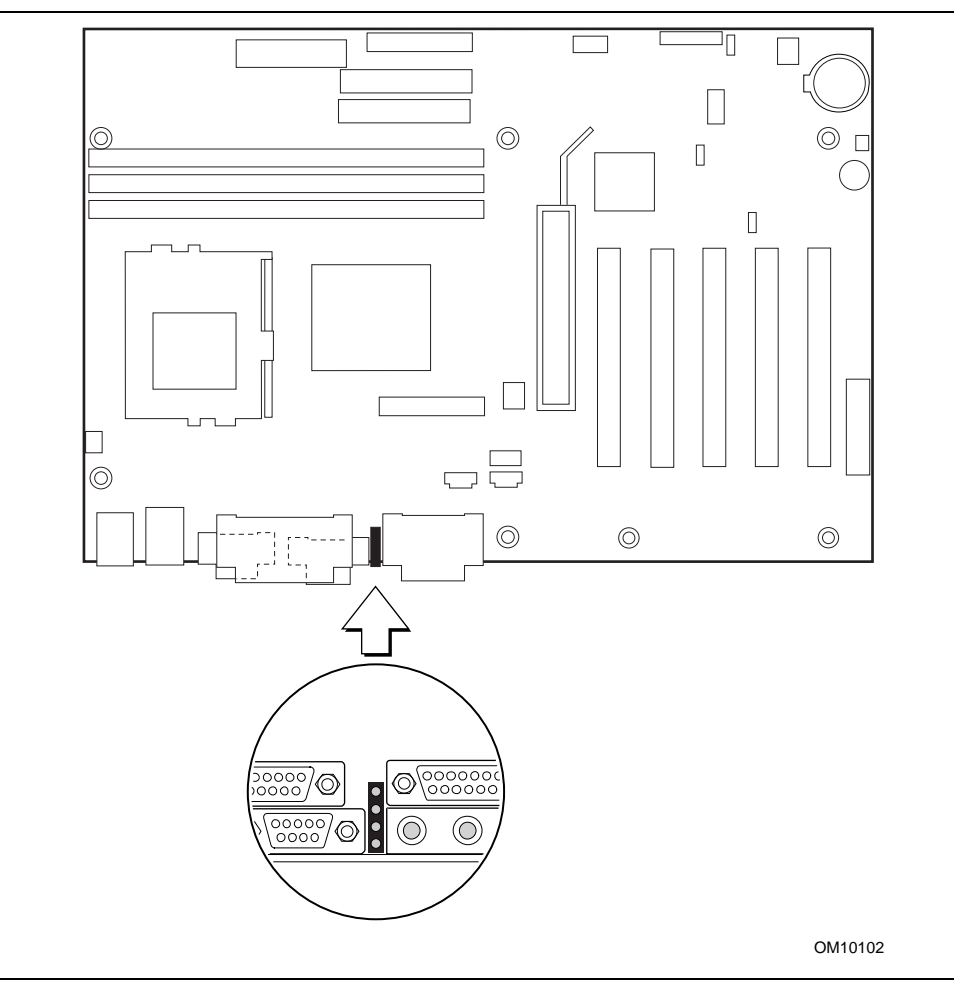

**Figura 24. Localização dos LEDs de diagnóstico**

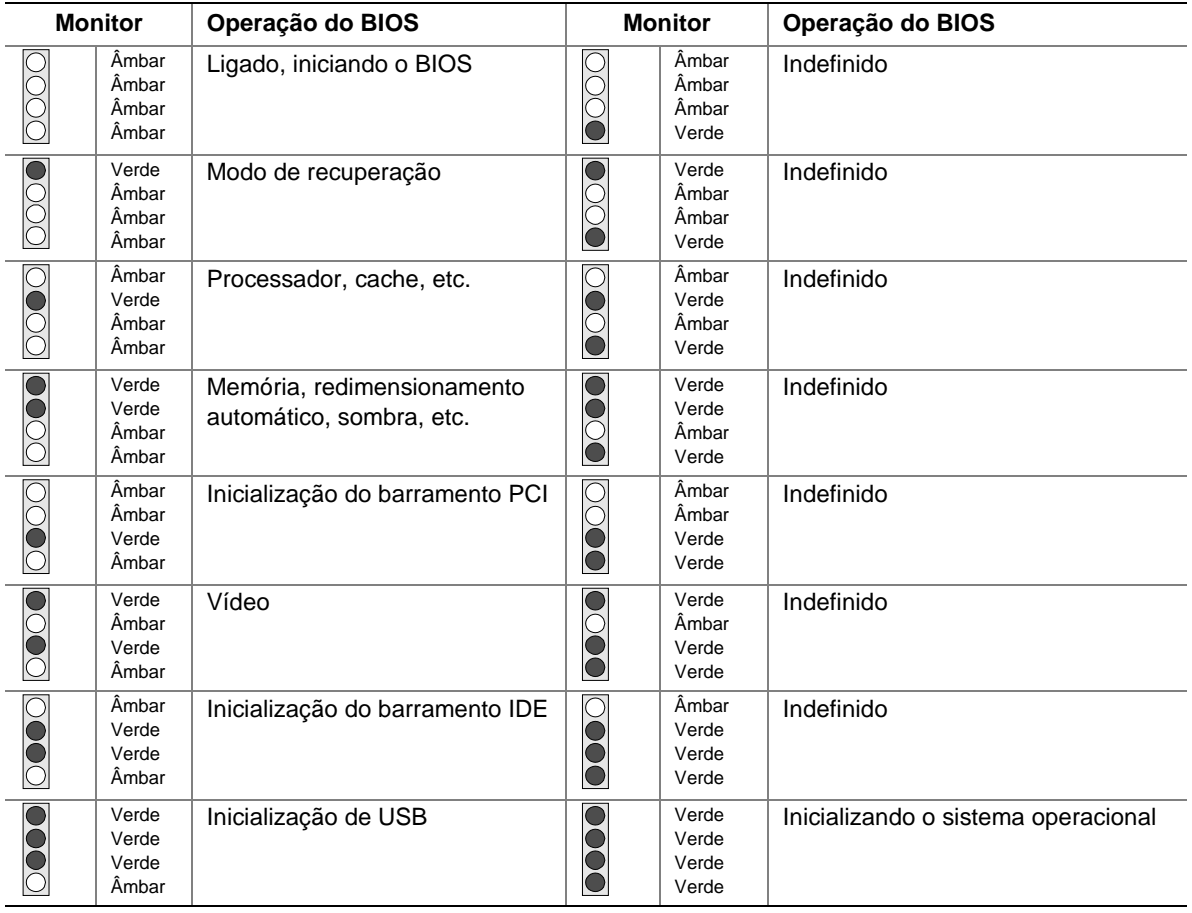

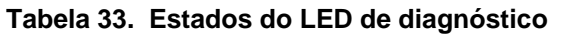

Nota: Os estados indefinidos são reservados para uso futuro.

### ✏ **OBSERVAÇÃO**

*Após a inicialização do sistema, os LEDs de diagnóstico permanecerão desligados durante a operação normal.*

# **Mensagens de erro do BIOS**

Sempre que um erro recuperável ocorre durante o POST, o BIOS exibe uma mensagem de erro descrevendo o problema.

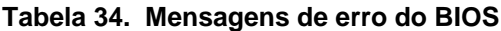

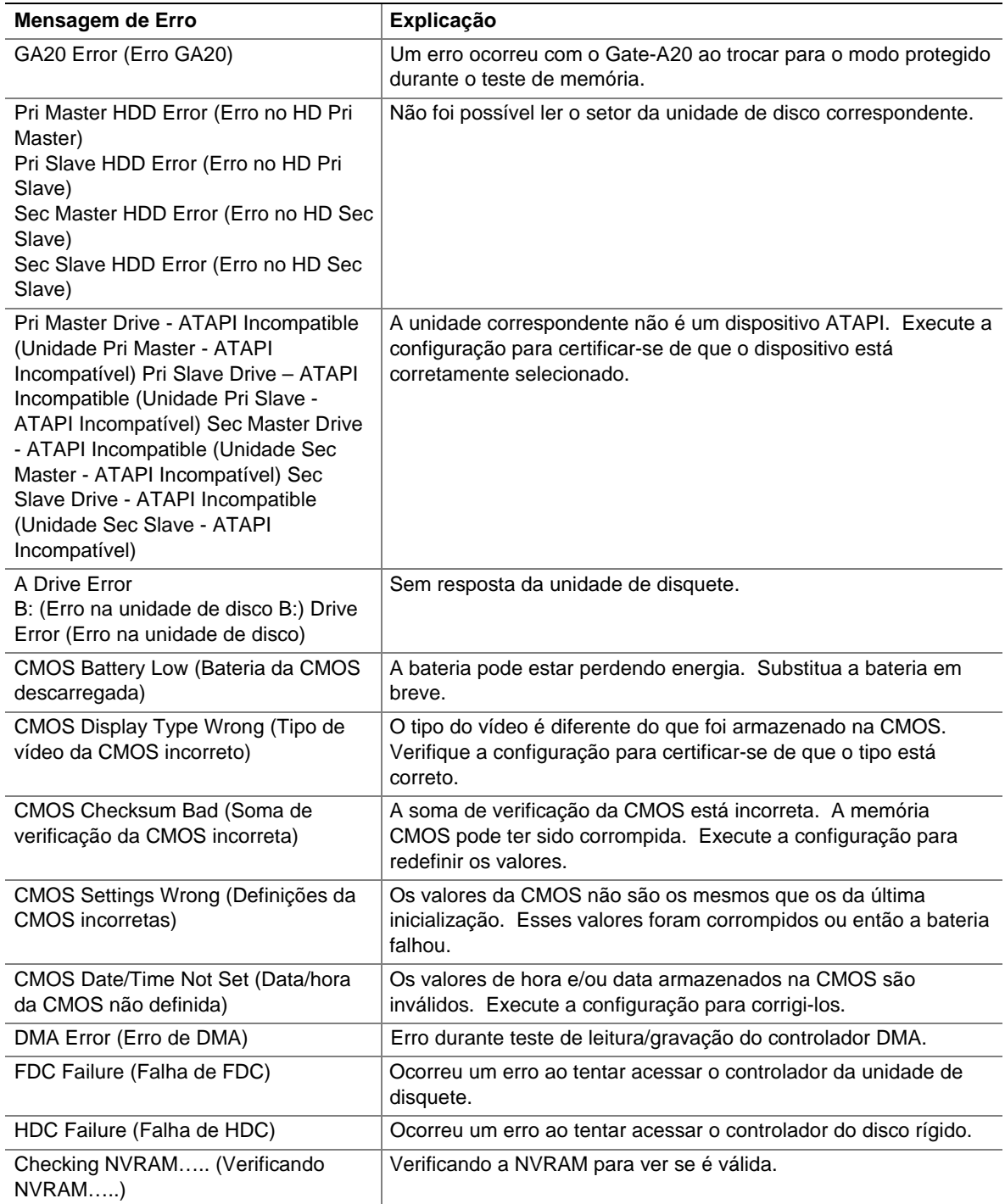

continuação

| Mensagem de Erro                                                                          | Explicação                                                                                                    |
|-------------------------------------------------------------------------------------------|----------------------------------------------------------------------------------------------------|
| Update OK! (Atualização OK!)                                                              | A NVRAM era inválida e foi atualizada.                                                                                                    |
| Updated Failed (Falha na atualização)                                                     | NVRAM era inválida mas foi impossível atualizá-la.                                                                                                    |
| Keyboard error (Erro de teclado)                                                          | Erro na conexão do teclado. Verifique se o teclado está<br>corretamente conectado.                                                                    |
| KB/Interface Error (Erro de<br>interface/KB)                                              | Falha no teste da interface do teclado.                                                                                                    |
| Memory Size Decreased (Tamanho da<br>memória diminuiu)                                    | O tamanho da memória diminuiu desde a última inicialização.<br>Caso nenhuma memória tenha sido removida, pode haver<br>memória inválida.              |
| Memory Size Increased (Tamanho da<br>memória aumentou)                                    | O tamanho da memória aumentou desde a última inicialização.<br>Caso não tenha sido acrescentada memória, pode haver um<br>problema com o sistema.     |
| Memory Size Changed (Tamanho da<br>memória alterado)                                      | O tamanho da memória mudou desde a última inicialização. Caso<br>nenhuma memória tenha sido acrescentada ou removida, pode<br>haver memória inválida. |
| No Boot Device Available (Não há<br>dispositivo de inicialização disponível)              | O sistema não encontrou um dispositivo para inicializar.                                                                                              |
| Off Board Parity Error (Erro de<br>paridade externo)                                      | Ocorreu um erro de paridade em uma placa externa. Esse erro é<br>seguido por um endereço.                                                             |
| On Board Parity Error (Erro de<br>paridade interno)                                       | Ocorreu um erro de paridade na memória interna. Esse erro é<br>seguido por um endereço.                                                               |
| Parity Error (Erro de paridade)                                                           | Um erro de paridade ocorreu na memória interna em endereço<br>desconhecido.                                                                           |
| NVRAM / CMOS / PASSWORD<br>cleared by Jumper<br>(NVRAM/CMOS/Senha apagadas por<br>jumper) | NVRAM, CMOS e senhas foram apagadas. O sistema deve ser<br>desligado e o jumper removido.                                                             |
| <ctrl_n> Pressed (CTRL_N foi<br/>pressionado)</ctrl_n>                                    | A CMOS será ignorada e a NVRAM será apagada. O usuário<br>deverá entrar na configuração.                                                              |

**Tabela 34. Mensagens de erro do BIOS** (continuação)

**Manual da placa de desktop D815EEA da Intel**

Este apêndice contém:

- Padrões de segurança, regulamentos de compatibilidade eletromagnética e marcas de certificação de produto para essa placa de desktop.
- Instruções e medidas de precaução para a instalação da placa de desktop em um chassi

# **Conformidade com os regulamentos**

Esta placa de desktop está de acordo com os seguintes regulamentos de segurança e de EMC, quando corretamente instalada em um chassi compatível.

| Regulamento                                                              | <b>Título</b>                                                                                                    |
|--------------------------------------------------------------------------|----------------------------------------------------------------------------------------------------|
| UL 1950/CSA950-95, 3 <sup>ª</sup> edição,<br>datada de 28-07-95          | Padrões de Segurança para Equipamentos de Tecnologia de<br>Informação, incluindo Equipamentos Elétricos de Negócios. (Estados<br>Unidos e Canadá) |
| EN 60 950, 2 <sup>°</sup> Edição, 1992<br>(com as Emendas 1, 2, 3 $e$ 4) | Padrões de Segurança para Equipamentos de Tecnologia de<br>Informação, incluindo Equipamentos Elétricos de Negócios.<br>(Comunidade Européia)     |
| IEC 950, 2 <sup>e</sup> edição, 1991 (com as<br>Emendas 1, 2, 3 e 4)     | Padrões de Segurança para Equipamentos de Tecnologia de<br>Informação, incluindo Equipamentos Elétricos de Negócios.<br>(Internacional)           |
| EMKO-TSE (74-SEC) 207/94                                                 | Resumo das alterações nórdicas feitas ao padrão EN 60950.<br>(Noruega, Suécia, Dinamarca e Finlândia)                                             |

**Tabela 35. Regulamentos de segurança**

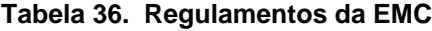

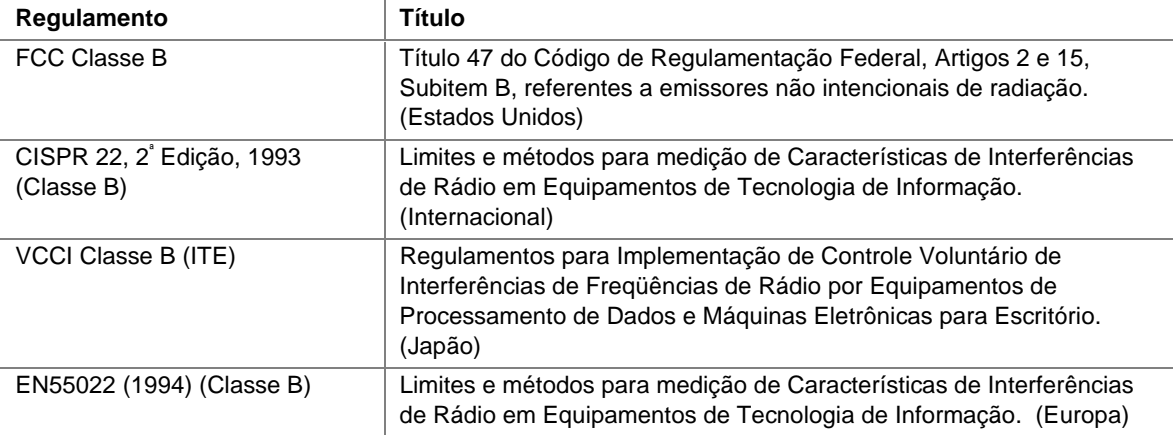

continuação

| <b>Regulamento</b> | Título                                                                                                    |
|--------------------|----------------------------------------------------------------------------------------------------|
| EN50082-1 (1992)   | Padrão de Imunidade Genérica; a conformidade atual é determinada<br>através de testes com IEC 801-2, -3 e -4. (Europa)    |
| ICES-003 (1997)    | Padrões para equipamentos causadores de interferências, aparelhos<br>digitais, Classe B (incluindo CRC c. 1374). (Canadá) |
| AS/NZ 3548         | ACA (Australian Communications Authority), padrão para<br>compatibilidade eletromagnética.                                |

**Tabela 36. Regulamentos da EMC** (continuação)

### **Marcas de certificação de produto**

O conjunto de circuito impresso tem as seguintes marcas de certificação de produto:

- Marca de Reconhecimento Conjunta do UL: Consiste em um pequeno c seguido por um UR invertido e estilizado e seguido por um pequeno US (lado dos componentes)
- Marca de reconhecimento do fabricante: Consiste em logotipo do fabricante reconhecido pelo UL, junto com o coeficiente de inflamabilidade (94V-0).
- Número do arquivo UL para placas de desktop: E139761 (lado dos componentes)
- Número de Série PB: Número de peça da placa de circuito vazia da Intel (lado da soldagem) 726794-003
- Marcação "+ Este Lado para Cima" da Bateria: Localizada no lado do componente da placa bem próxima ao compartimento da bateria.
- Logotipo/declaração FCC: Localizado no lado da soldagem
- Marca ACA (tique C): Consiste em uma letra C exclusiva, com uma marca de verificação; seguida por N-232. Localizada no lado do componente da placa de desktop e na embalagem.
- Marca de CE: Localizado no lado do componente e na embalagem.

## **Precauções de instalação**

Ao instalar e testar a placa de desktop, leia cuidadosamente todos os avisos e advertências nas instruções de instalação.

Para evitar acidentes, tenha cuidado com:

- Os pinos pontiagudos dos conectores
- Os pinos pontiagudos dos circuitos impressos
- Extremidades irregulares e bordas pontiagudas no chassi
- Componentes quentes (como processadores, reguladores de voltagem e dissipadores de calor)
- Danos aos fios que podem provocar um curto-circuito

Leia com atenção todos os avisos e advertências que recomendam a contratação de pessoal tecnicamente capacitado para a instalação de computadores e acessórios.

# A AVISO

*Não abra a fonte de alimentação. Há riscos de choques elétricos e queimaduras devido a altas voltagens e superaquecimento rápido. Utilize pessoal altamente qualificado para consertar as fontes de alimentação elétrica.*

# **Requisitos para instalação**

# $\hat{\mathbb{A}}$  ATENÇÃO

*Siga estas instruções para satisfazer as medidas de segurança e as exigências regulamentares ao instalar este conjunto de placa.*

Leia e siga cuidadosamente todas estas instruções e as fornecidas com o computador host e módulos associados. Se as instruções do computador host forem inconsistentes com estas instruções ou com as instruções dos módulos associados, entre em contato com o departamento de suporte técnico do fornecedor para saber a maneira de proceder para se estar de acordo com as medidas de segurança e regulamentos exigidos. O não cumprimento destas instruções e das instruções dos fornecedores do computador host e módulos aumentará os riscos à segurança e poderá resultar na não conformidade com a legislação e normas locais.

## **Garantir a compatibilidade eletromagnética (EMC)**

Antes de integrar o computador, certifique-se de que a fonte de alimentação e outros módulos tenham passado pelo teste do EMC, usando uma placa de desktop com um processador da mesma família e operando na mesma velocidade (ou velocidades mais altas) do que as do processador localizado nesta placa de desktop.

Nas instruções sobre a instalação para chassi do host, fonte de alimentação e outros módulos, preste atenção no seguinte:

- Certificações
- Blindagem e filtragem de cabos de E/S externos
- Exigências para montagem, conexão terra e soldagem
- Ajustar os conectores combinando os que estão incorretos pode ser perigoso

Se a fonte de alimentação e outros módulos não passaram no teste EMC apropriado antes da integração do computador, este deve ser feito em uma amostra representativa do computador que acabou de ser completado.

### **Assegurar certificações do chassi e dos módulos acessórios**

Certifique-se de que o chassi e quaisquer acessórios, tal como uma placa ou conjunto de unidade, e fios internos ou externos, estejam devidamente certificados para a(s) região(ões) onde o produto final será utilizado. As marcas localizadas no produto são os comprovantes da certificação. As marcas de certificação são descritas a seguir:

#### **Na Europa**

A marca CE indica conformidade com todas as exigências européias relevantes. Se o computador host não tiver uma marca CE, obtenha junto uma Declaração de Conformidade do fornecedor com os padrões apropriados exigidos pelas Normas EMC Européias e pelas Normas de Baixa Voltagem. Outras normas, como as Normas de Maquinaria e Telecomunicações também podem ser aplicáveis, dependendo do tipo de produto. Não há necessidade de uma avaliação normativa no caso de fiações internas ou externas de CC de baixa voltagem, se devidamente fornecidas com proteção contra corrente excessiva. Uma proteção apropriada é garantida através de um circuito para limitação de corrente de no máximo 8 Amp ou um fusível de no máximo 5 Amp ou um resistor de coeficiente de temperatura positiva (PTC). Atualmente todas as placas de desktop da Intel possuem PTCs em todas as portas externas que fornecem CC (corrente contínua) externamente.

#### **Nos Estados Unidos**

Uma marca de certificação concedida por um NTRL (laboratório de testes nacionalmente reconhecido) como UL, CSA ou ETL indica conformidade com todas as exigências de segurança. Fiações externas devem ser Listadas por UL e adequadas para o uso pretendido. Fiações internas devem ser Listadas ou Reconhecidas pela UL e classificadas para voltagens e temperaturas adequadas. A marca FCC (Classe A apenas para uso comercial ou industrial ou Classe B para uso residencial) indica conformidade com as exigências de interferência eletromagnética.

#### **No Canadá**

Uma marca de certificação nacionalmente reconhecida como CSA ou cUL indica conformidade com as exigências de segurança. Não há necessidade de uma avaliação normativa no caso de fiações internas ou externas de CC de baixa voltagem, se devidamente fornecidas com proteção contra corrente excessiva. Uma proteção apropriada é garantida através de um circuito para limitação de corrente de no máximo 8 Amp ou um fusível de no máximo 5 Amp ou um resistor de coeficiente de temperatura positiva (PTC). Atualmente todas as placas de desktop da Intel possuem PTCs em todas as portas externas que fornecem CC (corrente contínua) externamente.

### **Impedir a sobrecarga da fonte de alimentação**

A menos que a fonte de alimentação possua uma proteção exclusiva contra corrente excessiva, não sobrecarregue a saída de alimentação elétrica. Para evitar uma sobrecarga na fonte de alimentação, certifique-se de que a carga total de corrente calculada para todos os módulos do computador é menor que a potência nominal da corrente de saída da fonte de alimentação. Se essas medidas não forem adotadas, a fonte de alimentação pode superaquecer, incendiar-se ou danificar o isolamento que separa os perigosos circuitos de linha de corrente alternada dos circuitos de baixa voltagem acessíveis ao usuário. Se a carga utilizada por um módulo não puder ser determinada pelas marcações e instruções fornecidas com o módulo, entre em contato com o departamento de suporte técnico do fornecedor.

### **Colocação de marcações de bateria no computador**

Não há espaço suficiente na placa de desktop para fornecer instruções sobre troca e descarte da bateria. O aviso abaixo deve ser colocado permanentemente e de uma forma legível no computador host, em um local próximo da bateria.

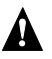

# A AVISOS

*Há perigo de explosão se a bateria for colocada incorretamente.*

*Troque a bateria apenas pelo mesmo tipo ou pelo tipo recomendado pelo fabricante. Para descartar baterias usadas, siga as instruções do fabricante.*

### **Usar apenas para aplicações previstas**

Este produto foi avaliado para ser usado em computadores que serão instalados em escritórios, residências, escolas, salas de computadores e ambientes semelhantes. A adequação deste produto para outros fins (assim como médicos, industriais, sistemas de alarme e equipamentos de testes) pode exigir novas avaliações.